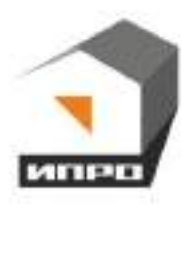

# **GSM WI-FI модуль**

ИПРО - 7

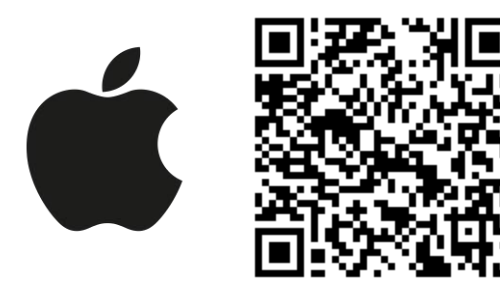

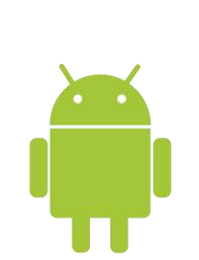

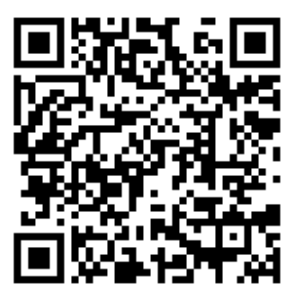

# **Содержание:**

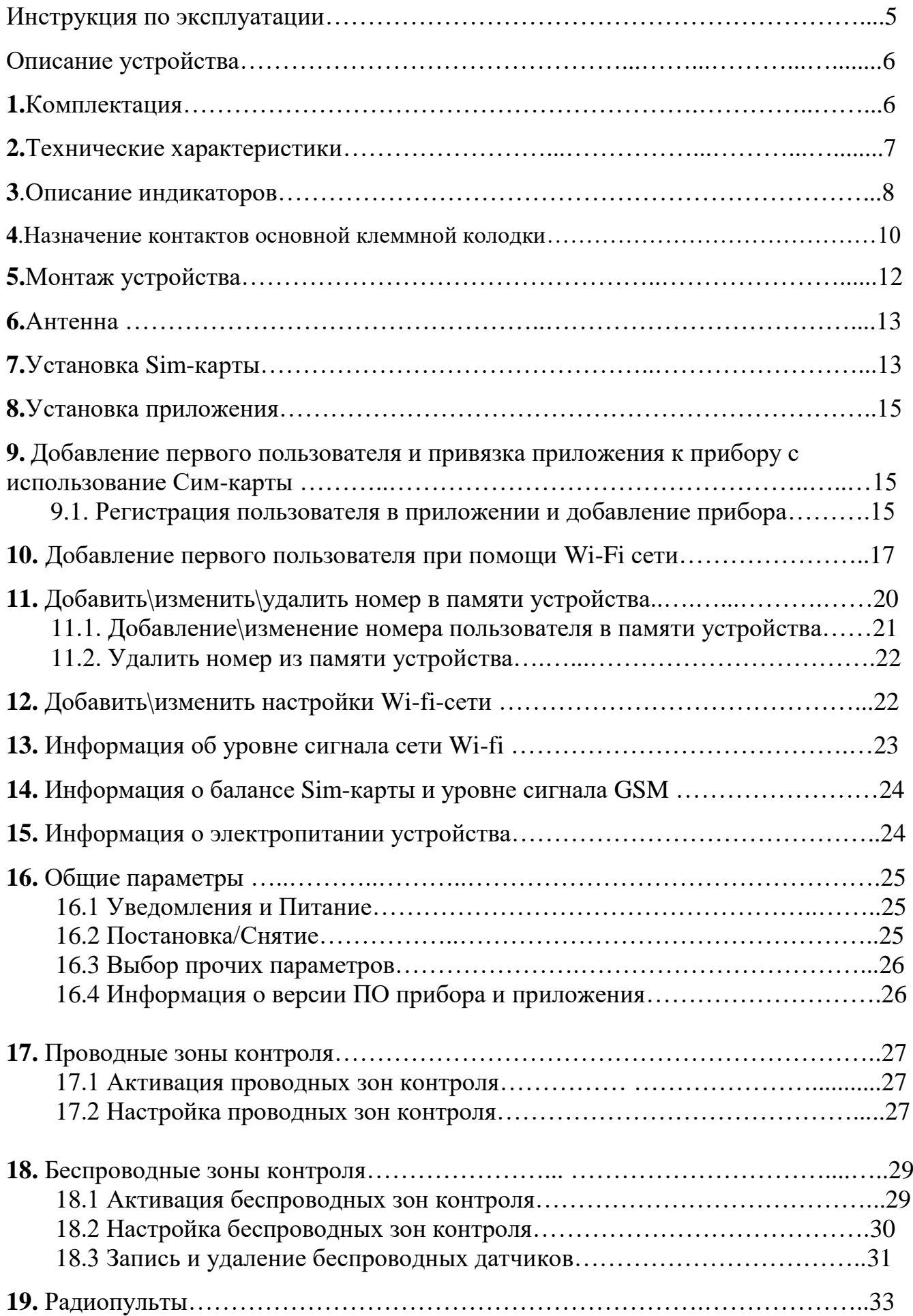

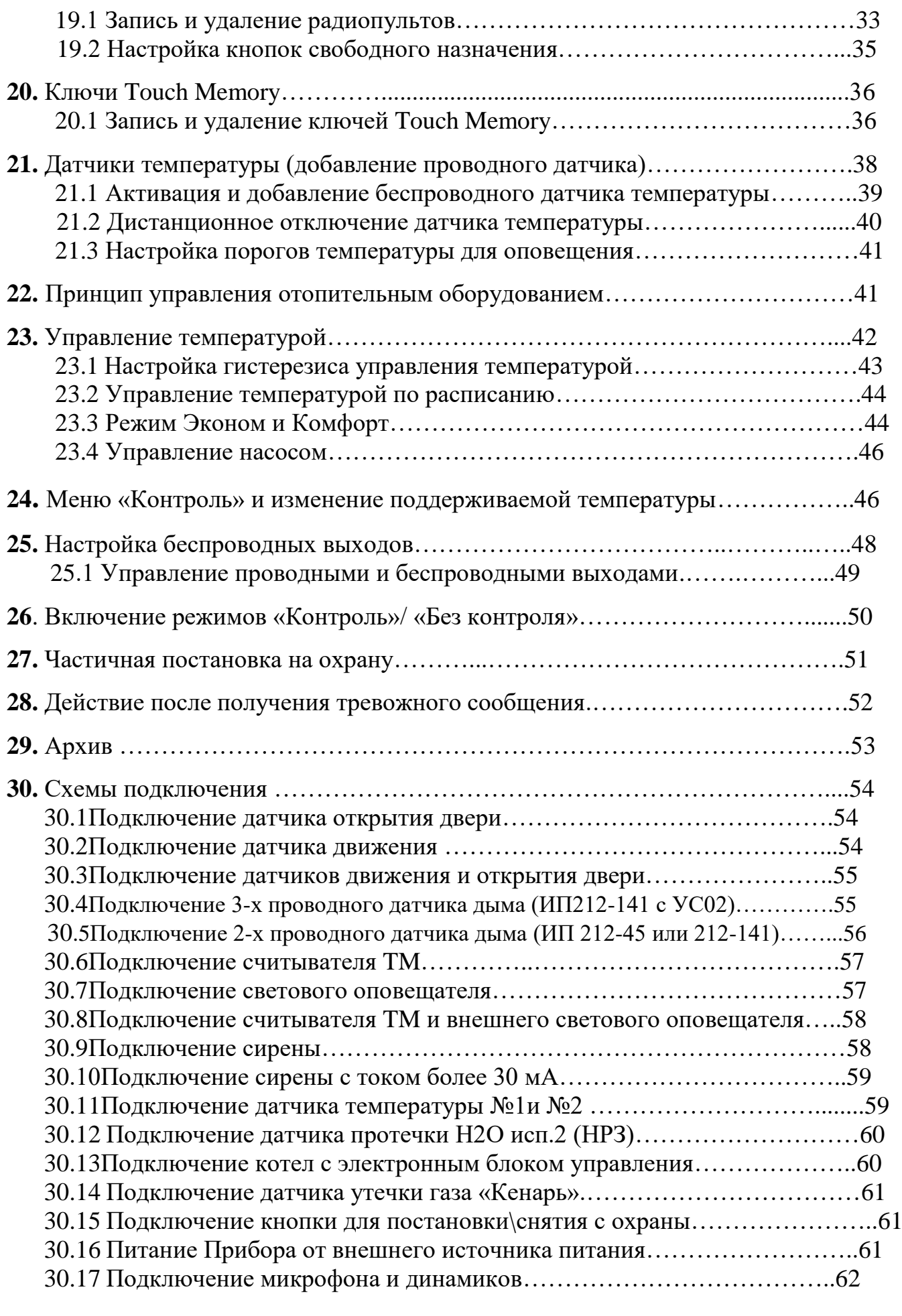

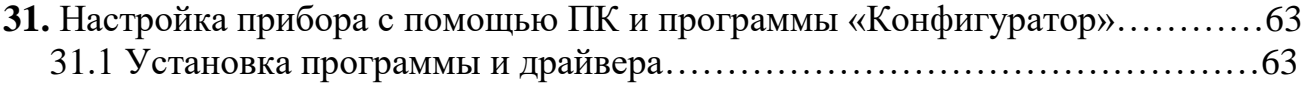

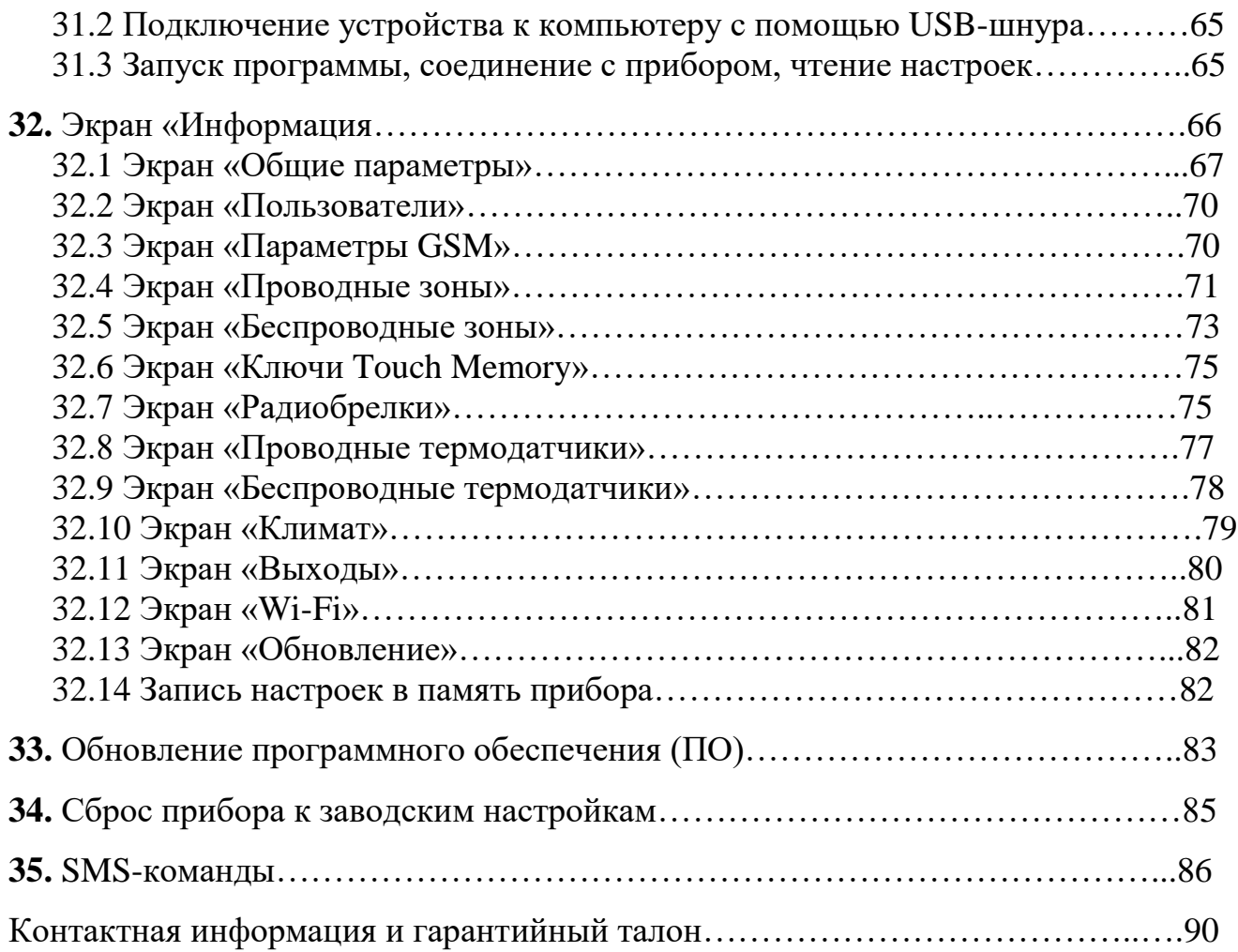

# **Инструкция по эксплуатации GSM WI-FI модуля «ИПРо-7»**

GSM Wi-fi модуль «ИПРо-7» (в дальнейшем: «прибор/устройство») предназначен для контроля помещения, с помощью различных проводных и беспроводных датчиков. Устройство имеет следующие функциональные возможности:

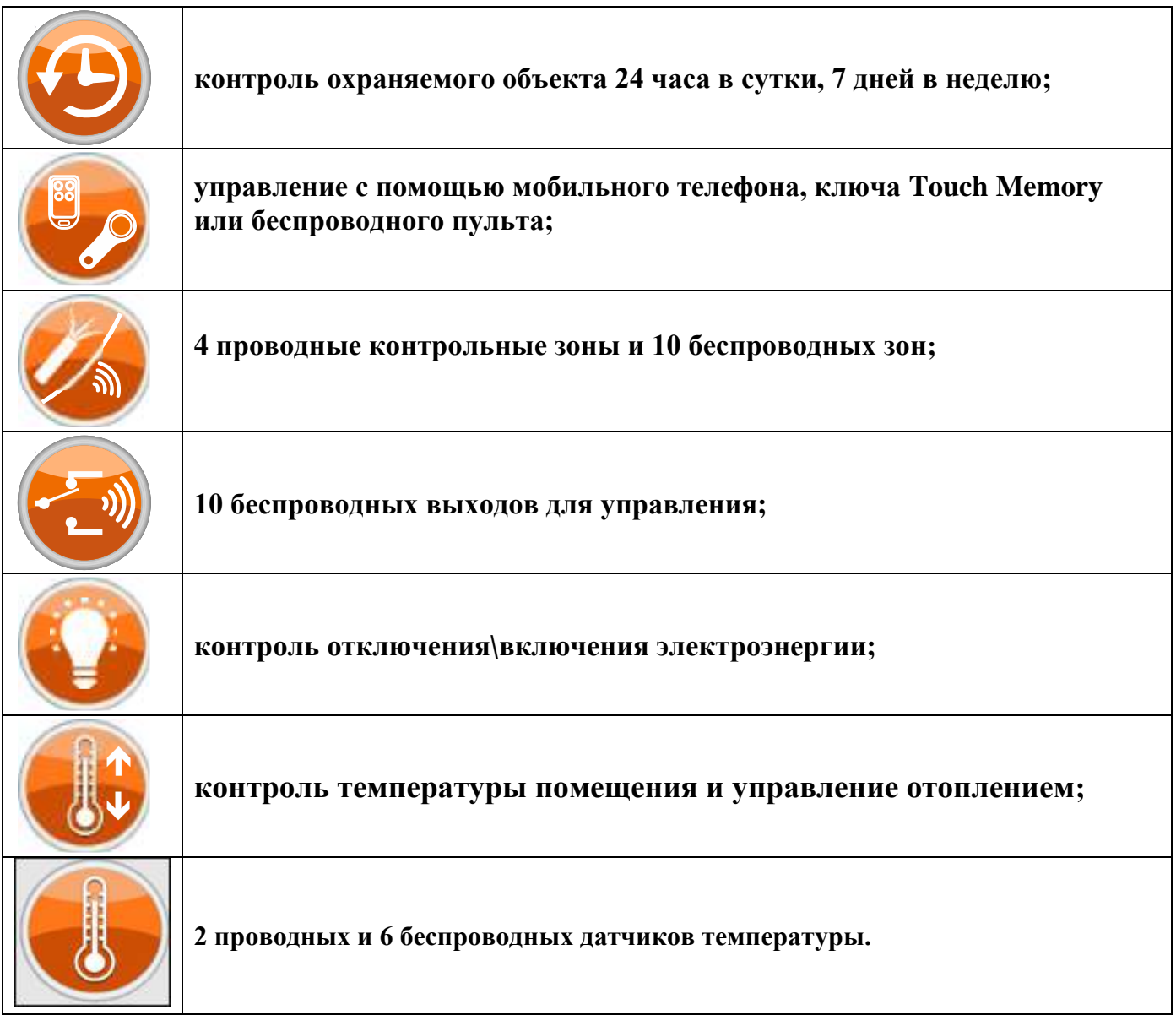

Устройство имеет встроенный резервный аккумулятор. С помощью встроенного GSM и Wi-fi модуля устройство оповещает о тревожных событиях, например: отключение электричества, выход температуры за установленный порог или тревога в контрольной зоне. К проводным зонам подключаются охранные датчики или датчики температуры. С помощью встроенных реле устройство может включать/выключать звуковую сирену, управлять работой котла или подавать сигнал на другое устройство, тем самым давая сигнал тревоги.

# **Описание устройства**

Цель настоящего руководства – помочь Вам в скорейшем освоении функциональных возможностей GSM Wi-fi модуля «ИПРо - 7».

Для правильной настройки Прибора рекомендуем полностью прочитать настоящий документ.

#### **1. Комплектация**

При покупке Прибора необходимо проверить комплектность Прибора в соответствии с **Таблицей**.

При отсутствии каких-либо компонентов обращайтесь по месту приобретения.

| Наименование изделия                                                                                                    | Кол-во                                                             |
|----------------------------------------------------------------------------------------------------|--------------------------------------------------------------------|
| 1. Прибор<br>2. Руководство по эксплуатации<br>3. Кабель micro USB<br>4. Сетевой кабель 220В с вилкой<br>5. Комплект для монтажа | 1 HIT.<br>$1 \text{ mT}$ .<br>$1 \text{ mT}$ .<br>$1 \text{ mT}$ . |

Таблица. Комплект поставки

 Производитель вправе менять комплектацию изделия, элементы дизайна и функциональность продукта по своему усмотрению без уведомления конечных потребителей о внесенных изменениях.

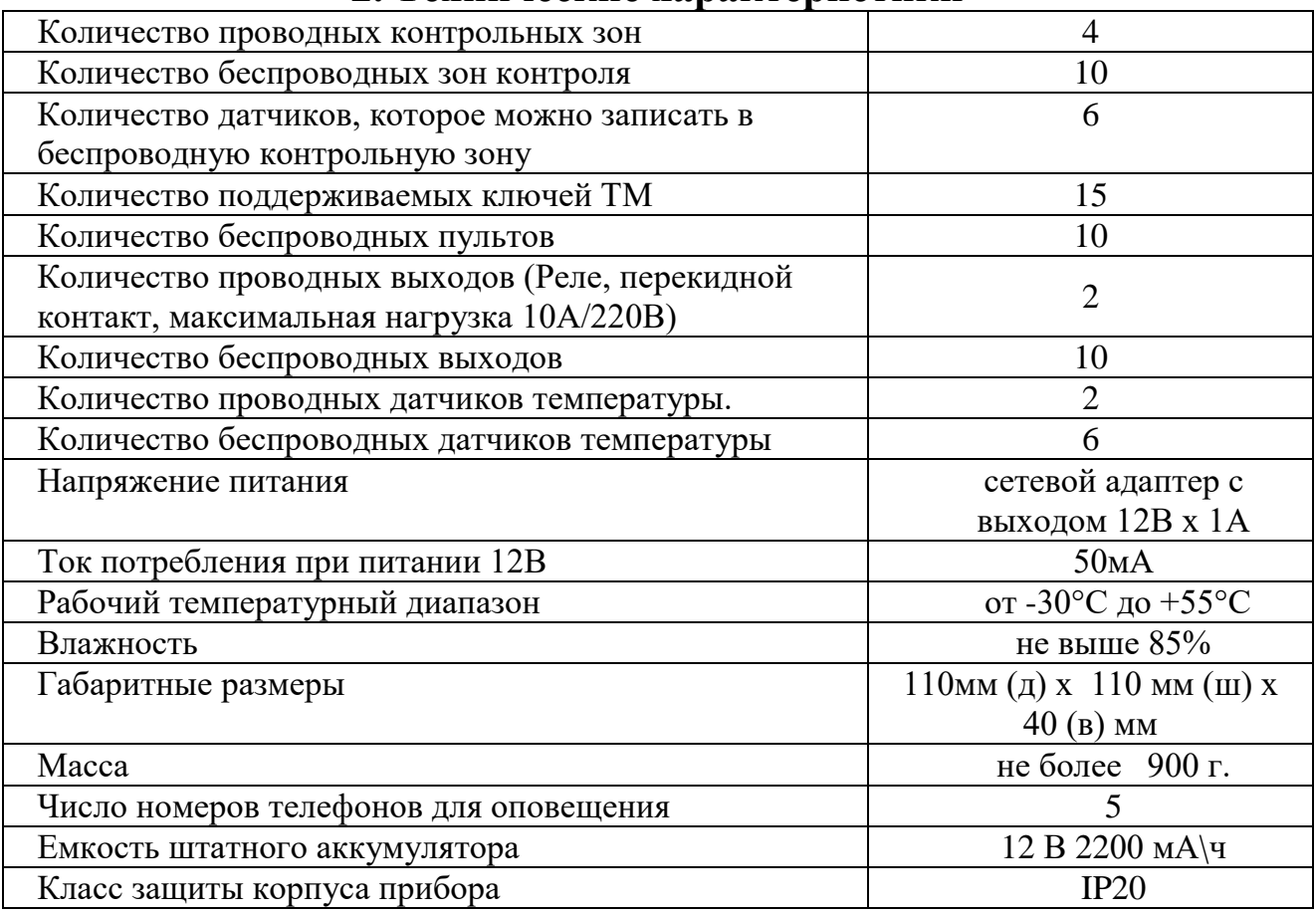

#### **2. Технические характеристики**

**В состав Прибора входит: четырехполосный GSM модуль (EGSM850/900/1800/1900MHz). Класс 4 (2Вт/900МГц). Класс 1 (1Вт/1800МГц). WI-FI модуль протоколы (802.11 b/g/n), частотный диапазон 2.4 ГГц – 2.5 ГГц**.

#### **Функциональные возможности**

#### **Оповещение и управление с помощью SMS-сообщений**

- полная настройка с помощью SMS-сообщений
- управление всеми функциями Прибора с помощью SMS-сообщений
- дистанционный контроль состояния системы с помощью SMS-сообщений

#### **4 проводные контрольные зоны**

- работа с датчиками любого типа и назначения (НЗ или НРЗ, с питанием по шлейфу)

#### **10 беспроводных контрольных зон**

- работа с датчиками любого типа и назначения (частота 433,92 МГц и кодировкой EV1527, PT2262)

#### **4 выхода для управления электроустройствами**

- 2 силовых реле, тип перекидной контакт (220В 10А)
- 1 сирена (до 0,03А)
- 1 выход свободного назначения (открытый коллектор до 0,03А)

#### **Возможность работать с беспроводными исполнительными устройствами** (до 100м)

- беспроводная розетка
- беспроводное реле

**Гибкая настройка алгоритма включения зон управления** по сигналу зон контроля или удаленно с помощью SMS-сообщения

 **5 номеров для оповещения**

 **2 проводных датчика температуры**

**6 беспроводных датчиков температуры**

 Возможность управлять температурой помещения или отопительной системы по заданному порогу

 $\checkmark$  Возможность дистанционно корректировать порог поддержания температуры

**10 радиобрелков** для перевода в режим «Охрана» \ «Без охраны»

**15 ключей Тouch Мemory** для перевода в режим «Охрана» \ «Без охраны»

**Настройка Прибора с помощью интуитивно-понятной программы на ПК**

 **Возможность прослушивания помещения** с помощью выносного микрофона. При использовании экранированного кабеля, например, (ШГГС2х0,08, или ШВЭВ 3х0,12), микрофон можно отдалять от Прибора на расстояние до 100 метров;

**Возможность подключения динамика**;

 Встроенный блок питания с зарядным устройством для аккумулятора. Позволяет заряжать свинцовые аккумуляторы 12В током 200мА и емкостью до 7А\ч;

 **Контроль напряжения питания.** При питании Прибора от источника питания с резервным аккумулятором, Прибор контролирует входное питание и может отправлять SMS сообщение при отключении питания, восстановлении питания, разряде аккумулятора.

 **Все настройки Прибора хранятся в энергонезависимой памяти** и при смене SIM карты не пропадают.

- Звуковое подтверждение при «постановке\снятии с охраны».
- Возможность подключения внешнего светового индикатора состояния режима охраны.
- $\checkmark$  Гибко программируемая задержка при «постановке\снятии с охраны».

 Прибор выполнен в отдельном корпусе. Встроенный блок питания 13В х 1,5А. Место для установки аккумулятора 12В х 2,3Ач. Зарядное устройство для аккумулятора. Выход 13В х 1,5А для питания датчиков. Защита от: короткого замыкания и перегрузки блока питания, смены полярности и короткого замыкания клемм аккумулятора.

#### **3. Описание Индикаторов**

На передней панели расположены следующие индикаторы:

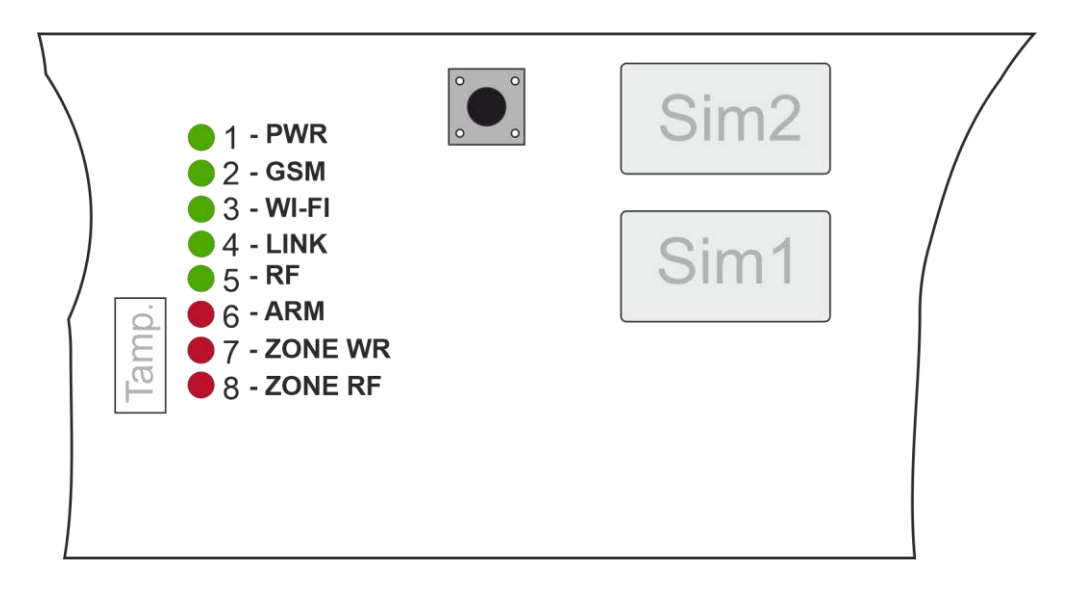

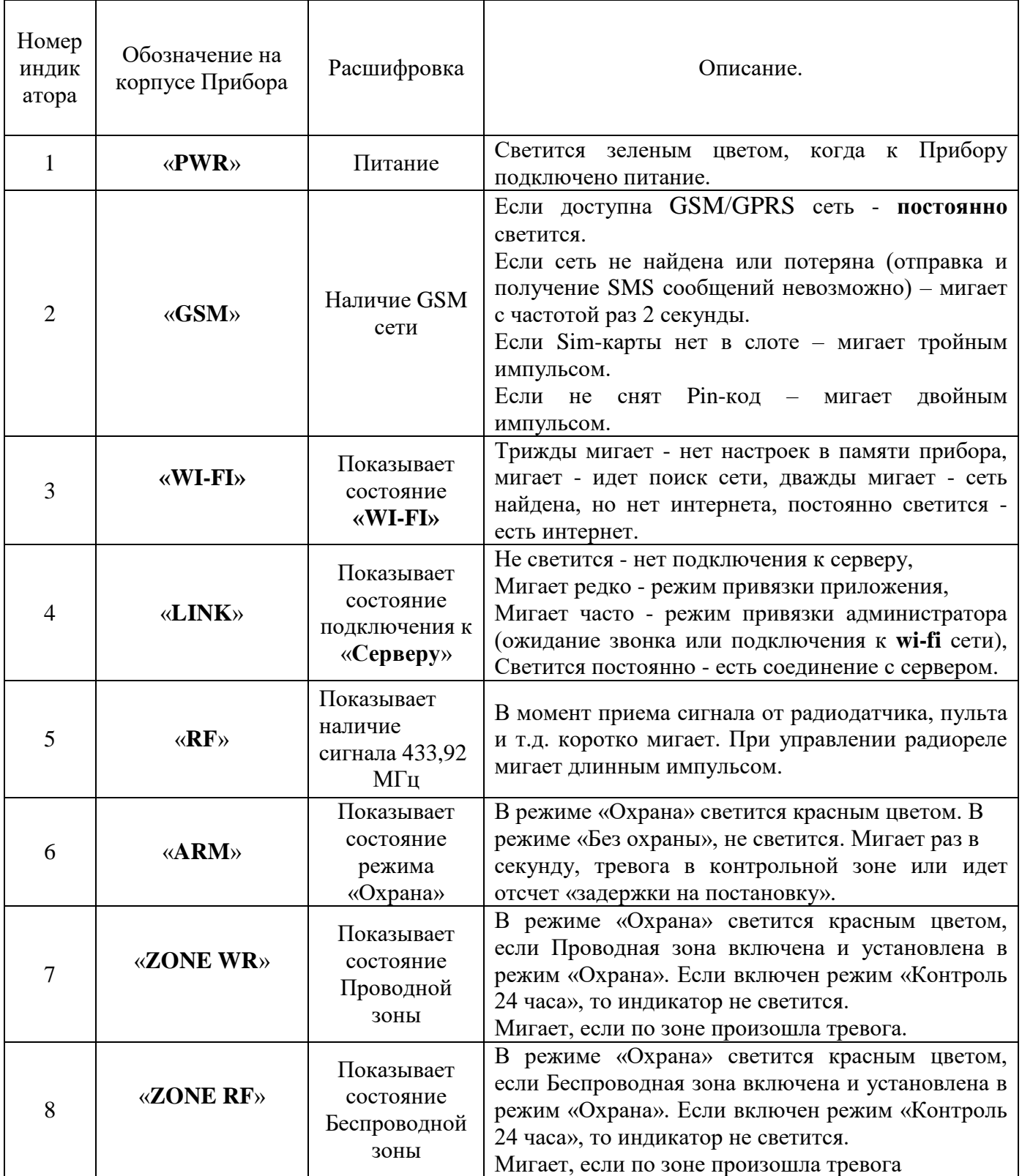

# **4. Назначение контактов основной клеммной колодки**

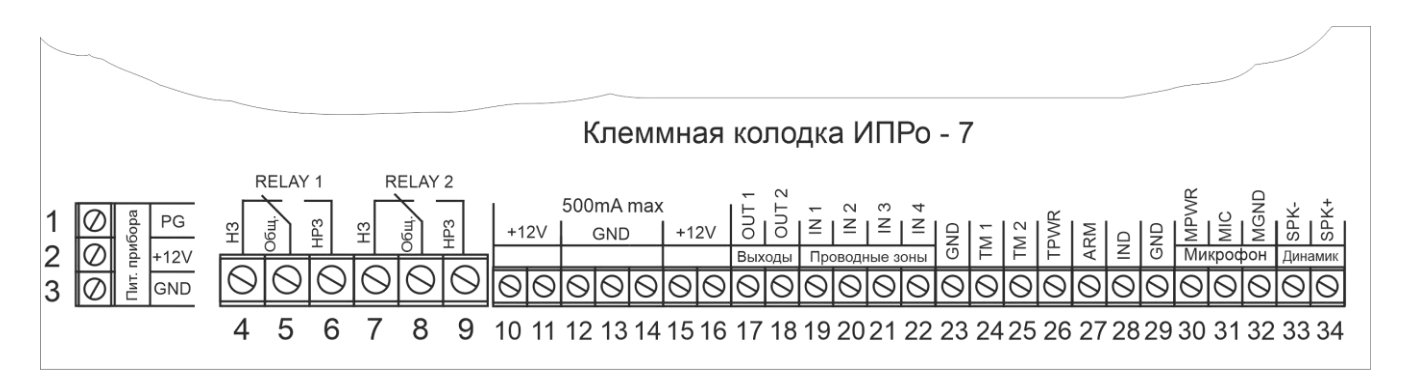

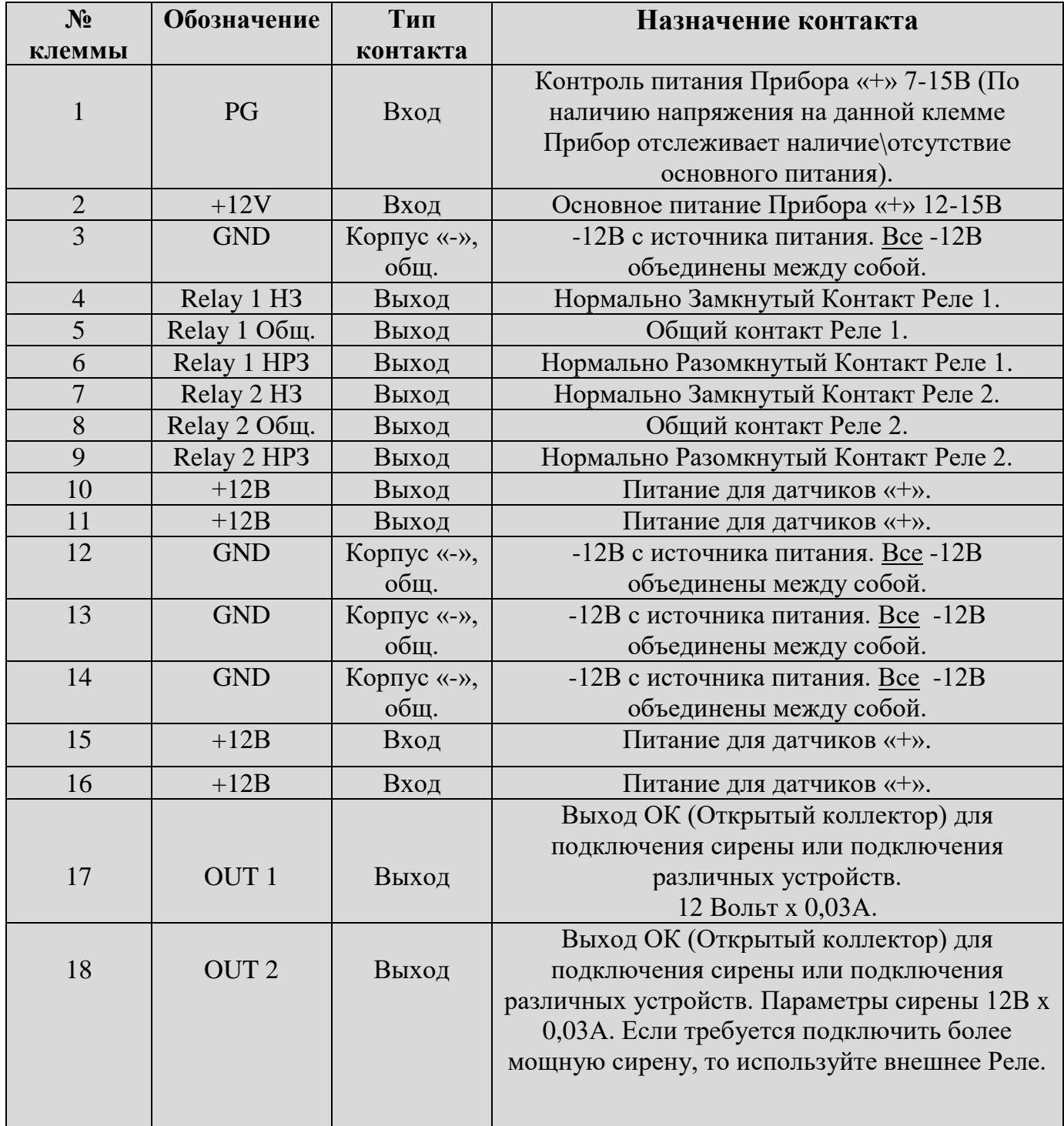

ı,

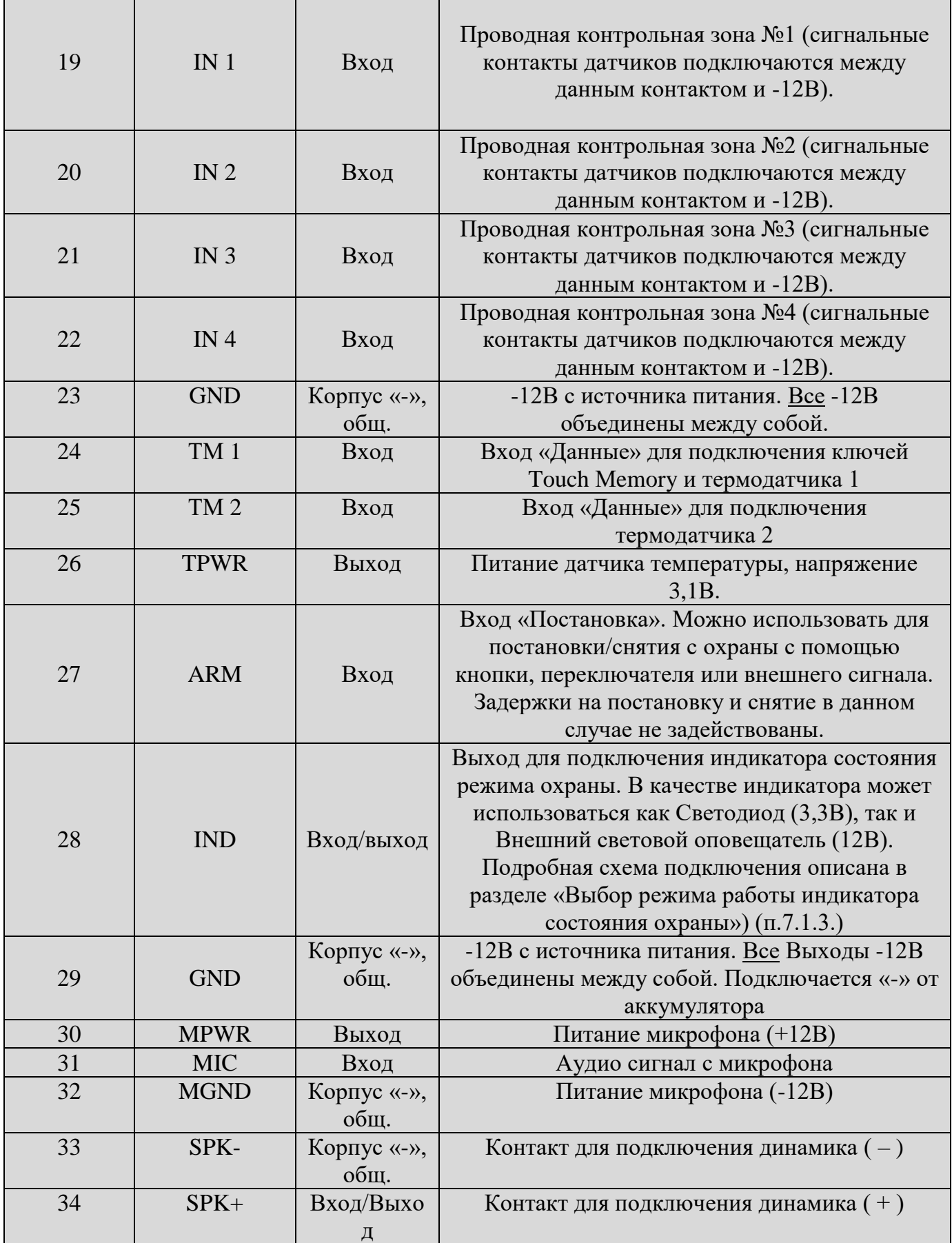

# **5. Монтаж устройства**

#### **Рекомендации по выбору места установки**

Устройство рекомендуется располагать вертикально относительно поверхности крепления, например, на стене. Не рекомендуется располагать устройства в помещения с повышенной влажностью или в помещениях, где возможно образование конденсата или наледи. При установке устройства в металлический бокс или объект с металлическим стенами или крышей, рекомендуется использовать выносную GSM антенну, которую можно вынести за пределы бокса или помещения.

#### **Крепление устройства на стене**

Для монтажа устройства необходимо просверлить три отверстия, как показано на чертеже, и закрепить основание корпуса при помощи шурупов и дюбелей (в комплекте). Необходимо сначала закрутить верхний шуруп, оставив расстояние до стены 6 мм. Навесить устройство на верхний шуруп, затем выровнять устройство и завернуть нижние шурупы. Для удобства монтажа можно извлечь плату из корпуса.

Монтажные кабели заводятся в устройство через отверстия в задней стенке корпуса. Место под платой можно использовать для укладки кабеля.

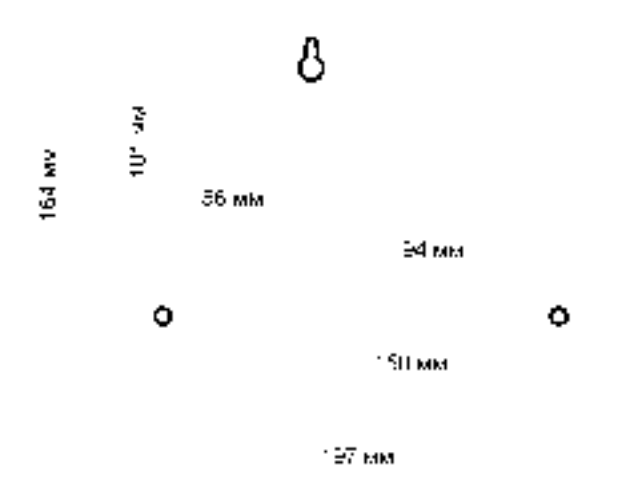

#### **Рекомендации по подключению проводных устройств**

Смонтируйте провода от всех датчиков и исполнительных устройств, соблюдая следующие правила:

 для подключения исполнительных устройств, подключенных к выходу с ОК (открытым коллектором), потребляющих ток более 30 мА, используйте реле. Схема подключения показана в разделе **«Схемы подключения»**;

- убедитесь в соблюдении полярности при подключении проводов для питания датчиков и внешних устройств;
- перед включением убедитесь, что все компоненты системы подключены правильно;
- убедитесь в том, что все соединения надежны и изолированы;
- **соблюдайте особую осторожность при работе с сетью 220В!**

# **6. Антенна**

Прибор имеет встроенную антенну для приема GSM/GPRS – сигнала (900\1800 МГц). При установке Прибора в железный бокс или просто в местах, где слабый сигнал, к Прибору можно подключить внешнюю антенну с большим коэффициентом усиления сотовой сети. Для этого Прибор имеет специальный разъем SMA с тыльной стороны платы:

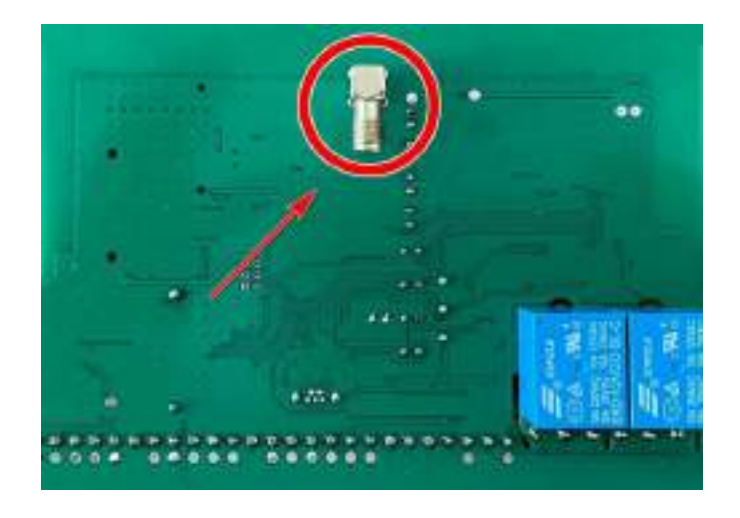

# **7. Установка SIM-карты в слот Прибора**

Прибор имеет два слота для установки 2-х Sim-карт, SIM – карту нужно установить в **первый слот**:

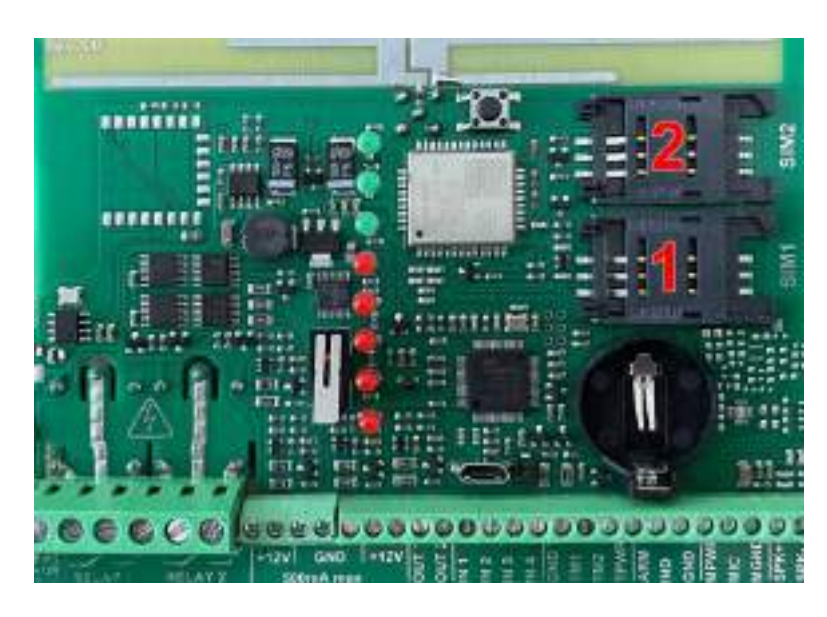

**1 – слот для Основной SIM-карты. 2 – слот для резервной SIM-карты.**

**ВНИМАНИЕ!!! Для корректной работы Прибора не устанавливайте SIM-карту во второй слот Прибора, если в первом слоте не установлена SIM-карта.**

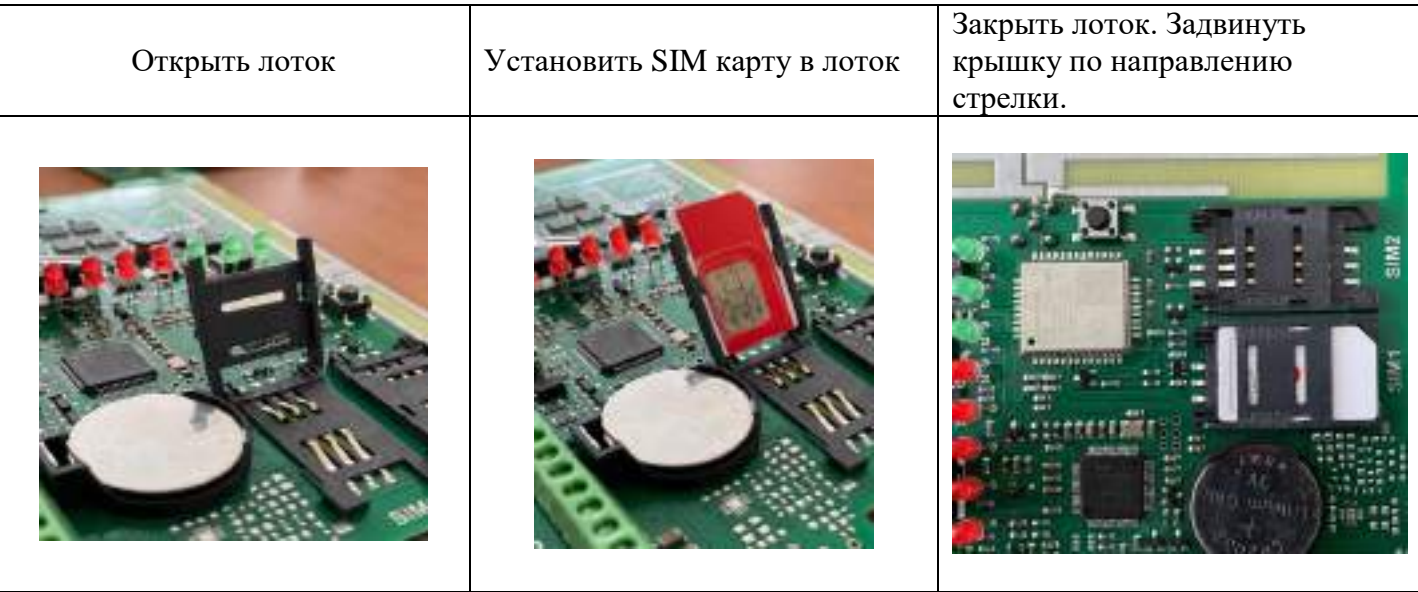

SIM-карту можно не устанавливать, если Прибор будет постоянно эксплуатироваться без SIM-карты. Прибор постоянно работает только с одной из SIM-картой.

Если установлено две Sim – карты:

В случае если первая Sim-карта не может отправить сообщение или, по какой-либо причине, находится вне сети (более 2-х минут), Прибор переходит на работу со второй Sim-картой. Прибор производит нужные действия по отправке сообщений со второй карты и пытается вернуться на работу с 1-ой Sim-картой. Если 1-я Sim-карта всё еще не доступна, Прибор продолжит работу со 2-ой Sim-картой, но каждые 3 часа будет повторять попытки вернуться на работу с 1-ой Sim-картой. Если 1-ая карта вновь будет доступна для работы, Прибор отправит SMS-сообщение **«Sim1: Переход на основную Sim-карту**».

Если установлена одна Sim-карта:

В случае если Sim-карта не может отправить сообщение (более 5 попыток), или по какойлибо причине находится вне сети (более 2-х минут), происходит перезапуск GSM-модуля.

### **8. Установка приложения**

Скачайте приложение «**IproConnect**» в магазине приложений «**AppStore**» (для IOS 12 и выше) или «**PlayMarket**» (для Android 7 и выше). Скачайте и установите его. Для упрощения поиска, можно воспользоваться QR-кодом:

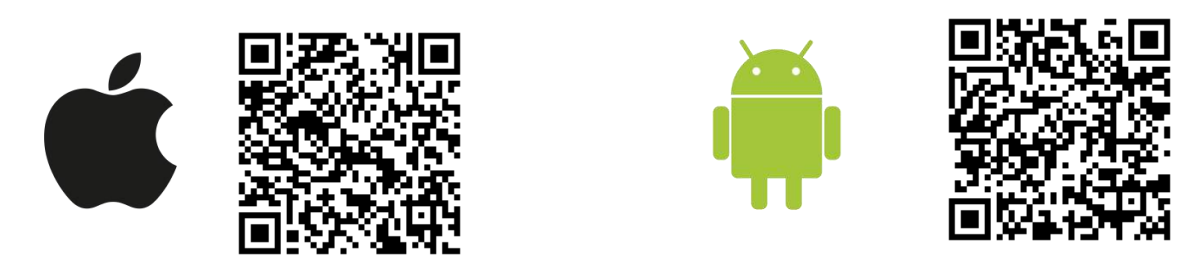

При установке и использовании приложения, оно может запрашивать разрешения для доступа к различным функциям телефона. Запросы на разрешение доступа необходимо принять.

**ВНИМАНИЕ!!! Первый номер телефонной книги прибора является номером «администратором». Он имеет полный доступ ко всем функциям прибора, может добавлять новых пользователей, включать\выключать датчики, менять тревожные пороги оповещения.** 

### **9. Добавление первого пользователя и привязка приложения к прибору с использование Сим-карты.**

Чтобы добавить прибор в приложение пользователя, его номер должен быть добавлен в телефонную книгу прибора. Для этого, к прибору должно быть подключено питание и установлена Сим-карта. Дождитесь когда индикатор **«GSM»** начет светиться постоянно, индикатор **«WI-FI»** будет трижды мигать, а индикатор **«LINK»** будет часто мигать. За тем, нужно сделать звонок на прибор. Вам придет сообщение «**Номер администратора записан**».

#### **9.1 Регистрация пользователя в приложении и добавление прибора:**

**1.** Откройте приложение и введите данные для регистрации. В поле «**Введите ваш номер телефона**» укажите ваш номер телефона, данный номер будет внесен в память прибора:

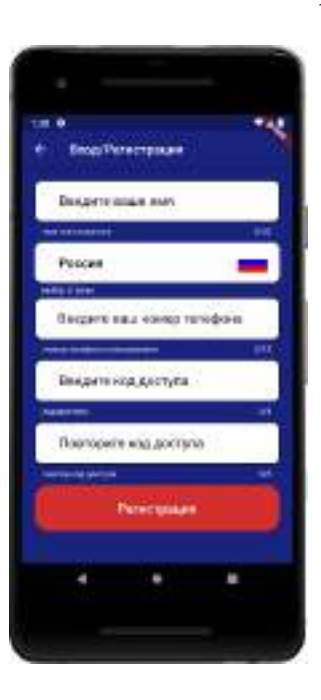

**2.** Нажмите кнопку «**Регистрация**», Ваши данные будут записаны в память приложения. Откроется меню входа в приложение. Введите код доступа, который вы указали в меню «**Регистрация**».

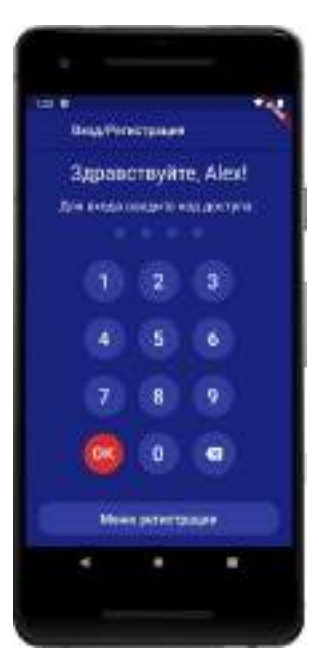

**3.** Откроется меню добавления/выбора **4.** В открывшимся окне выберите прибор прибора, нажмите кнопку **«Добавить объект»:**

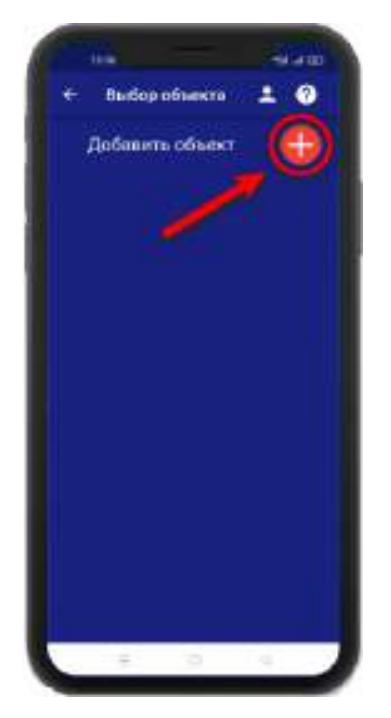

# кнопку **«Да»** кнопку **«Да»**

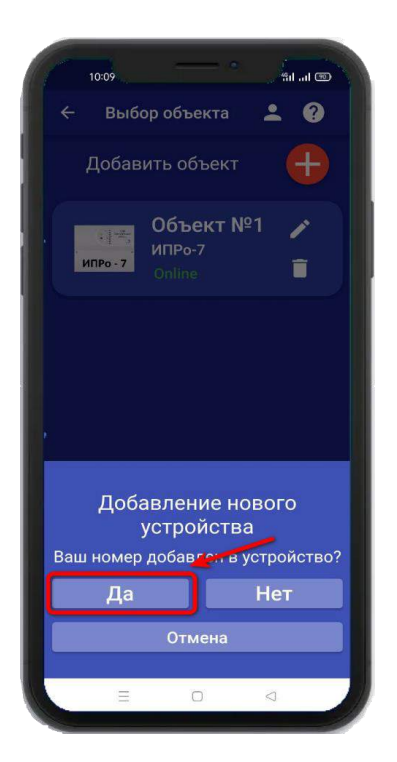

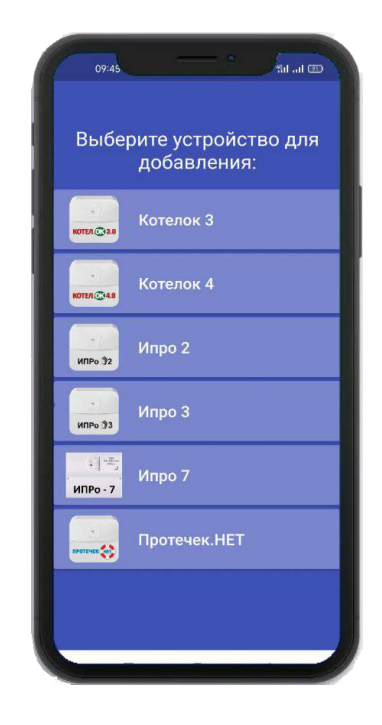

# **5.** В открывшемся окне нажмите **6.** В открывшемся окне нажмите

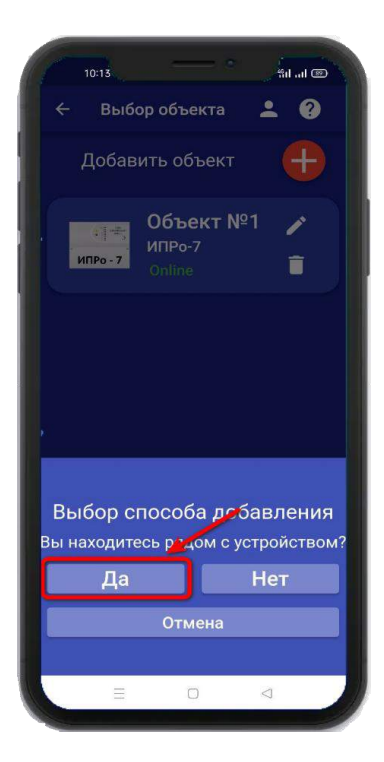

**5.** Нажмите кратковременно В приложении нажмите Дождитесь окончания на кнопку, индикатор кнопку «**Далее**»: поиска в течении минуты: **7.** В меню устройств, будет «**LINK**» будет **6.** Появится окно поиска устройства: добавлен прибор. редко мигать.  $-4$  at  $\overline{CD}$  $11:23$ Выбор объекта  $20$ .<br>Выбор объекта бов объекта  $20$  $+$ Добавить объект Добавить объект Добавить объект  $+$ Подготовьте устройство к Объект №1 подключению Кратковременно нажмите на<br>кнопку, индикатор "LINK" начнет<br>мигать с частотой раз в 2 секунду: ИПР<sub>о-7</sub> Внимание идет поиск устройства Отмена Отмена Далее

**Устройство добавлено и готово к работе.**

**Внимание!!! В приложение можно добавить не более 5 устройств.**

# **10. Добавление первого пользователя при помощи Wi-Fi сети**

**1.** Откройте приложение и введите данные для регистрации. В поле «**Введите ваш номер телефона**» укажите ваш номер телефона, данный номер будет внесен в память прибора. Код доступа - тут нужно указать любой четырехзначный код.

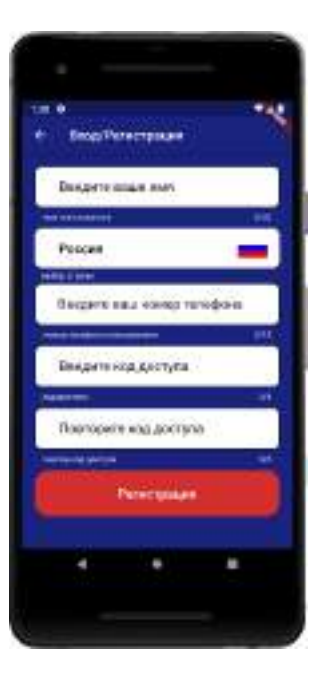

**2.** Нажмите кнопку «**Регистрация**», Ваши данные будут записаны в память приложения.

Откроется меню входа в приложение. Введите код доступа, который вы указали в меню в «Регистрация».

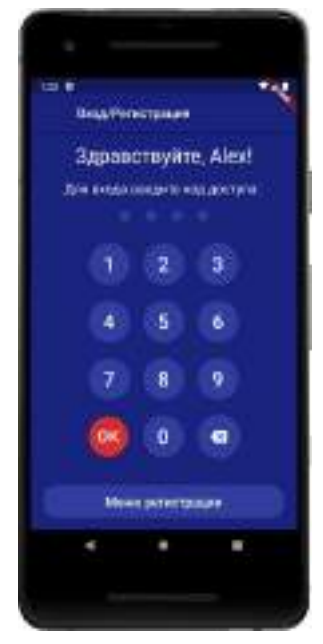

 $\bullet$  $\boldsymbol{Q}$ 

 $^{+}$ 

م

ī

**3**. Откроется меню добавления **4**. В открывшемся окне **5**. В открывшемся окне кнопку «**Добавить объект**»:

прибора, нажмите выберите прибор нажмите кнопку **«Нет»**

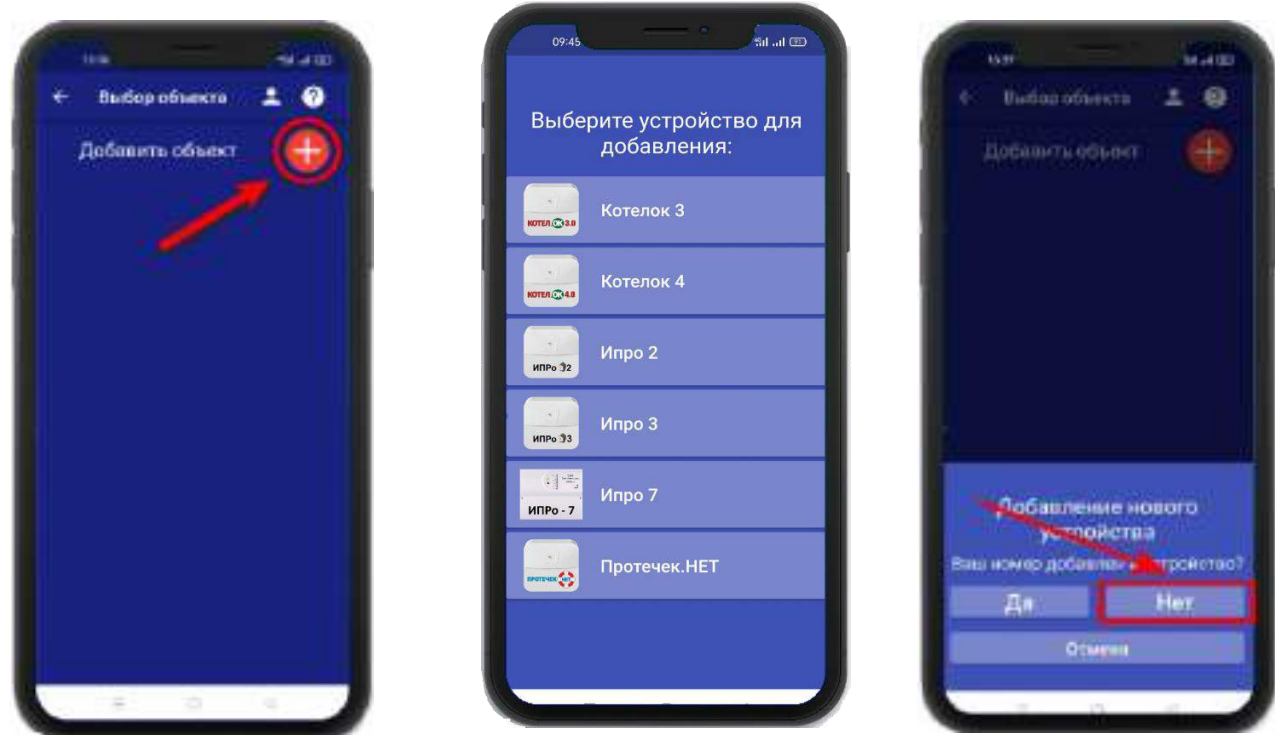

**6**. Если индикатор **«LINK»** часто мигает,

тогда в приложении нажмите кнопку **«Далее»**.

Если индикатор не мигает, то удерживайте кнопку

в течении 5 секунд, после чего индикатор **«LINK»** начнет мигать.

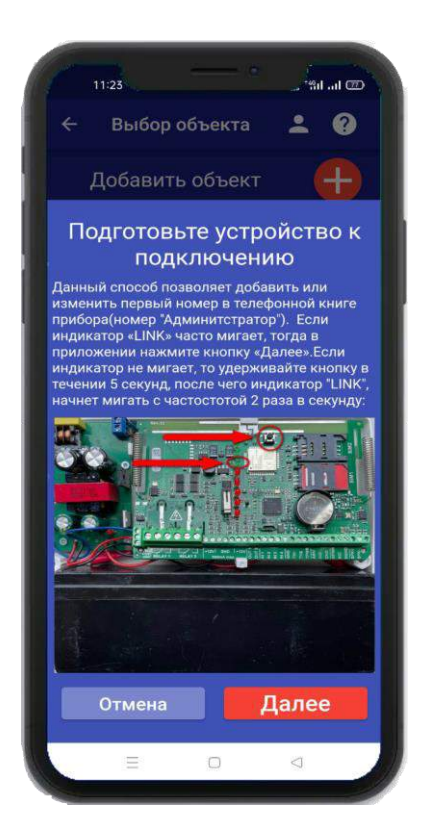

# **Для Android**

Перейдите в настройки Wi-Fi сети телефона, через кнопку в приложении, затем подключитесь к сети «**Ipro\_Connect**». После успешного подключения к сети Wi-Fi прибора, нажмите кнопку «**Далее**» в приложении.

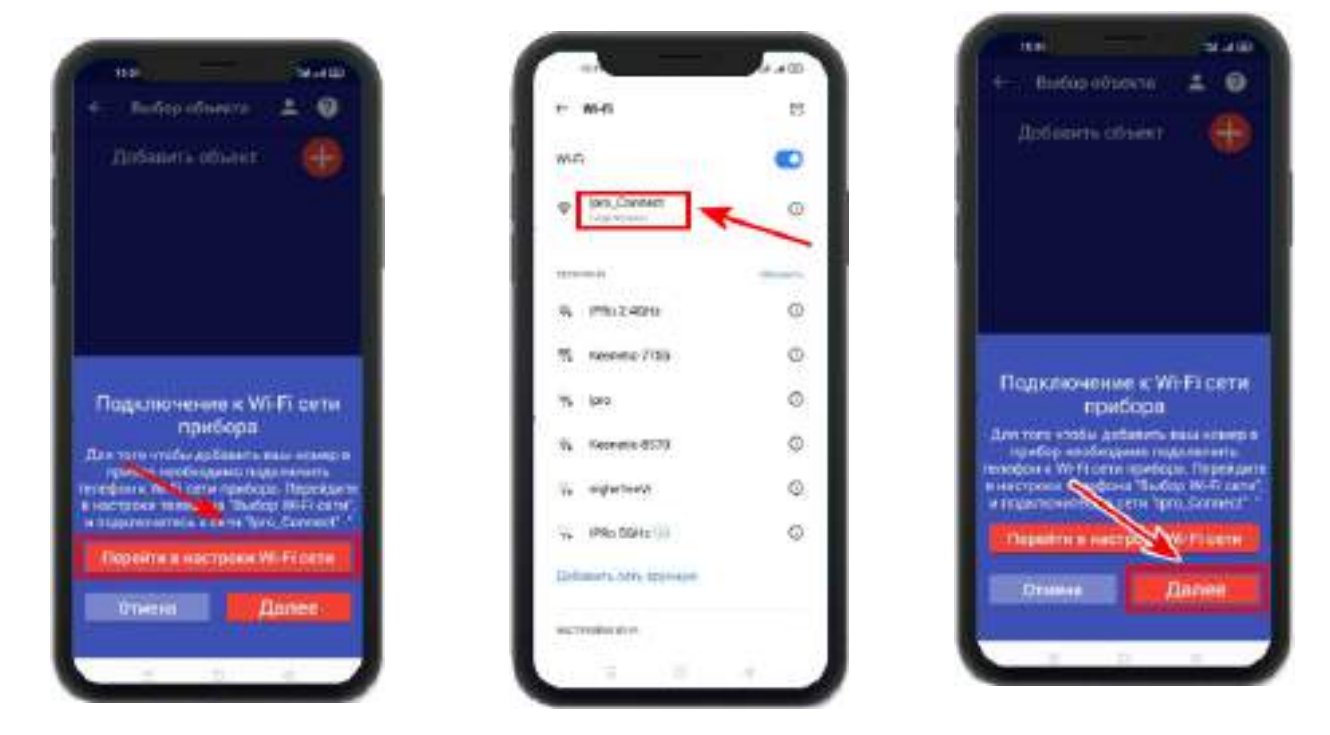

### **Для IOS**

Перейдите в настройки Wi-Fi сети телефона, затем подключитесь к сети «**Ipro\_Connect**». После успешного подключения к сети Wi-Fi прибора, нажмите кнопку «**Далее**» в приложении.

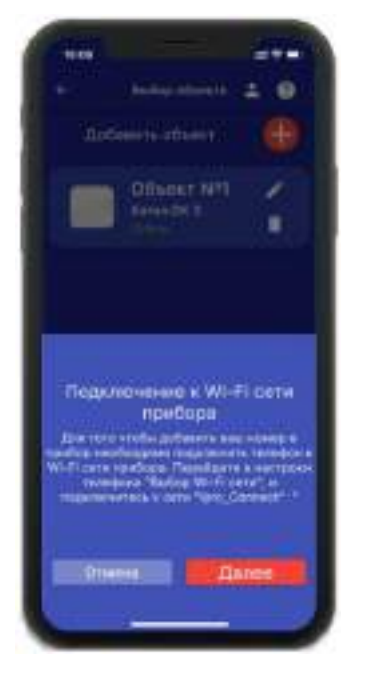

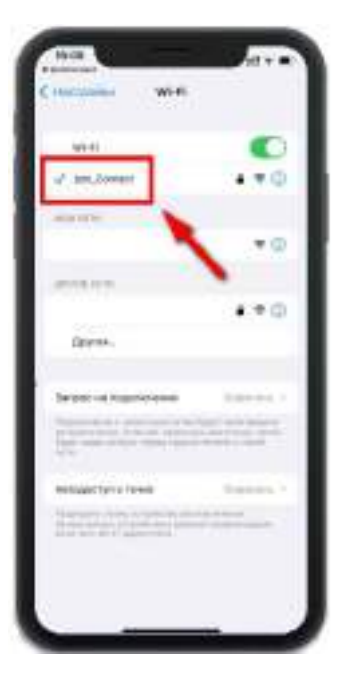

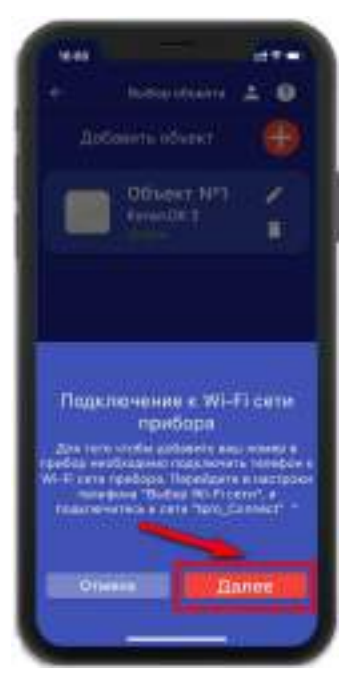

**6.** В появившемся окне введите имя и пароль Wi-Fi – сети вашего роутера

(точки доступа) и нажмите кнопку «**Далее**»: **7.** Появится окно поиска устройств, дождитесь

GR)

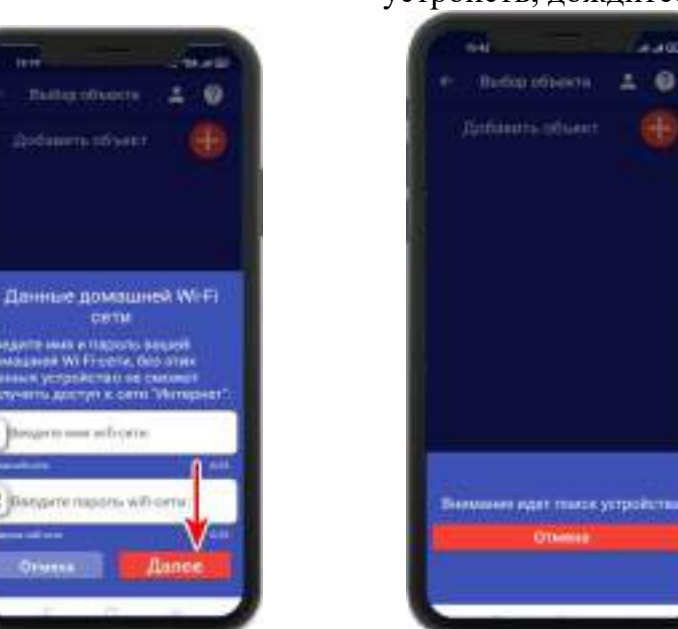

окончания поиска: **8**. В меню устройств будет добавлен новый объект:

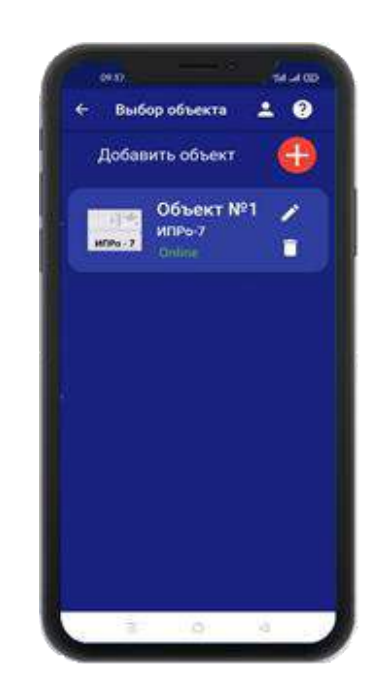

Если поиск не дал результата, убедитесь, что данные Wi-Fi введены правильно, и включен Wi-Fi -модуль вашего телефона. Перезагрузите прибор и выключите\включите Wi-Fi - модуль вашего телефона, повторите действия начиная с пункта 3 данного раздела.

**ВНИМАНИЕ!! Уведомление или оповещение производиться с помощью PUSHсообщений, а также в приложении «IproConnect», при наличии доступа прибора к сети интернет. В случае, если прибор не имеет доступа в интернет, но Sim-карта установлена - пользователь получит оповещение\уведомление в виде SMS-сообщения.**

# **11. Добавить\изменить\удалить номера в памяти устройства**

**ВНИМАНИЕ!!! Добавить\изменить\удалить номер пользователя в памяти устройства может только пользователь, который записан на первую позицию телефонной книги прибора.** 

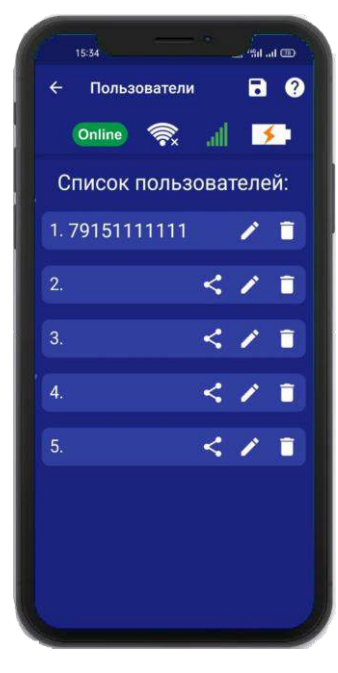

Для того, чтобы добавить\изменить или удалить номер телефона из памяти устройства, откройте приложение **«IproConnect»**. Войдите в меню прибора. Перейдите в меню

**«Настройки» => «Пользователи»**.

Экран содержит 5 полей для ввода номеров пользователей. Первый номер – это номер администратора, только пользователь, зарегистрированный под данным номером может видеть меню **«Настройки».**

# **11.1 Добавление\изменение номера пользователя в памяти устройства**

Нажмите иконку **В** нужном поле номера от 1 до 5. Появиться окно добавления/изменения номера

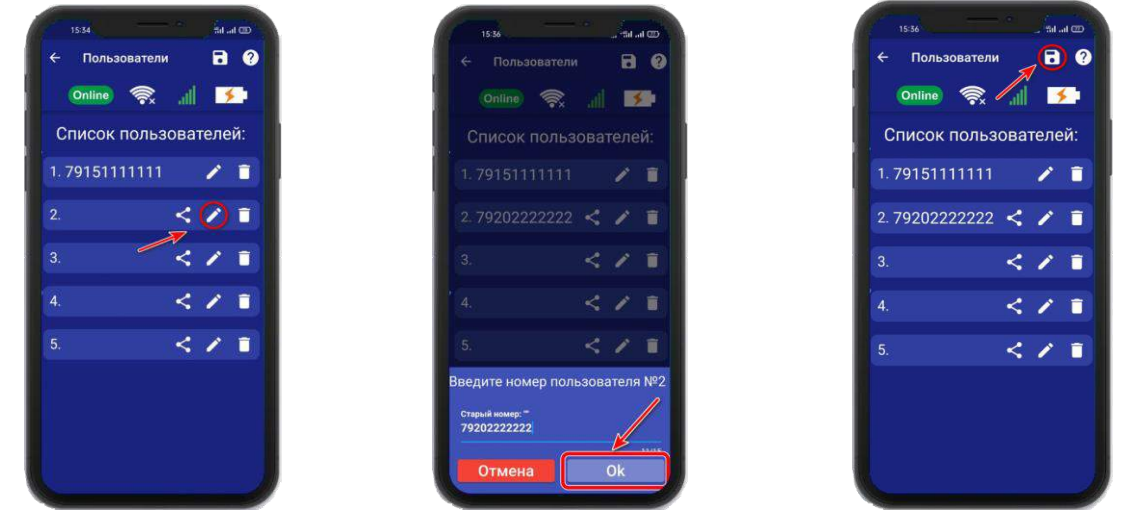

Над полем ввода указан ранее введенный номер. Номера следует вводить в международном формате «+международный код (для России и Казахстана **7,** для Беларуси 375, для Армении 374) номер телефона». Для других государств нужно указать свой код. Номер записывается без пробелов.

**НАПРИМЕР**: Номер «8 900**-**222-33-44» нужно будет записать как «79002223344». **Для того, чтобы второй пользователь смог управлять устройством, введите его номер в список пользователей, а на его телефоне должно быть запущено приложение IproConneсt.**

После того, как будет записан номер телефона второго пользователя в **«Список пользователей» :**

**а)** Нажмите на **б)** Нажмите **«Да» в)** На телефоне второго пользователя . нажмите **«Принять»,** введите номер первого пользователя и нажмите **«Готово»** 

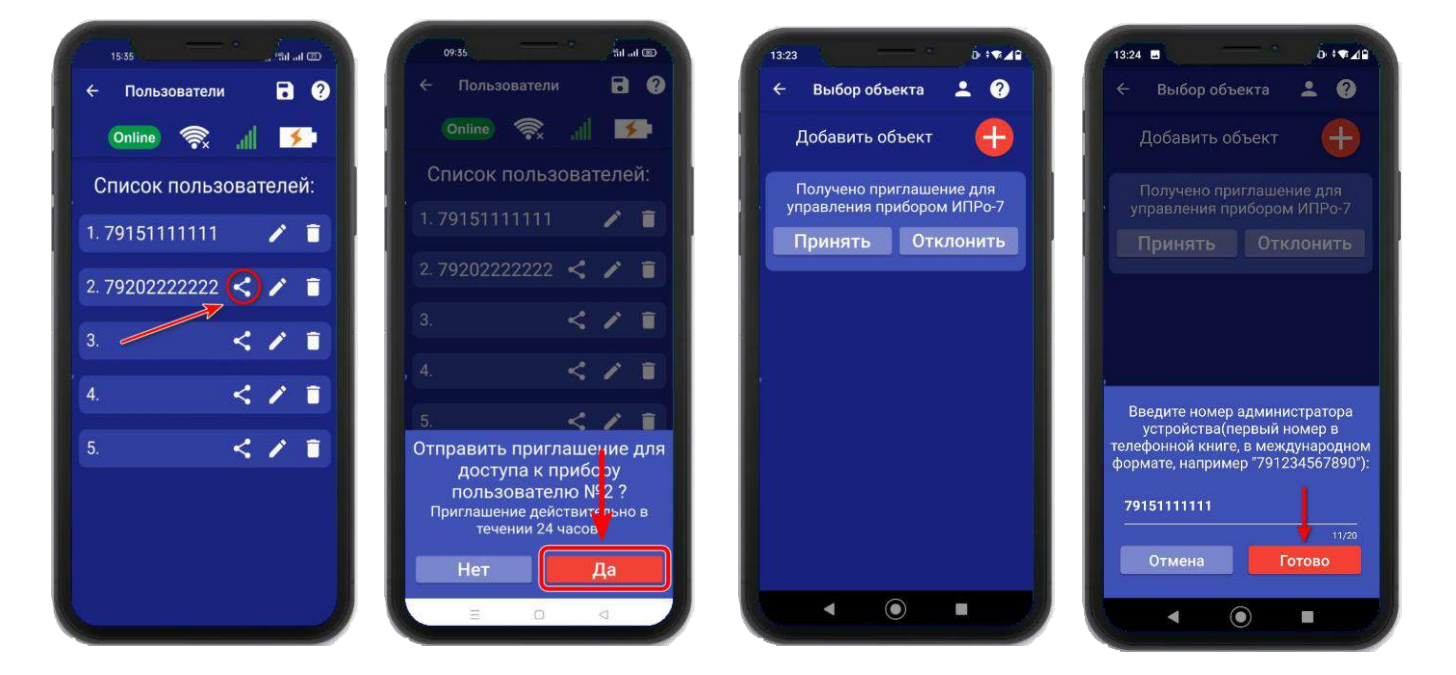

#### **11.2 Удаление номера из памяти устройства**

Для удаления номера нажмите иконку  $\Box$ , подтвердите действие в появившемся окне и нажмите на иконку **«Сохранить».**

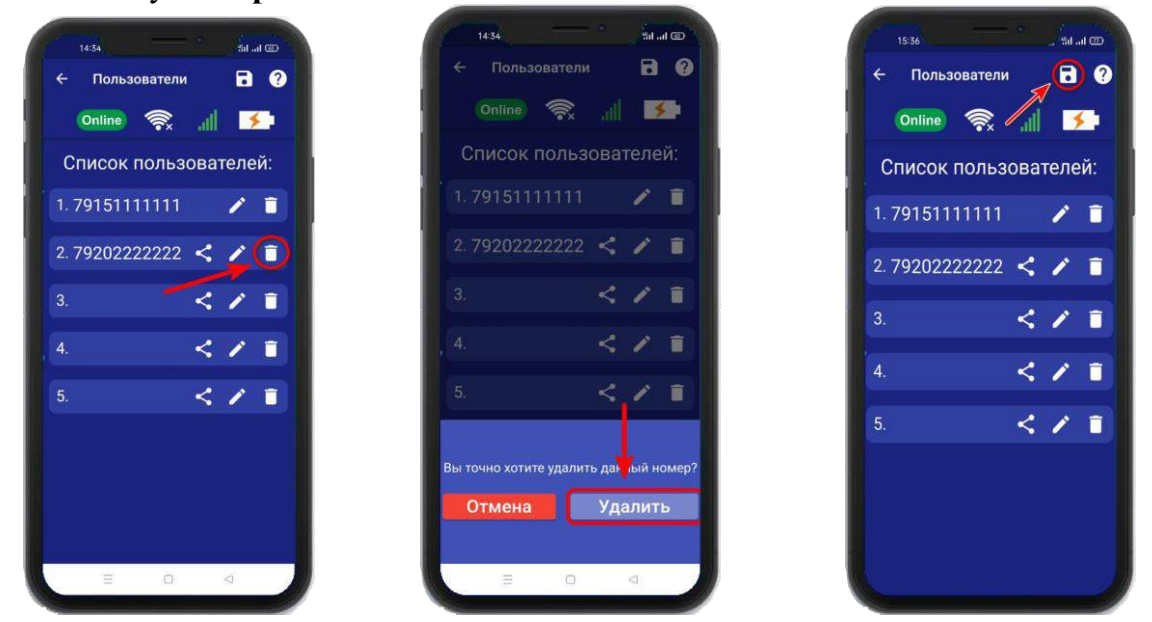

В случае успешного сохранения настроек на экране на 2 секунды появиться окно подтверждающее выполнение команды.

### **12. Добавить\изменить настройки Wi-fi-сети**

Для того, чтобы добавить\изменить настройки Wi-fi-сети откройте приложение **«IproConnect»**. Войдите в меню прибора. Перейдите в меню **«Настройки => Настройки Wi-fi».**

Имя и пароль Wi-fi-сети по умолчанию скрыты, чтобы показать их на экране. Нажмите иконку

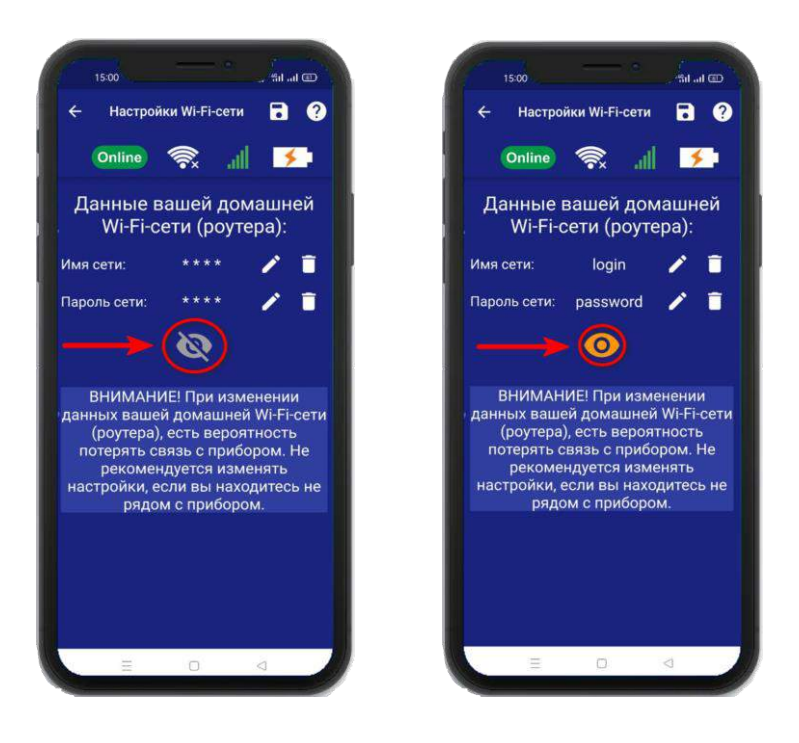

Чтобы изменить имя или пароль сети нажмите иконку , на экране появится окно ввода логина или пароля.

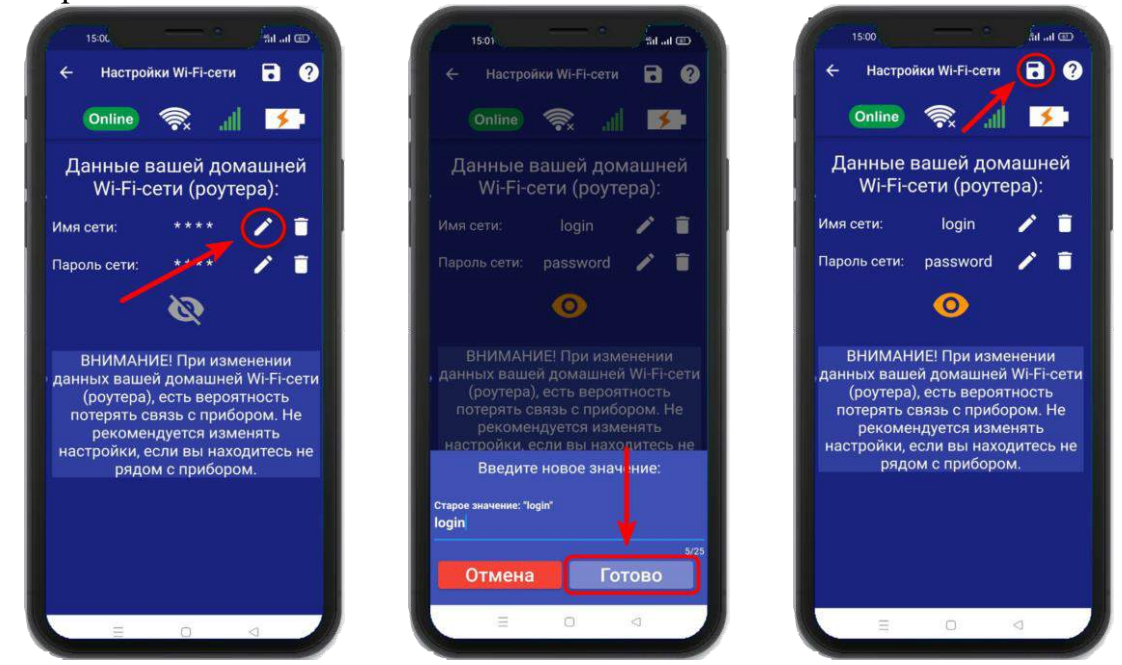

Над полем ввода указан ранее введенное значение. Укажите новый логин или пароль и нажмите на иконку **«Сохранить».** В случае успешного сохранения настроек на экране на 2 секунды появиться окно подтверждающее выполнение команды.

# **13. Информация об уровне сигнала сети Wi-fi**

Если в прибор добавлены настройки Wi-fi сети, то уровень Wi-fi сети можно посмотреть в приложении **«IproConnect»**. Войдите в меню прибора **«Информация»**.

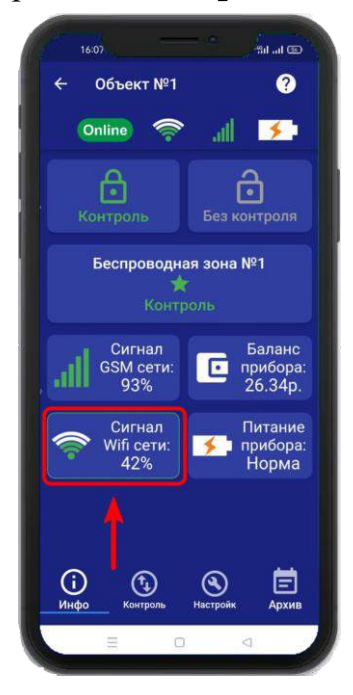

В подменю **«Сигнал Wi-fi сети»** будет показан уровень сигнала.

Минимальный уровень сигнала для работы прибора от Wi-fi – не менее **35%**

**Если он будет ниже или часто изменяться, прибор может стать «Offline».**

# **14. Информация о балансе Sim-карты и уровне сигнала GSM**

Если в прибор установлена Sim-карта, ее баланс и уровень GSM сети можно посмотреть в приложении **«IproConnect».** Войдите в меню прибора **«Информация»**. В подменю **«Баланс прибора»** будет показан баланс Sim-карты, в подменю **«Сигнал GSM сети»** показан уровень сигнала:

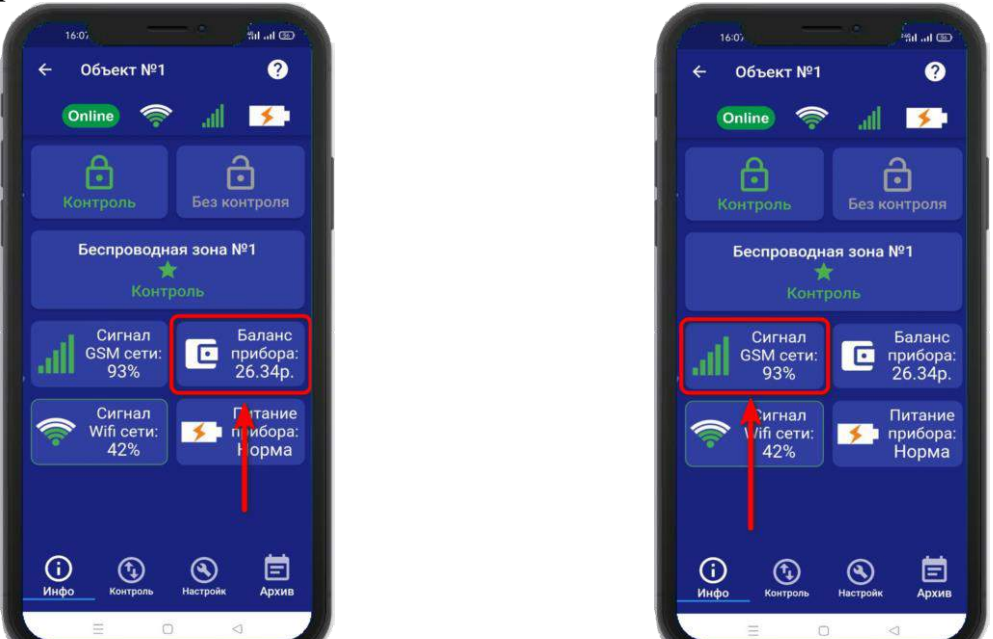

Минимальный уровень сигнала, для работы прибора от GSM – не менее **35% Если он будет ниже или часто изменяться, прибор может стать «Offline».**

#### **15. Информация об электропитании устройства**

Состояние питания прибора можно посмотреть в приложении **«IproConnect».** Войдите в меню прибора **«Информация».** В подменю **«Питание прибора»** будет показано состояние питания прибора: **«Норма»** или **«АК-<уровень заряда аккумулятора>»**.

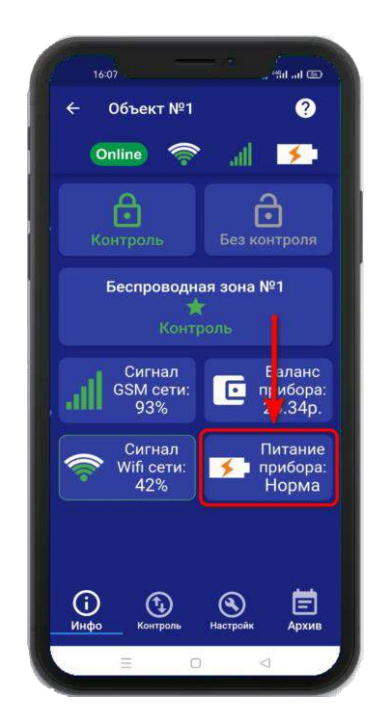

# **16. Общие параметры**

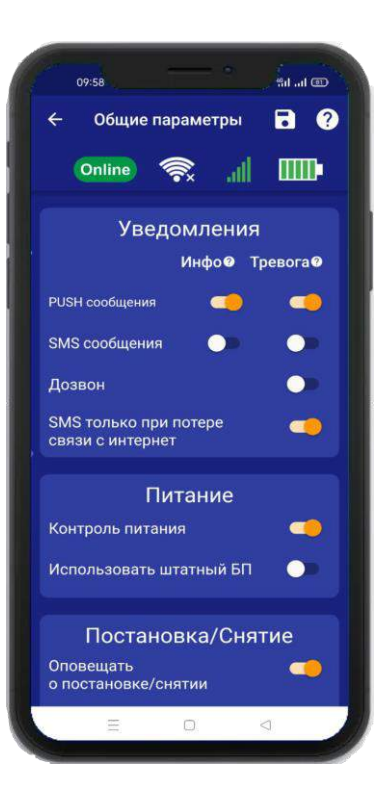

# **16.1 Уведомления и Питание**

**- «PUSH сообщения»** - При включении флага, на телефон будут приходить уведомления в виде PUSH.

- **«SMS сообщения»** - При включении флага, на телефон будут приходить уведомления в виде SMS сообщений.

**- «Дозвон»** - Если этот флаг включен, то когда на устройство поступит сигнал тревоги, на телефон пользователя будет совершен дозвон. В этом случае нужно принять вызов и нажать цифру 1, звонок будет отклонён.

**- «SMS только при потере связи с интернетом» -** Если этот флаг включен, и прибор потеряет связь с интернетом (кнопка-индикатор светится синим), все уведомления от прибора будут приходить в виде SMS – сообщений.

**- «Контроль питания» -** Если этот флаг включен, то на телефон пользователей, будут приходить уведомления об отключении/включении питания.

**- «Использовать штатный БП» -** Если к прибору подключен не заводской блок питания, то этот флаг нужно выключить.

#### **ВНИМАНИЕ!!! При отключении электропитания, уведомления в виде Дозвона не будет.**

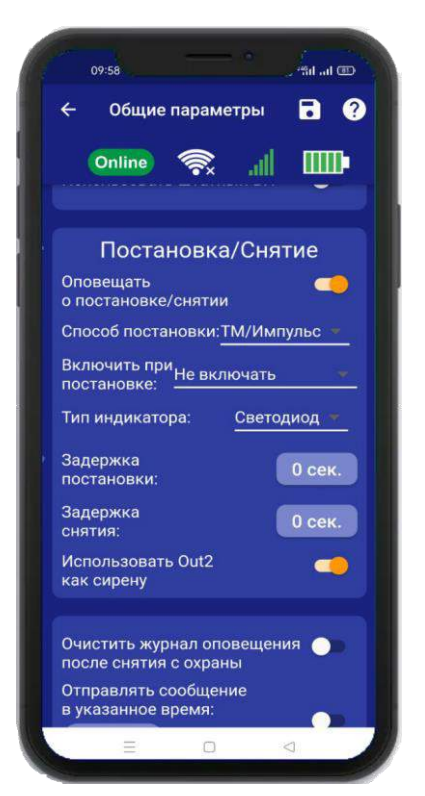

# **16.2 Постановка/Снятие**

**- «Оповещать о постановке/снятии»** - Если флаг включен, на телефон пользователя будут приходить уведомления, в виде PUSH или SMS сообщений.

**- «Способ постановки» -** Данный режим установлен по умолчанию (Рекомендуется оставить без изменения).

**- «Включить при постановке» -** Когда прибор будет поставлен на охрану, выбранный выход включится.

**- «Тип индикатора» -** Если к прибору не подключен внешний световой индикатор, например «Астра-10», тогда тип индикатора нужно выбрать **«Светодиод».**

**-«Задержка постановки» -** После постановки на охрану ТМ ключом или брелком, начнется отсчет времени. За указанное время нужно покинуть помещение.

**-«Задержка снятия» -** Если датчик зафиксирует тревогу, начнется отсчет времени, за это время прибор нужно снять с охраны.

**-«Использовать Out2 как сирену» -** На этот выход будет подан сигнал, для работы звукового сигнала сирены.

**Внимание!!! При постановке/снятии с охраны через приложение. Звукового сигнала не будет.**

# **16.3 Выбор прочих параметров**

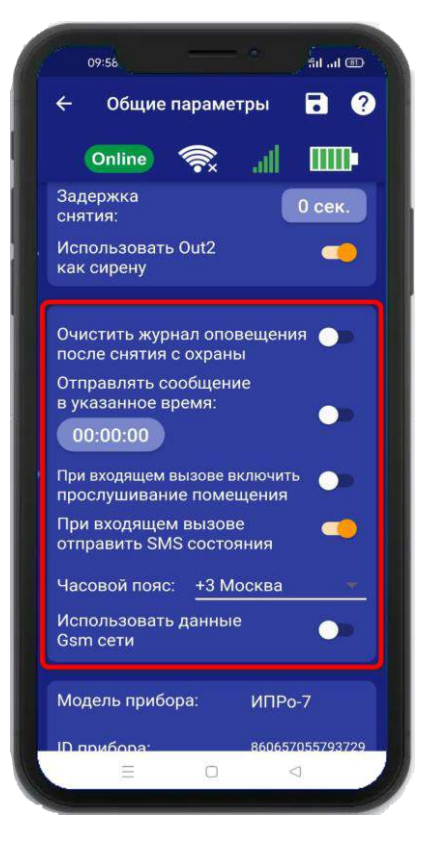

**-«Очистить журнал оповещения после снятия с охраны» -** Если был разрыв соединения с сервером, то накопленные события будут удалены.

**-«Отправлять сообщение в указанное время» -** Раз в сутки на телефон пользователя, будет отправлено сообщение о состоянии прибора.

**-«При входящем вызове включить прослушивание помещения» -** При дозвоне на прибор, будет включен микрофон. Если флаг включен, то становится доступна регулировка чувствительности микрофона и громкости динамика.

**-«При входящем вызове отправить SMS состояние» -** При дозвоне на прибор, вызов будет отклонён, а на телефон пользователя, будет отправлено сообщение о состоянии прибора.

**-«Часовой пояс» -** Ручной выбор часового пояса.

**-«Использовать данные GSM сети» -** Автоматическая синхронизация времени внутренних часов, с часами оператора сотовой связи.

# **16.4 Информация о версии программного обеспечения прибора и приложения**

Версию программного обеспечения прибора и приложения можно посмотреть в приложении **«IproConnect».** Войдите в меню прибора. Перейдите в меню **«Настройки => Общие параметры»**.

Внимание!!! Обновление прошивки на приборе, возможно только когда прибор подключен к WI-FI сети. Если в приборе установлена только SIM карта, обновления не будет.

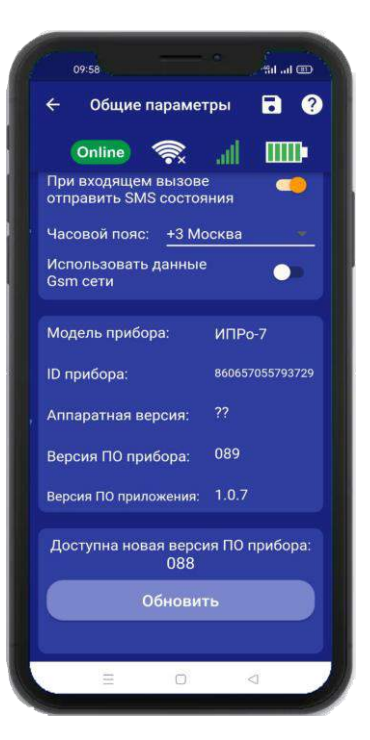

#### **17. Проводные зоны котроля 17.1 Активация проводных зон котроля**

Прибор имеет 4 проводные зоны контроля. Для активации проводной контрольной зоны войдите в меню прибора. Перейдите в меню **«Настройки => Контрольные зоны»** В появившемся списке зон, нажмите на проводную зону контроля и переведите выключатель **«Активировать»** в положение «включено», и нажмите на иконку сохранить.

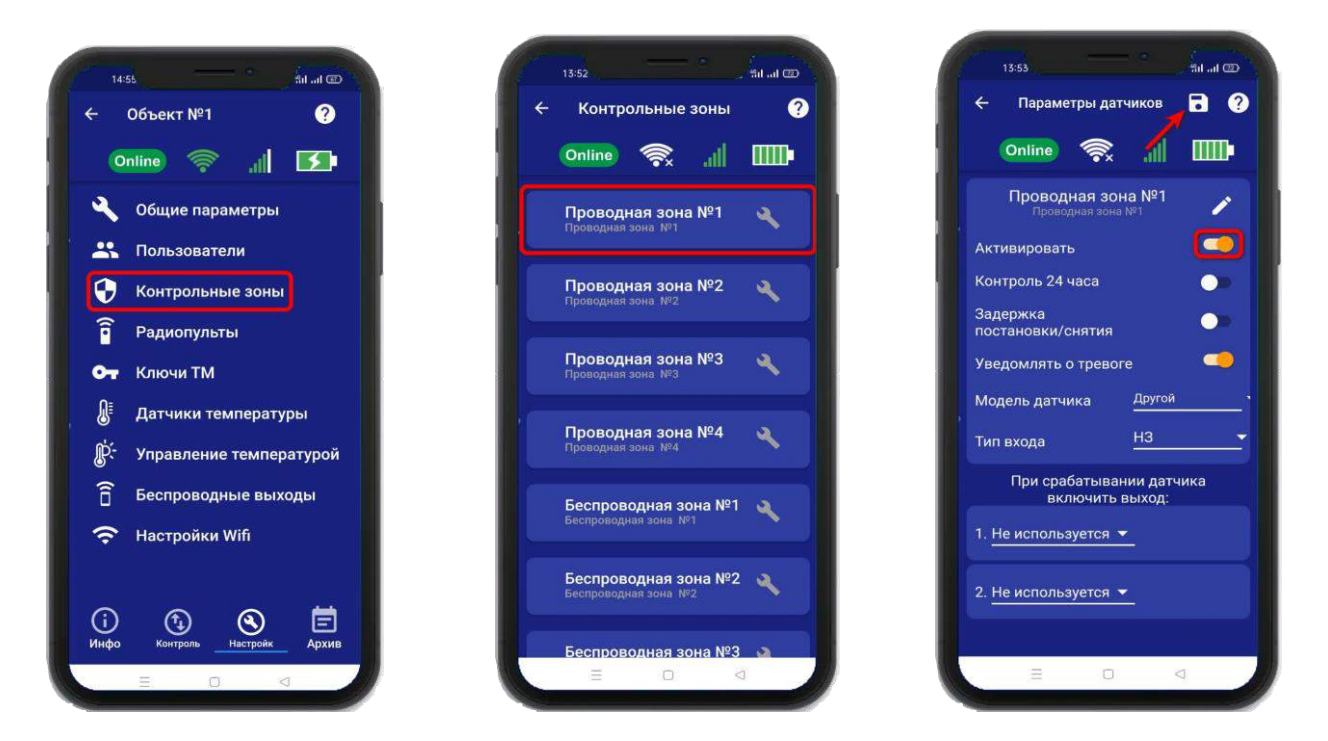

#### **17.2 Настройка проводных зон контроля**

После активации проводной зоны контроля, становится доступна настройка этой зоны. Нажав на кнопку **вы сможете изменить название проводной зоны контроля**.

#### Контроль 24 часа

Включение данной функции, означает, что данный вход будет контролироваться круглосуточно, независимо от того, установлена охрана или нет. (используется для пожарных датчиков, датчиков протечки, датчиков утечки газа).

#### Задержка постановки/снятия

Если включить эту функцию, то для этой зоны станет доступна задержка на постановку и снятие с охраны. Установить время можно в меню «Общие параметры»

Пример:

Это значит, что при касании считывателя ключом ТМ, прибор начинает отсчет 20 секунд, за которые люди должны покинуть помещение, и переходит в режим «Охрана». Для снятия с охраны человек входит в помещение, срабатывает датчик открытия двери, начинается отсчет 20 секунд, за которые необходимо касанием ключа ТМ перевести прибор в режим «Без охраны». Если в течении 20 секунд прибор не был снят с охраны, прибор начнет тревожные действия.

**ВНИМАНИЕ!!! Данный параметр влияет на время реагирования сигнализации, т.е. тревожные действия начнутся после истечения указанного времени задержки на снятие, если прибор не был снят с охраны.**

Уведомлять о тревоге

Если выключить данную функцию, то прибор перестанет уведомлять пользователей о тревожных событиях в данной зоне путём отправки SMS или PUSH – сообщений, состояние зоны будет отображаться только в меню **«Информация».**

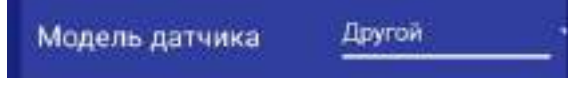

Выберите датчик, который хотите добавить в эту проводную зону.

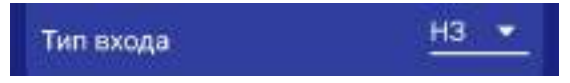

**«НЗ (Нормально замкнут)»** - данный пункт выбирается, если вы используете датчики, которые при срабатывании разрывают контур. В большинстве случаев выбирается данный тип входа. Он подходит для: датчиков открытия двери, датчиков движения (схемы подключения датчиков, смотрите в разделе «Схемы подключения»).

**«НРЗ (Нормально разомнут)»** - данный пункт выбирается, если вы используете любые датчики, которые при срабатывании замыкают контур. Срабатывание входа произойдет в том случае, если замкнуть зону на контакт «GND» (-12В Общ) (схемы подключения датчиков, смотрите в разделе «Схемы подключения»).

При необходимости, можно указать выходы, которые будут включены в случае тревоги. После выбора одного из выходов, откроется дополнительное меню настройки выхода.

На картинке ниже выбрано Реле №1 и если предполагается подключать к нему сирену, то нужно зайти вменю **«Общие параметры»** и активировать пункт **«Использовать Реле 1 как сирену**»:

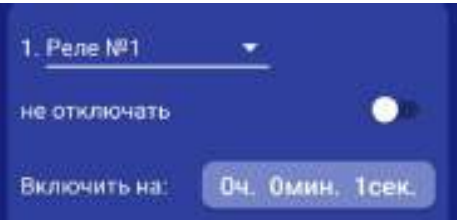

**«Не отключать» -** если выбран данный режим, то при тревоге выход включится и отключить его можно, только отправив SMS команду или через приложение на телефоне на отключение выхода. Используется при управлении электроприводами, перекрывающими воду или газ при тревоге.

**«Включить на: » -** Если выход нужно включить на определенное время, то необходимо указать данное время в соответствующем поле. После внесения необходимых изменений необходимо сохранить их в память устройства. Для этого нажмите икону **«Сохранить»**:

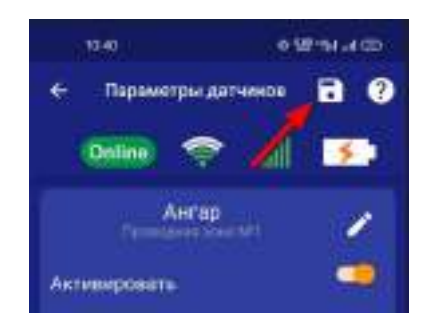

На экране **«Информция»** появится новая контрольная зона:

Поставщик систем безопасности TELECAMERA.RU

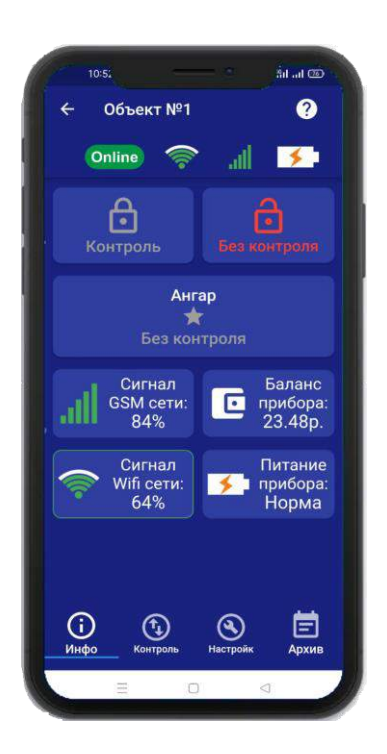

### **18. Беспроводные зоны котроля 18.1 Активация беспроводных зон котроля**

Прибор имеет 10 беспроводных зон контроля. Для активации беспроводной контрольной зоны войдите в меню прибора. Перейдите в меню **«Настройки => Контрольные зоны»**. В появившемся списке зон нажмите на беспроводную зону контроля и переведите выключатель «Активировать» в положение «включено».

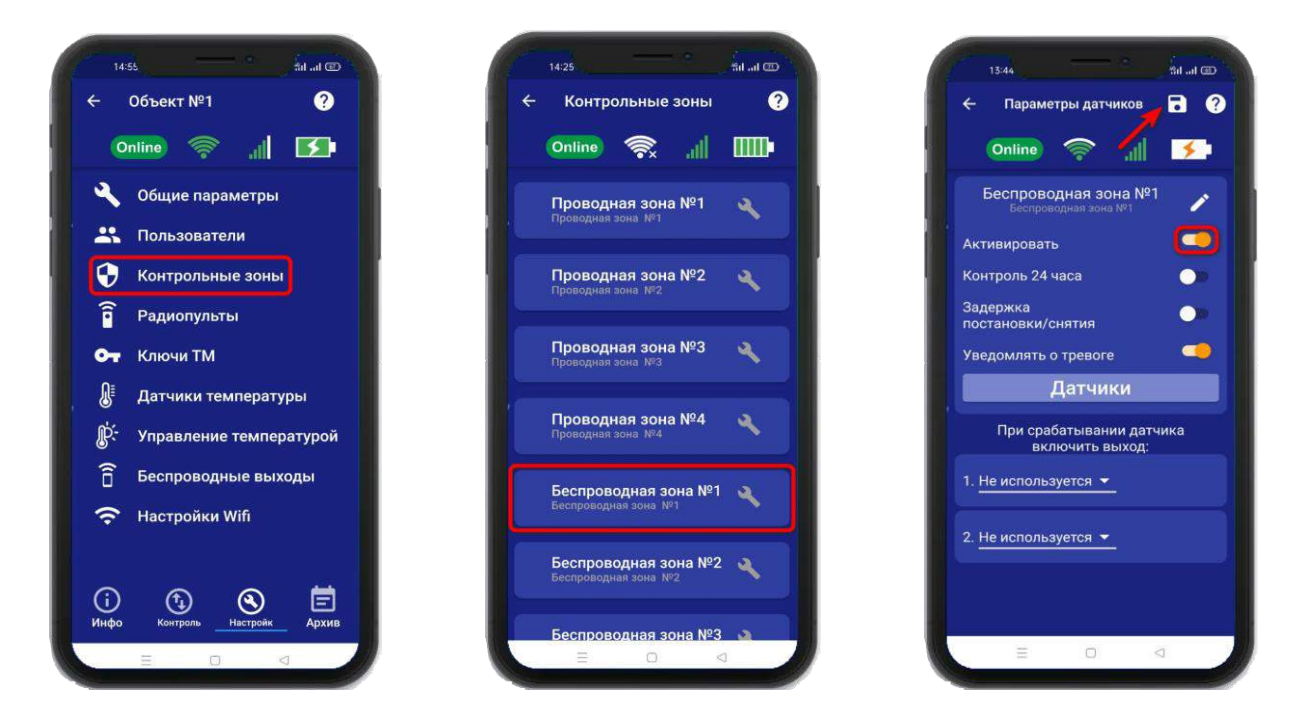

#### **18.2 Настройка беспроводных зон контроля**

После активации беспроводной зоны контроля становится доступна настройка этой зоны. Нажав на кнопку вы сможете изменить название проводной зоны контроля.

Контроль 24 часа

Включение данной функции, означает, что данный вход будет контролироваться круглосуточно, независимо от того, установлена охрана или нет. (используется для пожарных датчиков, датчиков протечки, датчиков утечки газа).

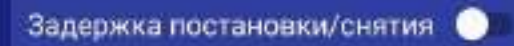

Включение данной функции означает, что появится задержка для того, что бы покинуть помещение при постановке на охрану, а так же снять прибор с охраны.

#### Пример:

Внутри помещения установлены считыватель ключей и проводной датчик открытия двери. Установлены параметры задержки в 10 секунд. Это значит, что при касании считывателя ключом ТМ, прибор начинает отсчет 10 секунд, за которые люди должны покинуть помещение, и переходит в режим «Охрана». Для снятия с охраны человек входит в помещение, срабатывает датчик открытия двери, начинается отсчет 10 секунд, за которые необходимо касанием ключа ТМ перевести прибор в режим «Без охраны». Если в течении 10 секунд прибор не был снят с охраны, прибор начнет тревожные действия.

**ВНИМАНИЕ!!! Данный параметр влияет на время реагирования сигнализации, т.е. тревожные действия начнутся после истечения, указанного «времени задержки на снятие», если прибор не был снят с охраны.**

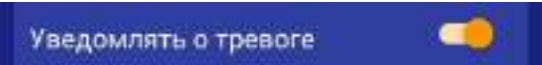

Если выключить данную функцию, то прибор перестанет уведомлять пользователей о тревожных событиях в данной зоне путём отправки SMS или PUSH – сообщений, состояние зоны будет отображаться только в меню **«Информация».**

Если необходимо, можно указать выходы, которые будут включены в случае тревоги. После выбора одного из выходов откроется дополнительное меню настройки выхода:

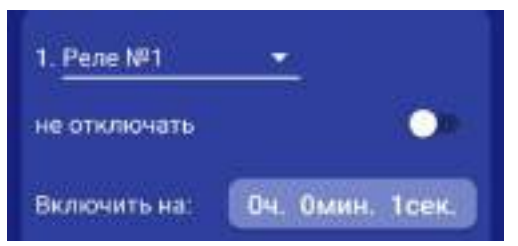

**«Не отключать» -** если выбран данный режим, то при тревоге выход включится и отключить его можно, только отправив команду sms или через приложение на телефоне на отключение выхода (используется, например, при управлении электроприводами, перекрывающими воду или газ при тревоге).

**«Включить на: » -** Если выход нужно включить на определенное время, то необходимо указать данное время в соответствующем поле. После внесения необходимых изменений необходимо сохранить их в память устройства. Для этого нажмите иконку **«Сохранить»**

Поставщик систем безопасности TELECAMERA.RU

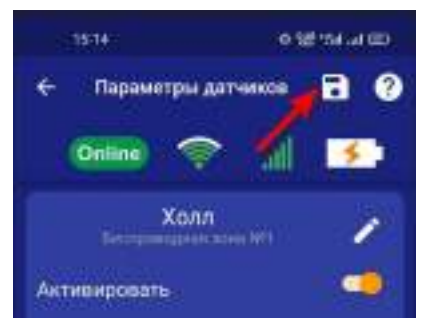

 На экране **«Информция»** появится новая контрольная зона:

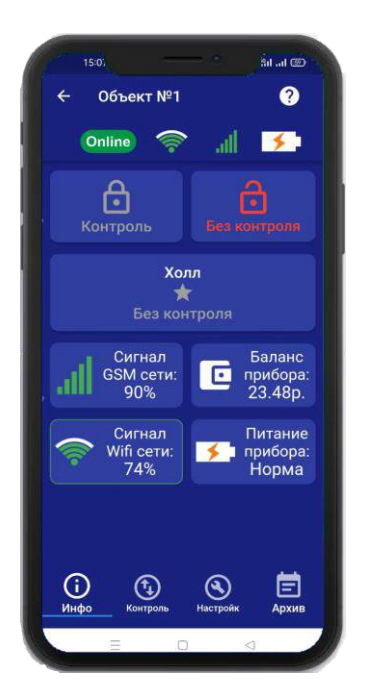

#### **18.3 Запись и удаление беспроводных датчиков**

Что бы прописать беспроводные охранные датчики в память прибора, необходимо нажать на кнопку **«Датчики»** (на одну беспроводную зону можно привязать до 6 датчиков):

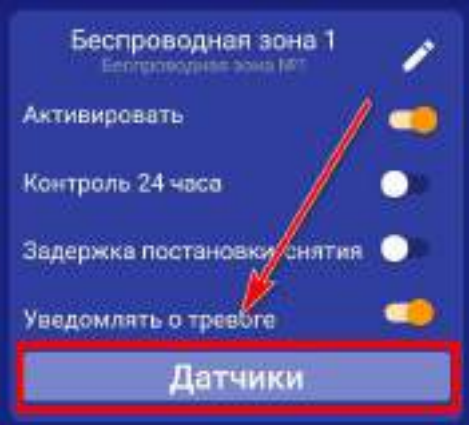

Откроется меню для работы с беспроводными датчиками, для добавления нового датчика, нажмите на кнопку **«Добавить».** В появившемся окне выбирите модель датчика, затем нажмите на иконку **«Плюс».** Далее нажмите **«Включить»**, это значит, что прибор будет ожидать код датчика. Если вы не планируете записывать датчик, нажмите «Отмена».

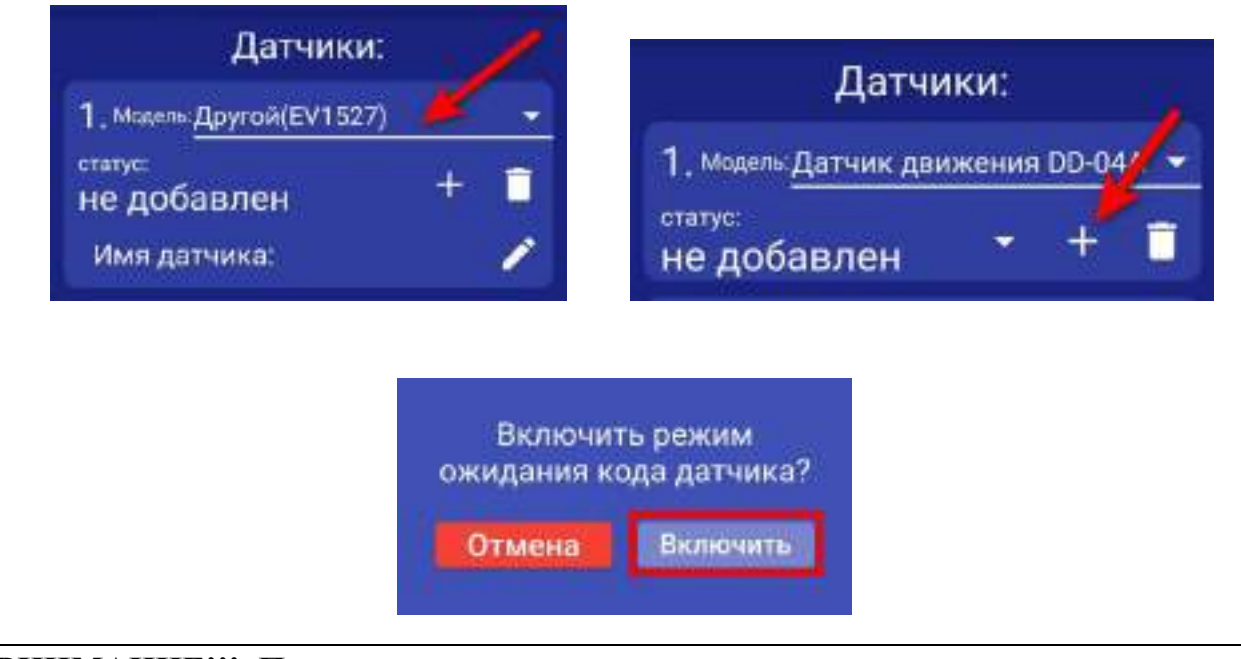

**ВНИМАНИЕ!!! Перед записью датчиков переведите выключатели всех имеющихся датчиков в положение «Выключено» или отключите их питание, вынув элемент питания (батарейку). Наличие постороннего сигнала в момент записи может привести к тому, что код нужного датчика не будет записан в память прибора или записан неверный код.**

Если вы готовы записать датчик, то переведите выключатель нужного датчика в положение **«Включено»**, установите батарейку, если она была извлечена и, если это необходимо нажмите на датчике кнопку «Тест». Датчик должен отправить в эфир код.

Если процесс записи успешно завершён, в окне датчика появится надпись **«ДОБАВЛЕН».**

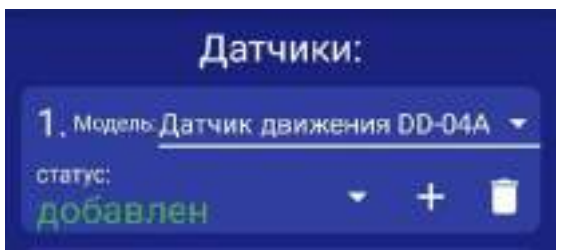

Аналогично можно записать другие коды датчиков в память данной контрольной зоны (если это необходимо).

Если вы хотите удалить уже существующий датичик, нажмите на иконку **«Удалить»** и подтвердите действие.

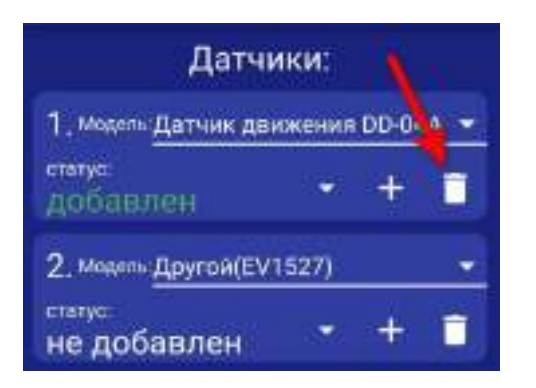

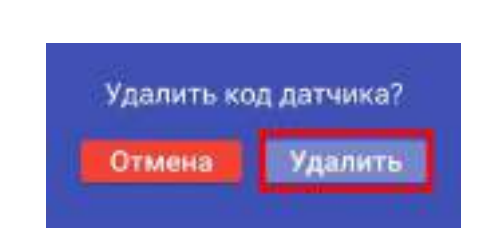

#### **19. Радиопульты**

Всего в память устройства можно записать до 10 радиопультов, для постановки и снятия устройства с охраны, 3 и 4 кнопка радиопульта является программируемой и имеет возможность управлять одним из выходов прибора, как проводным, так и беспроводным.

#### **Схема радиопульта и назначение кнопок:**

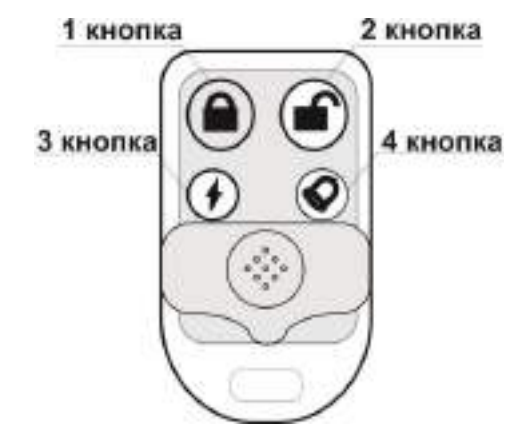

**1 кнопка** – перевести прибор в режим «Охрана» **3 кнопка** – свободного назначения **2 кнопка** – перевести прибор в режим «Без охраны» **4 кнопка** – свободного назначения

#### **19.1 Запись и удаление радиопультов**

Что бы записать радиопульт в память прибора, необходимо перейти в меню **«Настрйки=>Радиопульты»** и нажать на кнопку «Радиопульты»

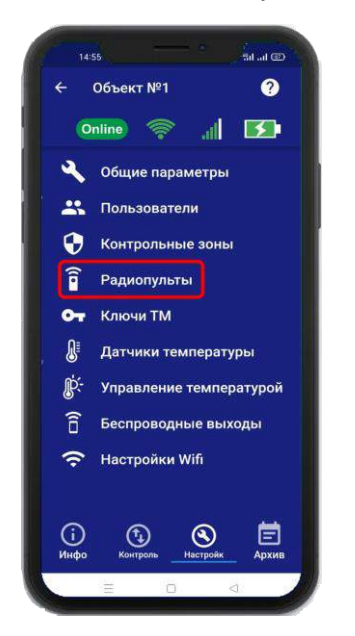

Откроется меню для работы с радиопультами для добавления нового пульта. Нажмите на кнопку «Добавить». В появившемся окне, нажмите кнопку «Включить», это значит, что прибор будет ожидать код пульта. Если вы не планируете записывать пульт, нажмите «Отмена».

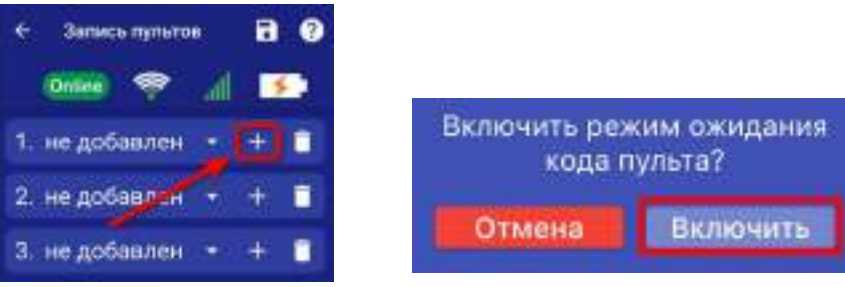

**ВНИМАНИЕ!!! Перед записью пультов переведите выключатели всех имеющихся датчиков в положение «Выключено» или отключите их питание, вынув элемент питания (батарейку). Наличие постороннего сигнала в момент записи может привести к тому, что код нужного пульта не будет записан в память прибора или записан неверный код.**

Если вы готовы записать пульт, то нажмите **кнопку 1** на пульте. Если была нажата другая кнопка, то пульт может быть записан неверно.

Если процесс записи успешно завершён, в окне раидиопульта появится надпись **«ДОБАВЛЕН».**

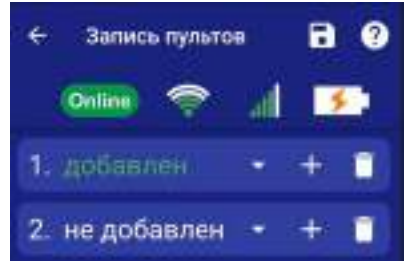

Аналогично можно записать другие пульты в память устройства (если это необходимо). Если вы хотите удалить уже существующий пульт, нажмите на кнопку **«Удалить**» и подтвердите действие.

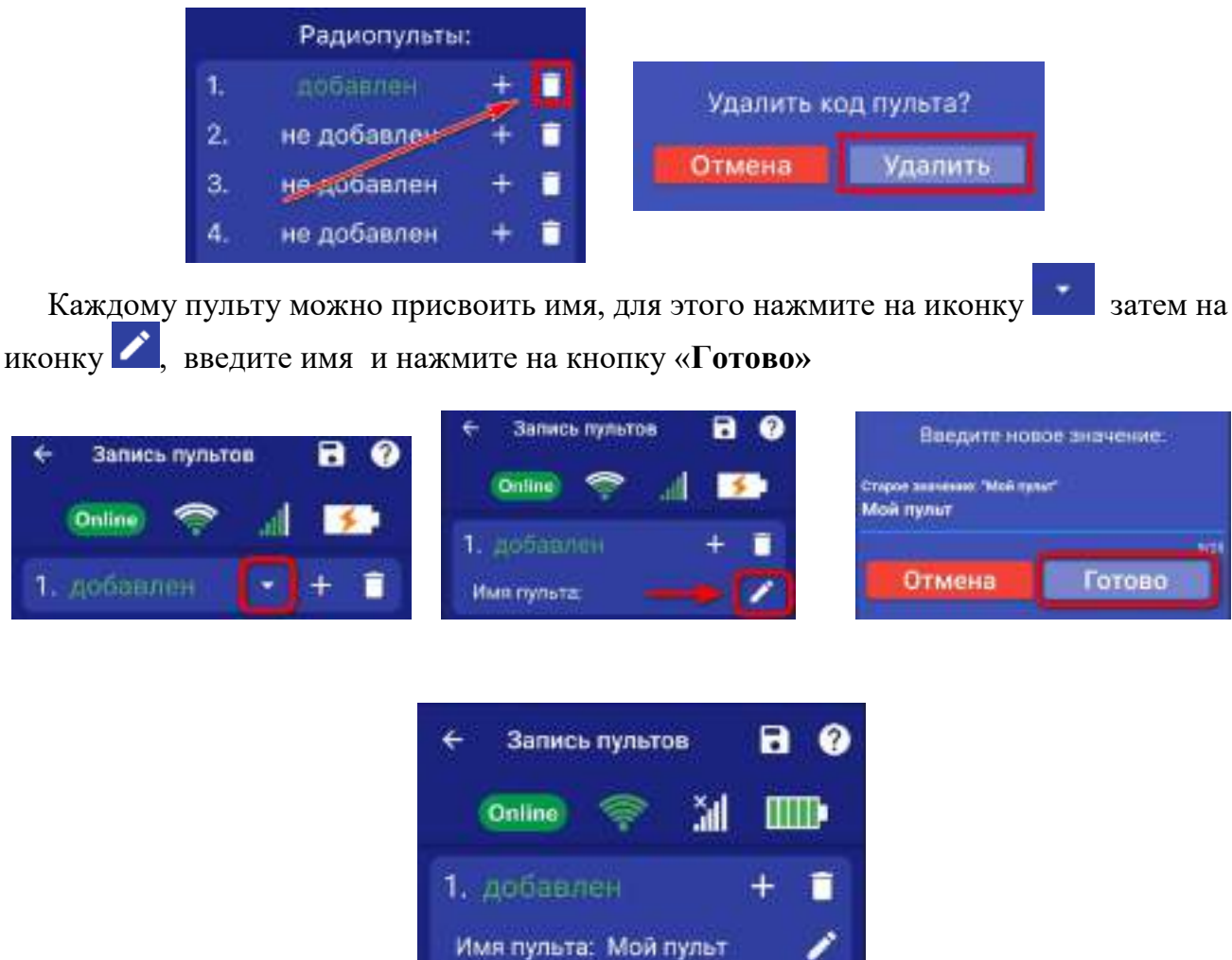

#### **19.2 Настройка кнопок свободного назначения**

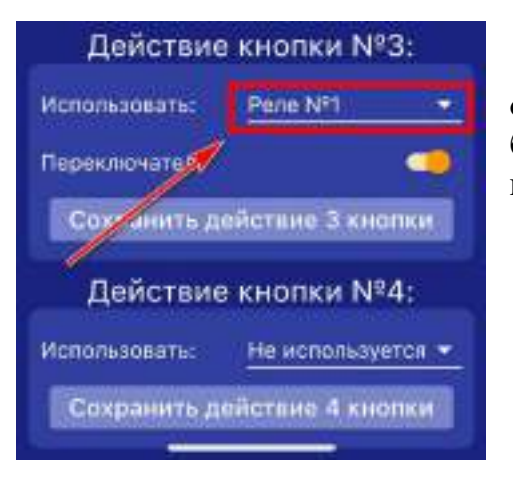

С помощью 3 и 4 кнопки пульта можно управлять одним из выходов прибора, как проводным, так и беспроводным. В поле «Использовать» нужно выбрать выход, которым необходимо управлять.

Выход можно включать либо на заданное время, либо в режиме переключателя (первое нажатие включает выход, второе нажатие его выключает).

Если нужно включать выход в режиме переключателя, то поставьте флаг «Переключатель».

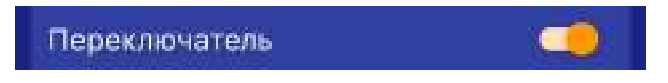

Если нужно включать выход на заданное время - выключите режим «Переключатель» и в появившемся окне «Включить на» укажите время включения реле.

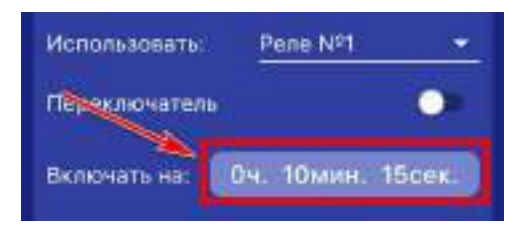

Далее сохраните выбранные настройки нажатием на иконку **«Сохранить».** Все записанные пульты по нажатию кнопки будут включать заданный выход по настроенному алгоритму.

# **20. Ключи Touch Memory**

Всего в память устройства можно записать до 15 TM-ключей. Протокол обмена данных **1-Wire**, а максимально рекомендованная длинна от считывателя TM-ключей до устройства, не более **15 метров**.

#### **20.1 Запись и удаление ключей Touch Memory**

Что бы прописать TM-ключ в память прибора, необходимо перейти в меню **«Настройки=> Ключи ТМ»**

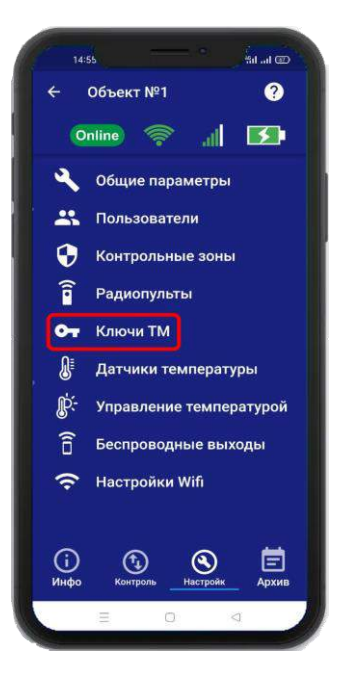

Откроется меню для работы с ключами, для добавления нового ключа нажмите на кнопку **«Добавить»**. В появившемся окне нажмите кнопку «Включить», это значит, что прибор будет ожидать код ключа. Если вы не планируете записывать ключ - нажмите «Отмена».

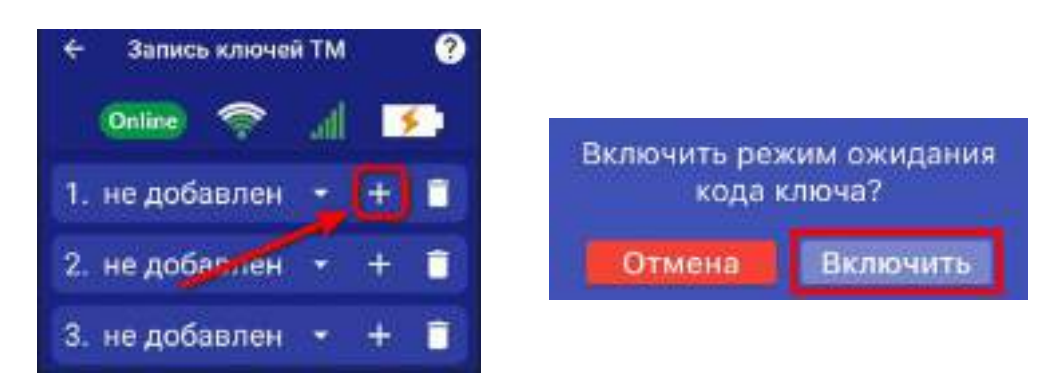

Если вы готовы записать ключ, то поднесите его к считывателю. Если процесс записи успешно завершён, в окне появится надпись «Добавлен».

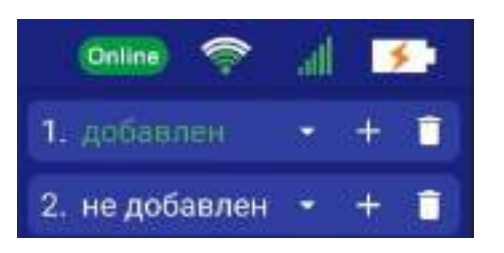
Аналогично можно записать другие ключи в память устройства (если это необходимо). Если вы хотите удалить уже существующий ключ, нажмите на кнопку «Удалить» и подтвердите действие.

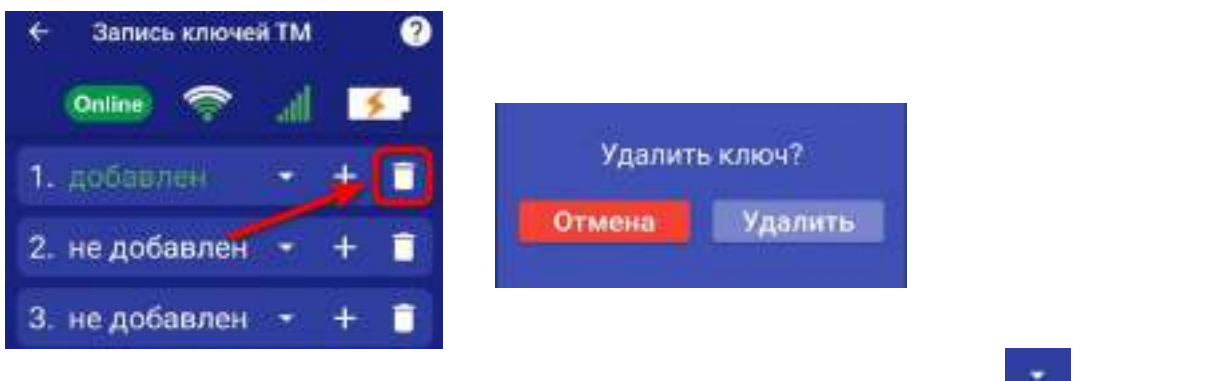

Каждому пульту можно присвоить имя, для этого нажмите на иконку **затем на** иконку , введите имя и нажмите на кнопку «**Готово»**

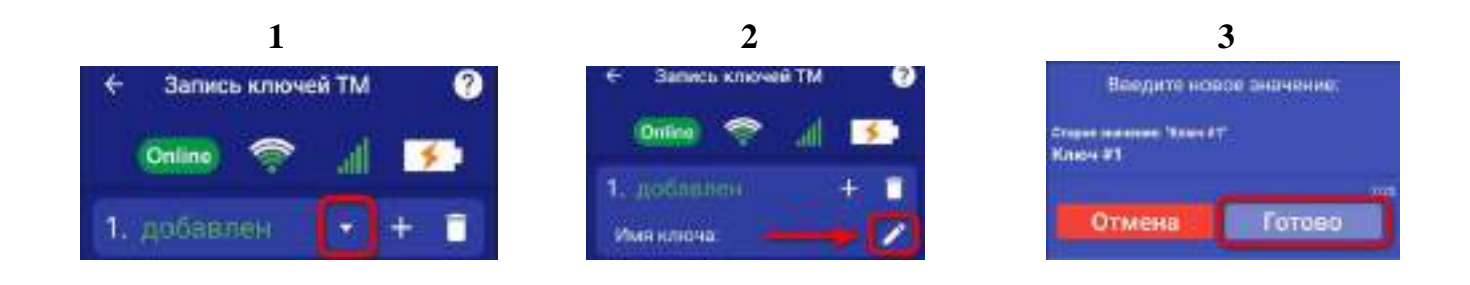

# **21. Датчики температуры**

Для активации проводного датчика температуры, откройте приложение **«IproConnect».** Войдите в меню прибора. Перейдите в меню **«Настройки => Датчики температуры»**. Активируйте проводной датчик температуры №2 и нажмите на иконку **«Сохранить»** в верхнем правом углу экрана:

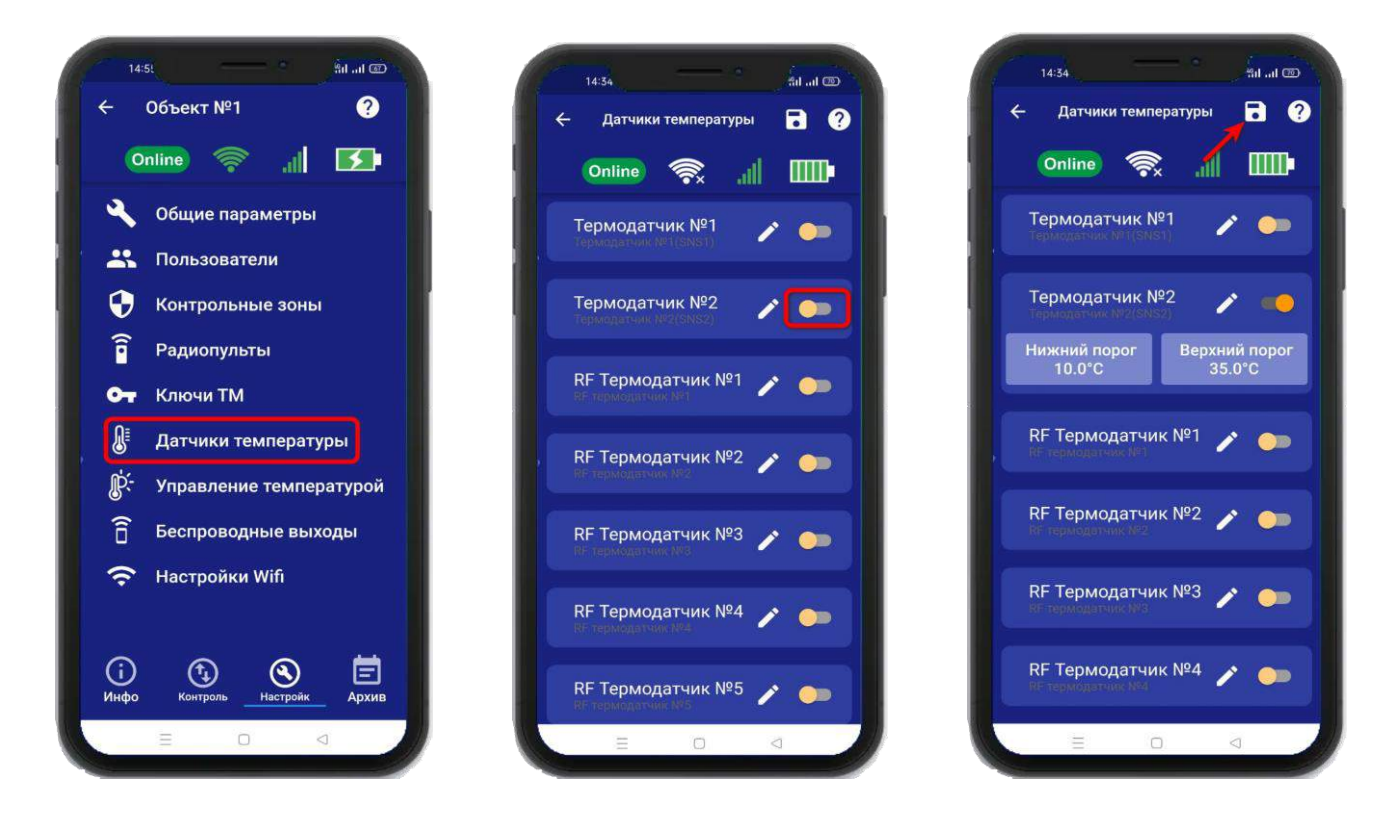

#### **Схемы подключения проводных датчиков температуры смотрите в пункте 30.11**

В случае успешного сохранения настроек на экране на 2 секунды появиться окно подтверждающее выполнение команды. В меню **«Информация»** появится подменю с информацией о состоянии активированного датчика.

Установлены стандартные пороги оповещения для

проводного датчика температуры №2:

- верхний порог +35 градусов.
- нижний порог +10 градусов.

Это означает, что: при превышении температуры в 35градусов вы получите тревожное оповещение: «Температура проводного датчика вышла за пределы».

- при понижении температуры ниже 10 градусов вы получите

тревожное оповещение «Температура проводного датчика вышла за пределы».

# **21.1 Активация и добавление беспроводного датчика температуры**

 Откройте приложение **«IproConnect».** Войдите в меню прибора. Перейдите в меню **«Настройки => Датчики температуры»**. Активируйте беспроводной датчик температуры и нажмите на иконку **«Сохранить»** в верхнем правом углу экрана:

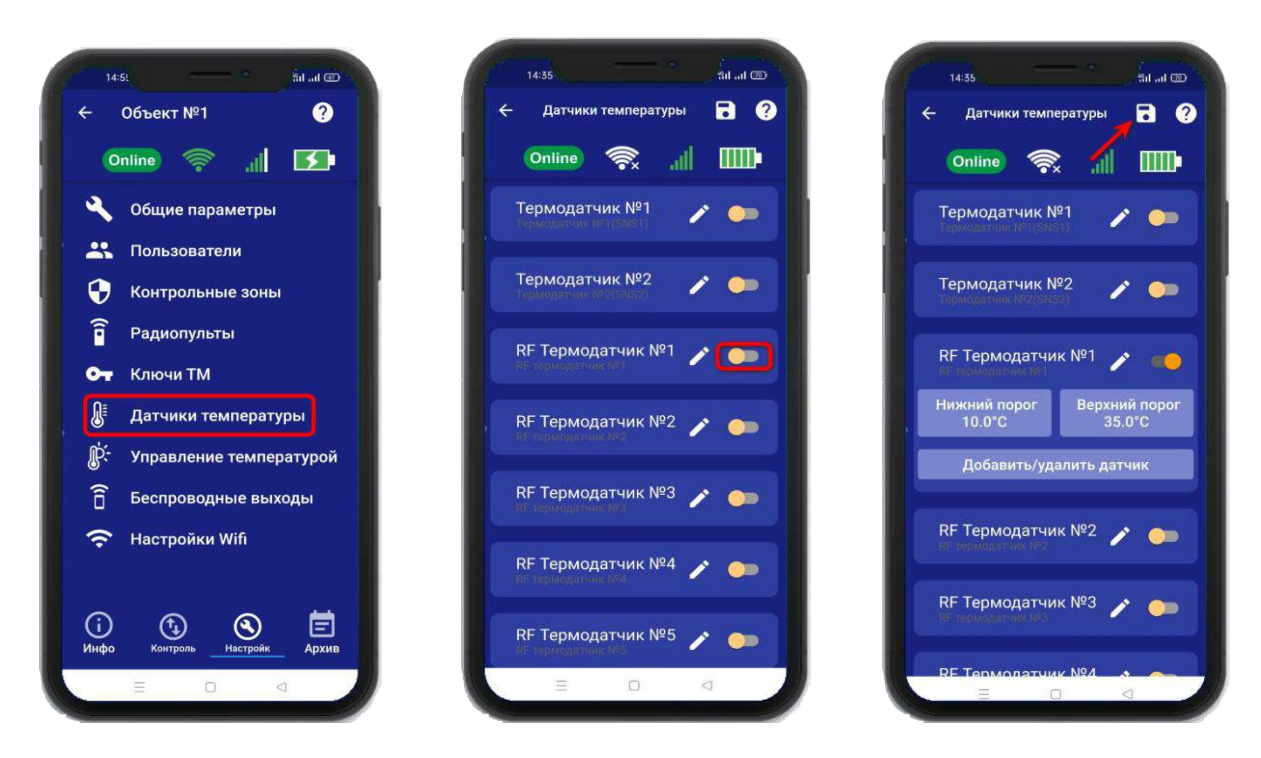

 Для добавления беспроводного датчика температуры в прибор, нажмите на кнопку **«Добавить/удалить датчик»,** далее нажмите на кнопку **«Добавить»** и нажмите **«Включить».** На датчике температуры нужно нажать на кнопку **«ОК»,** на экране приложения обновится статус на **«Добавлен»**

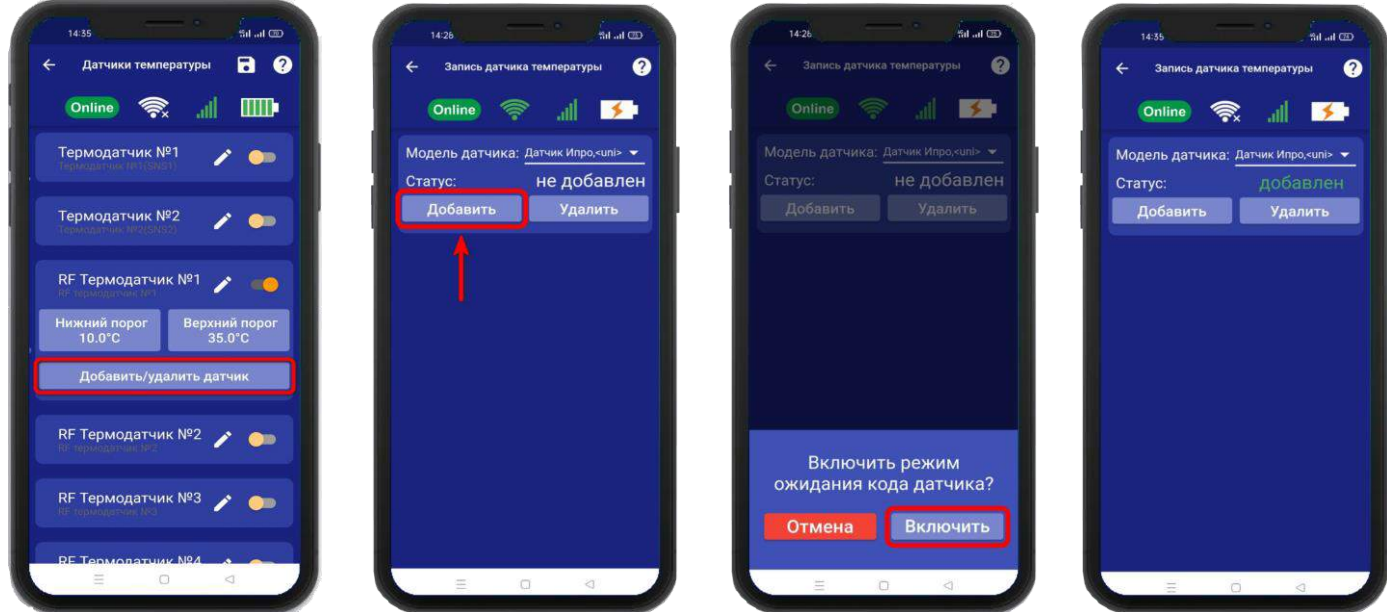

**Внимание!!!** Для корректной работы датчика температуры, он должен быть в режиме **«Pt»**. Для перевода датчика в этот режим, нужно воспользововаться инструкцией на дачик температуры.

В меню **«Информация»** появится подменю с информацией о состоянии активированного датчика.

Установлены стандартные пороги оповещения для беспроводного датчика температуры:

- верхний порог +35 градусов.

- нижний порог +10 градусов.

Это означает, что:

- при превышении температуры в 35 градусов вы получите тревожное оповещение: «Температура беспроводного датчика вышла за пределы».

- при понижении температуры ниже 10 градусов вы получите тревожное оповещение «Температура беспроводного датчика вышла за пределы».

## **21.2 Дистанционное отключение датчика температуры**

Для отключения датчика температуры откройте приложение **«IproConnect».** Войдите в меню прибора. Перейдите в меню **«Настройки => Датчики температуры».** Деактивируйте нужный датчик (например: RF Термодатчик №1):

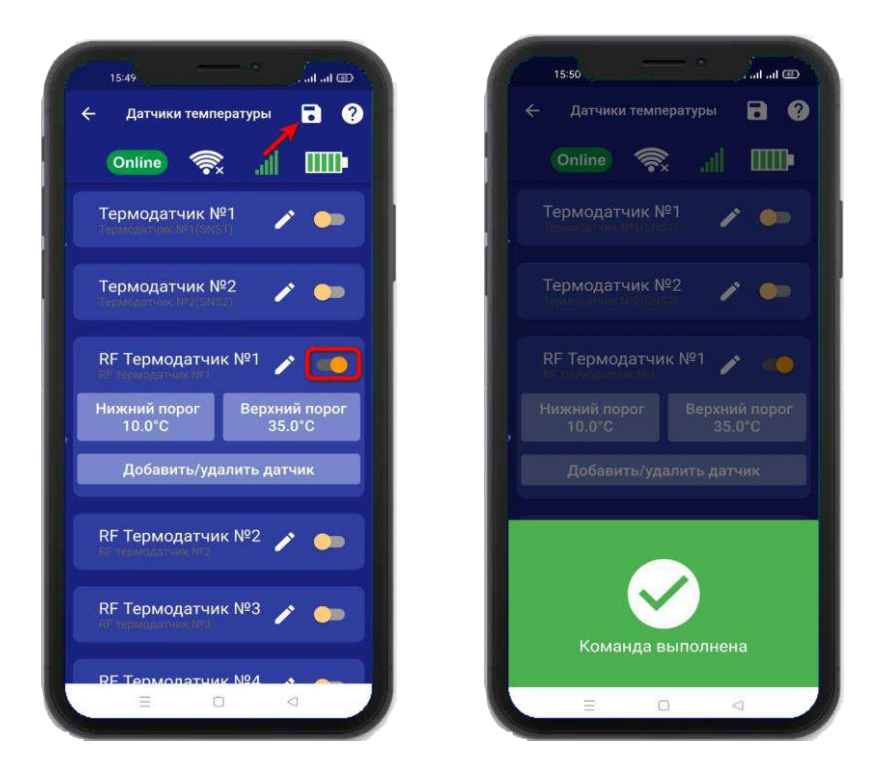

В случае успешного сохранения настроек на экране на 2 секунды появиться окно подтверждающее выполнение команды. В меню **«Информация»** будет скрыто подменю с информацией о состоянии отключенного датчика.

## **21.3 Настройка порогов температуры для оповещения**

Каждый датчик температуры имеет два порога оповещения «Нижний» и «Верхний». Если датчик температуры зафиксирует значение температуры, которое меньше нижнего порога вы получите оповещение, соответственно при измерении температуры которая больше верхнего порога вы так же получите оповещение.

Чтобы поменять стандартные значения порогов:

Откройте приложение **«IproConnect**». Войдите в меню прибора. Перейдите в меню **«Настройки => Датчики температуры»**. Нажмите кнопку **«Нижний порог»**, или кнопку **«Верхний порог»** в зависимости от того какой тревожный порог необходимо изменить. Откроется подменю. в котором с точностью до 1 градуса можно выбрать значение тревожного порога. Выберите нужное значение и нажмите на иконку **«Сохранить»** в верхнем правом углу экрана:

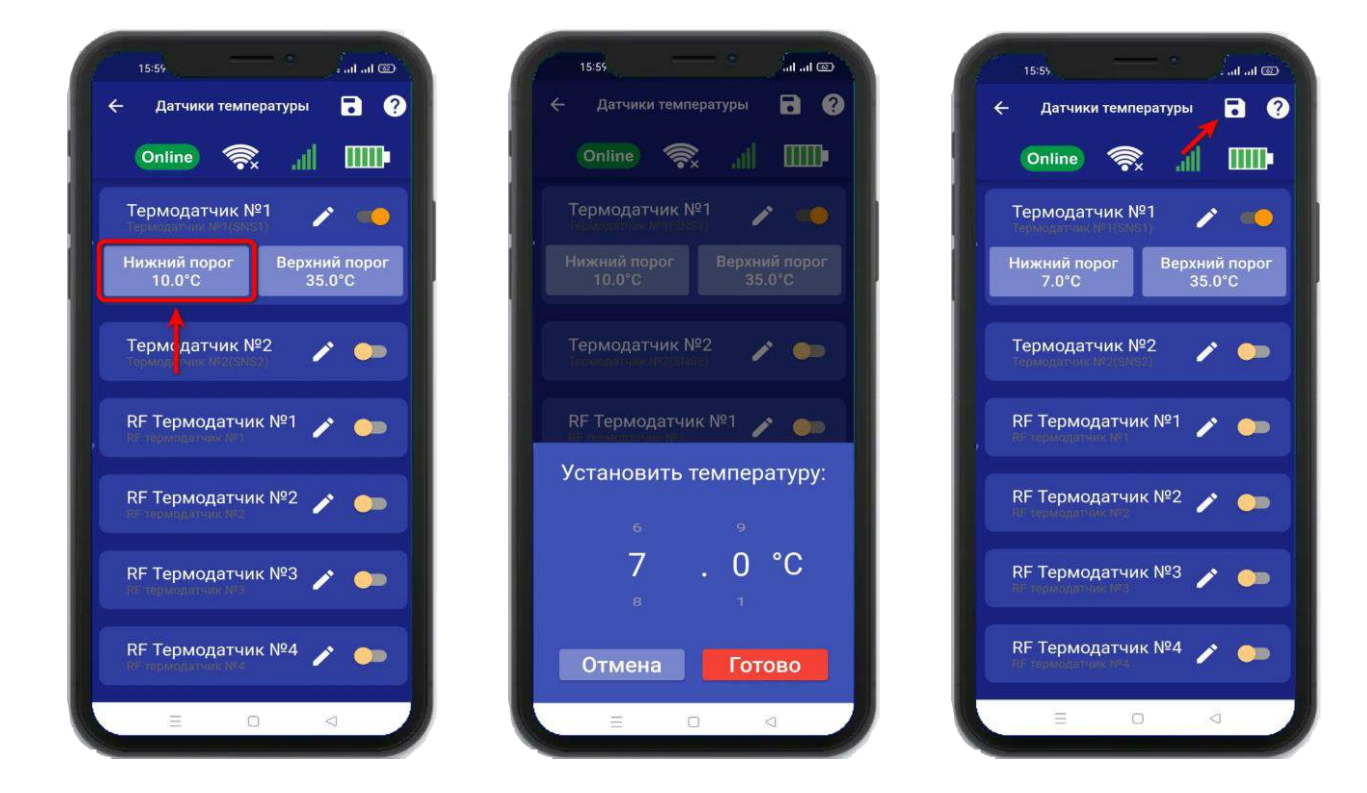

В случае успешного сохранения настроек на экране на 2 секунды появиться окно подтверждающее выполнение команды.

## **22. Принцип управления отопительным оборудованием**

Устройство может управлять отопительным оборудованием, т.е. поддерживать заданную температуру:

- газовый котел с электронным блоком управления

- электрический котел с электронным блоком управления

- электрический отопительный прибор без электронного блока управления и пиковой мощностью до 2-х киловатт (если необходимо управлять более мощным отопительным оборудованием, необходимо использовать внешний переключатель, соответствующий по характеристикам потреблению оборудования).

#### **Принцип управления следующий:**

Прибор подключается к котлу 2 проводами, к клеммам внешнего термостата. Вы со своего телефона, при помощи приложения выбирает режим управления температурой, который необходимо поддерживать. Прибор, используя показания датчика температуры, будет включать или выключать котел.

Как только температура упадает ниже заданного значения, прибор замкнет контакты реле и отопительное оборудование будет включено.

Как только отопление достигнет заданного значения, прибор подаст команду на выключение отопления.

## **23. Управление температурой**

Для активации функции управления температурой, откройте приложение «IproConnect». Перейдите в меню «**Настройки =>Управление температурой**». В подменю **«Управление температурой»** выберите климатическую зону, далее датчик температуры и выход к которому будет подключен котел. И нажмите на иконку **«Сохранить»**.

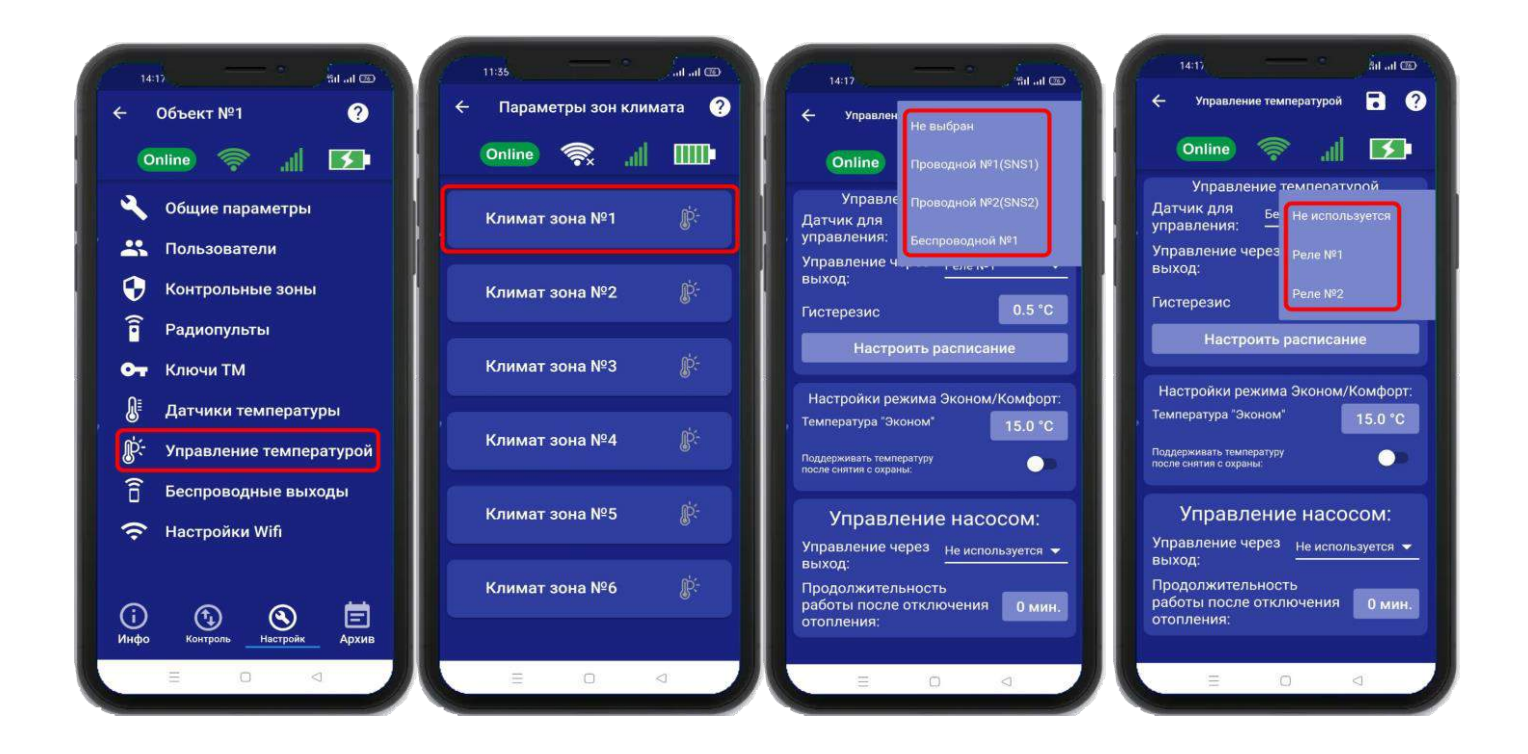

# **23.1 Настройка гистерезиса управления температурой**

«Гистерезис управления температурой» - это диапазон включения\выключения отопительного оборудования. Например, в помещении необходимо поддерживать 20°С, гистерезис равен 1°С. Отопление будет включено при температуре 19.5°С и будет выключено при температуре 20.5 °С.

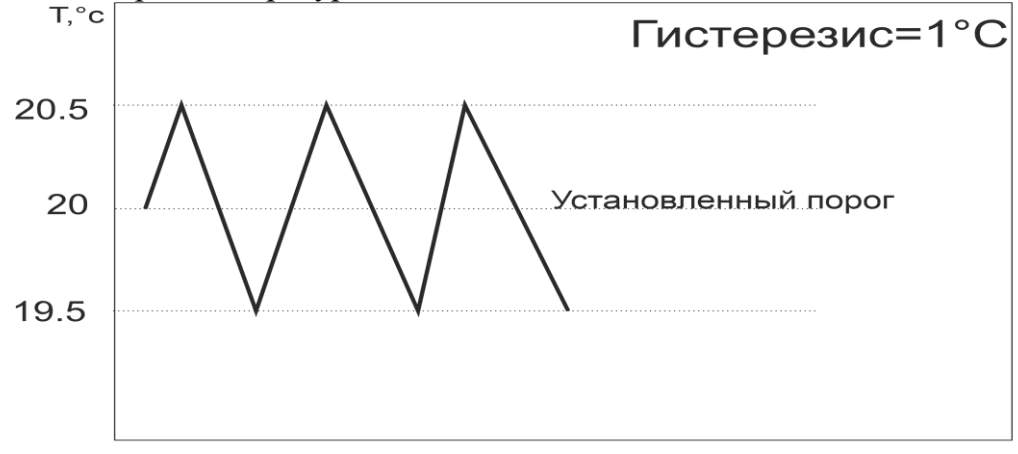

t,мин.

По умолчанию гистерезис установлен 0.5°С, можно изменить его в диапазоне от 0.1°С до 10.0°С с шагом 0.1°С.

Для того чтобы установить значение гистерезиса, откройте приложение «IproConnect». Войдите в меню прибора. Перейдите в меню **«Настройки=>Управление температурой»**. **«Гистерезис»** - задайте нужное значение и нажмите на иконку **«Сохранить»**:

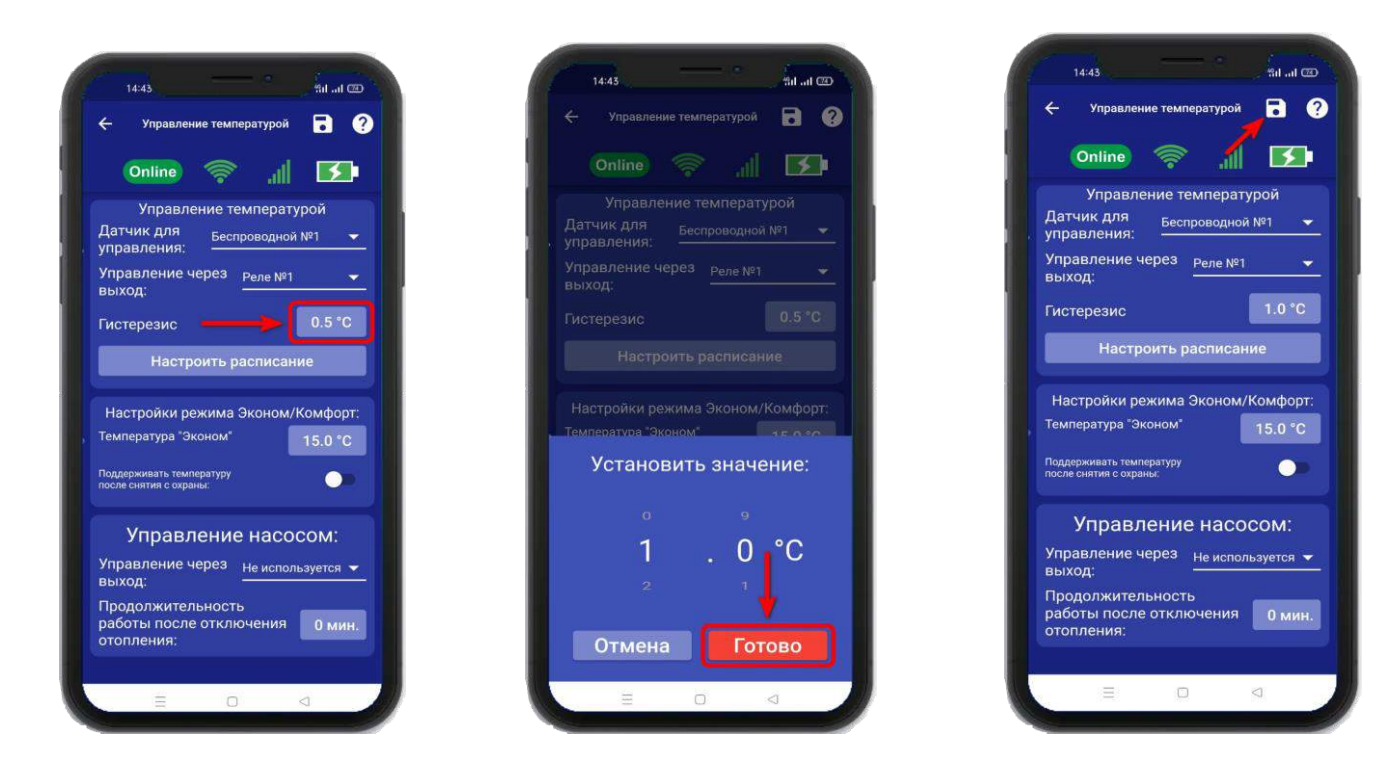

В случае успешного сохранения настроек на экране на 2 секунды появиться окно подтверждающее выполнение команды.

# **23.2 Управление температурой по расписанию**

Режим работы по расписанию, позволяет настроить, контроль температуры на цикл который равен неделе. Шаг изменения температуры, один час.

Для того чтобы выбрать режим **«Расписание»** откройте приложение «IproConnect». Войдите в меню прибора. Перейдите в меню **«Настройки=>Управление температурой**». **«Настроить расписание»** - выберите дни недели и время суток, зажав на несколько секунд окно, со значением температуры. Для быстрого выбора, вертикальной или горизонтальной линии - температуры, нужно нажать на **синее окно** с необходимой датой или временем. Затем нажмите на иконку **«Сохранить»**:

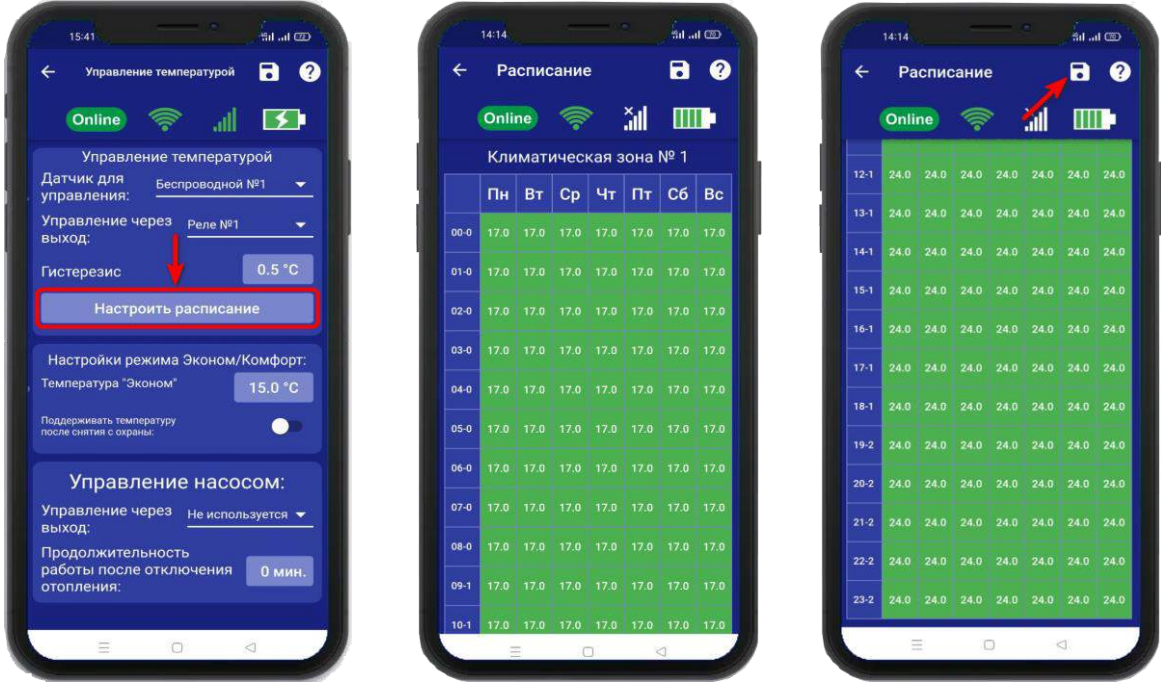

В данном примере, расписание настроено так: С понедельника по воскресенье, с 24:00 и до 10:59 часов, установлена температура 17**°.** Начиная с 11:00 и до 23:59 часов, температура установлена 24°.

# **23.3 Режим Эконом и Комфорт**

1. Если в меню **«Контроль»,** выбран режим **«Эконом»** то он начнёт работать, когда прибор будет поставлен на **Охрану «Контроль»**

Укажите значение температуры в поле **«Эконом»**, нажмите на кнопку **«Готово»** и на иконку **«Сохранить».**

В этом случае при постановке на охрану прибор будет поддерживать температуру, заданную в поле **«Эконом»,** при снятии с охраны прибор перестает поддерживать заданное значение и принудительно включает «Выход» управляющий поддержанием температуры, тем самым переводит котел на ручной (от регулятора на котле) режим управления температурой.

#### Поставщик систем безопасности TELECAMERA.RU

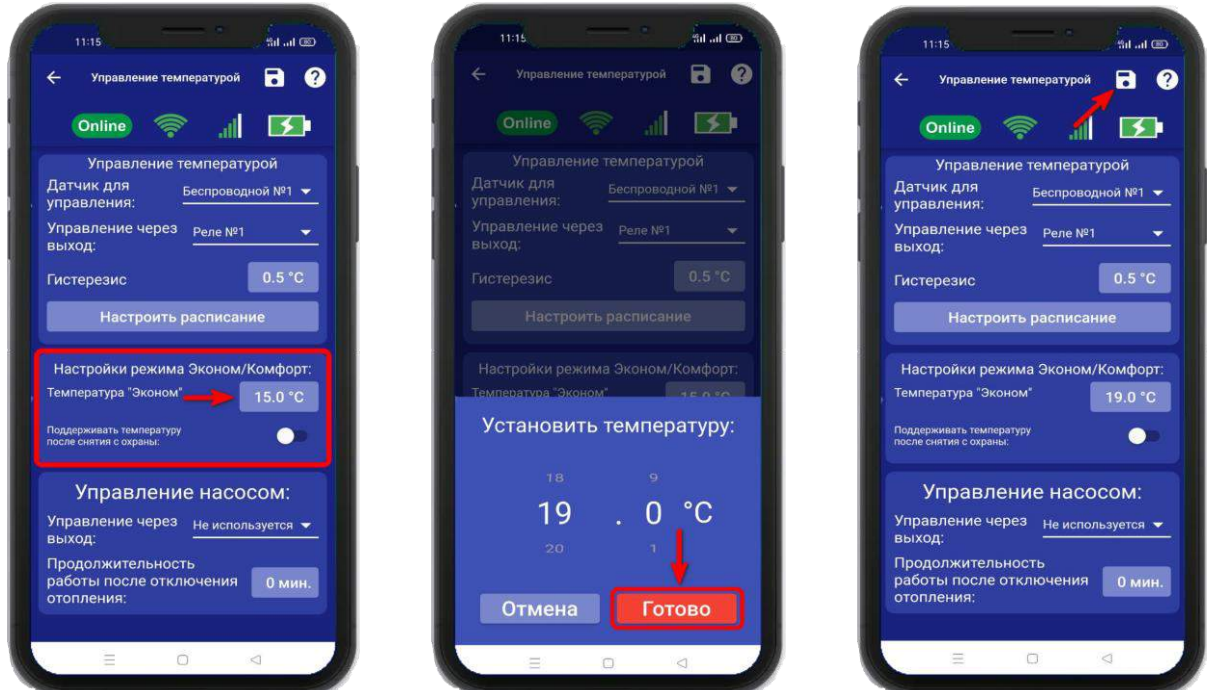

2. Если нужно автоматически управлять температурой при снятии с Охраны «**Контроля»**, нужно установить флаг **«Поддерживать температуру после снятия с охраны».** Поле **«Комфорт»** станет активным. В нем нужно указать значение температуры, затем нажать на иконку **«Сохранить»**.

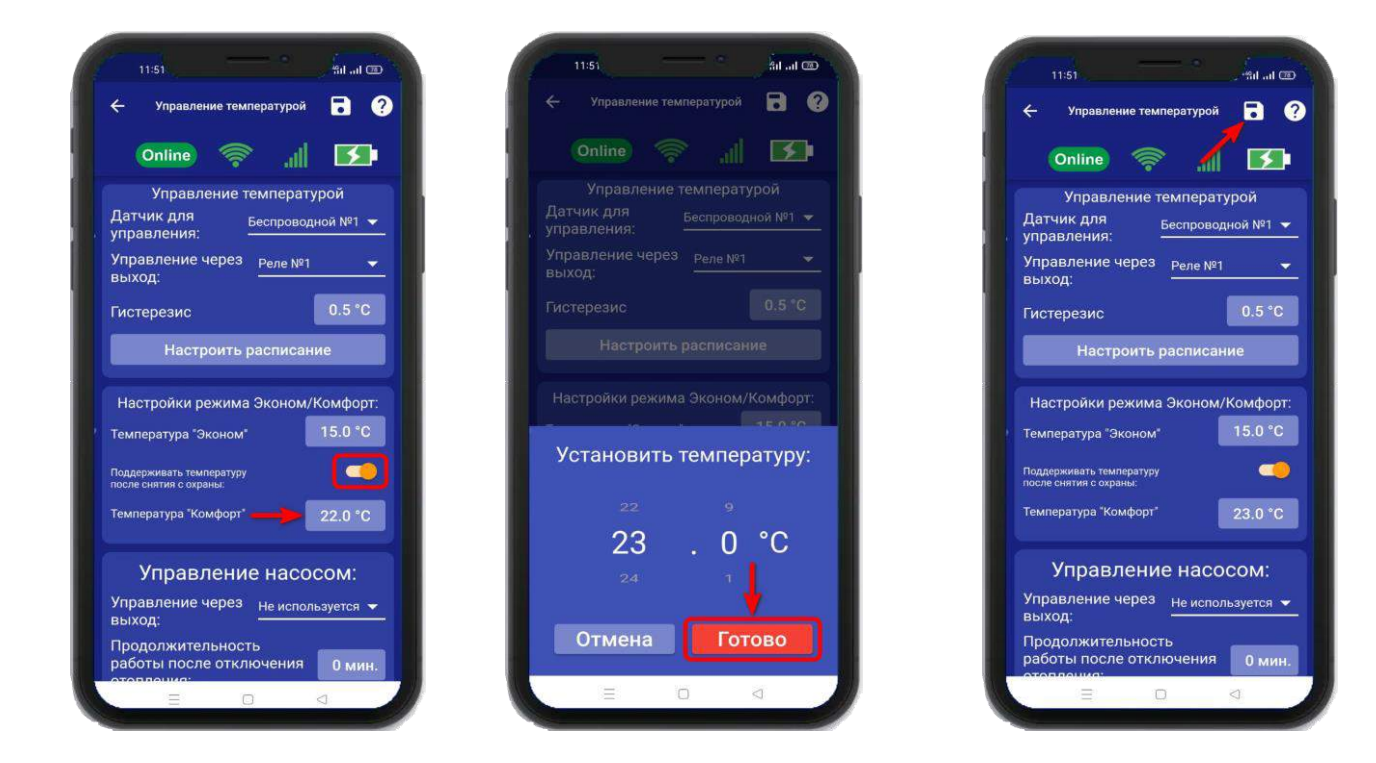

В меню **«Контроль»** будет отображаться установленный режим.

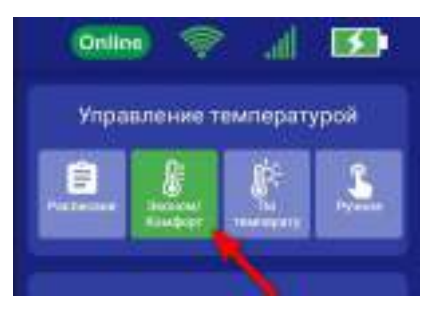

# **23.4 Управление насосом**

Для того чтобы настроить управление насосом, откройте приложение «IproConnect». Войдите в меню прибора. Перейдите в меню **«Настройки=>Управление температурой»**. **«Управление насосом»** - выберите выход для подключения и время работы насоса, затем нажмите на иконку **«Сохранить»**:

После того как отопление котла будет отключено, насос продолжит работу по установленному времени. Время работы насоса можно задать – от 1 минуты, до 30 минут.

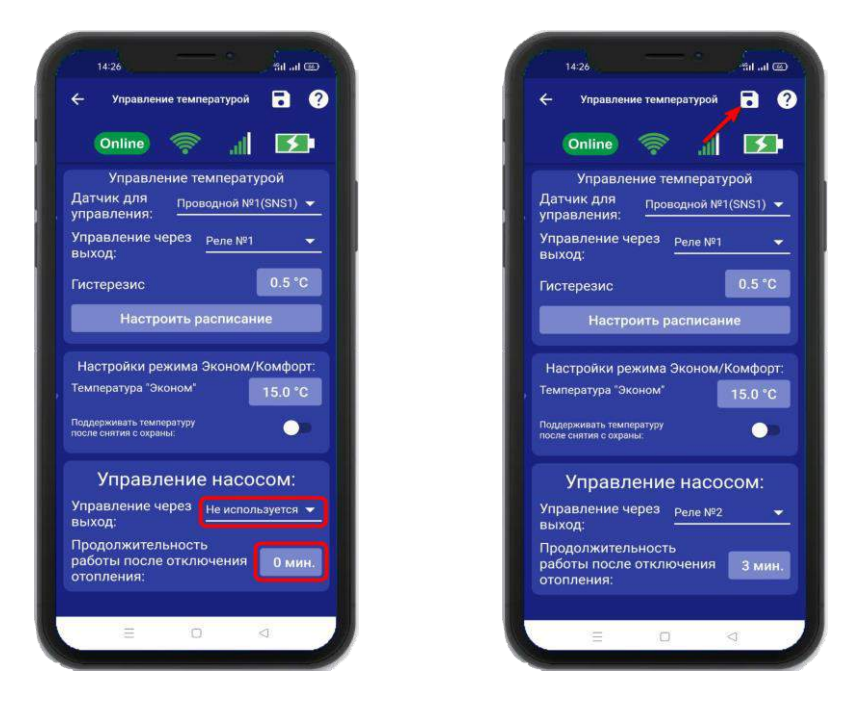

Схема подключения насоса к выходу реле, расположена на сайте Iprogsm.ru\Техподдержка\ИПРо-7\Схемы подключения

# **24. Меню «Контроль» и изменение поддерживаемой температуры**

После того как в меню **«Настройка** => **Управление температурой»** выбран датчик для

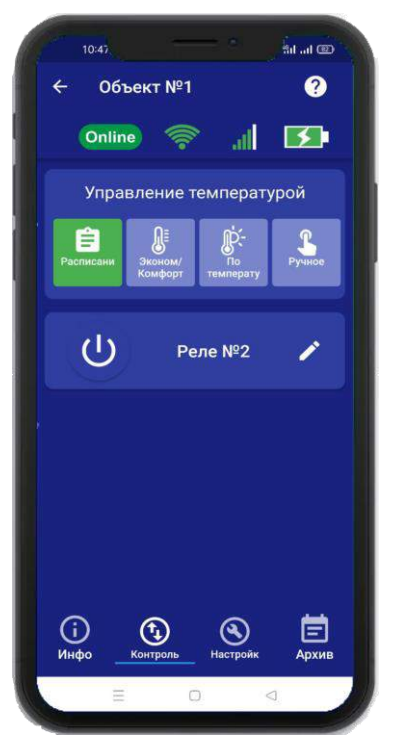

управления, и активирован датчик температуры, в меню **«Контроль»** появиться подменю **«Управление температурой»**, в этом меню можно задать значение температуры, которое нужно поддерживать в помещении или выбрать другой режим работы отопления.

## **Пример:** Установим режим **«По температуре»**

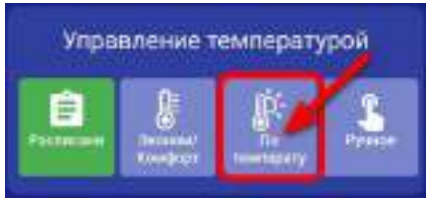

 В меню **«Контроль»**, нажмите на иконку **«По температуре».**

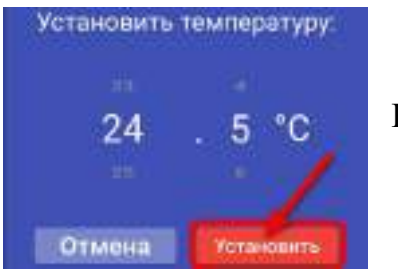

Выберете значение и нажмите **«Установить».**

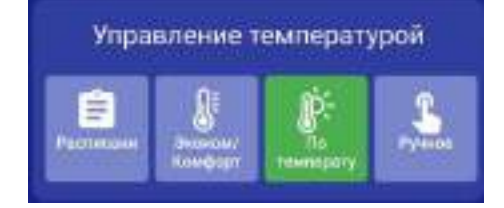

Иконка поменяет цвет на зеленый.

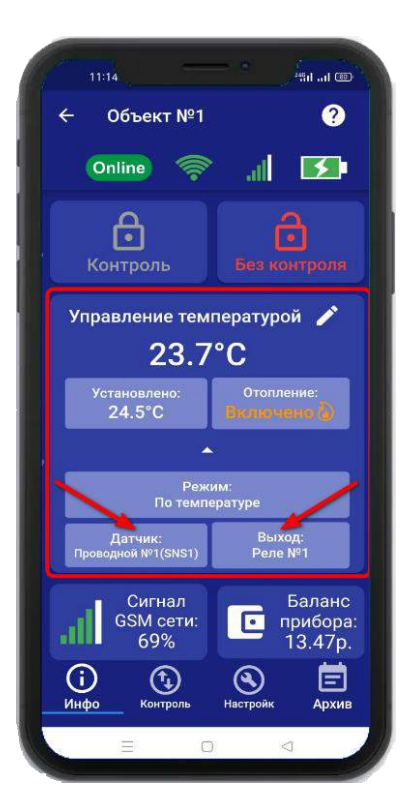

В меню **«Инфо»** будут указаны: выход, по которому идет управление и номер датчика температуры.

# **25. Настройка беспроводных выходов**

К прибору можно подключить до 10 беспроводных исполнительных устройств. Для их записи, необходимо перейти в раздел **«Настройки»** и нажать на кнопку **«Беспроводные выходы»:**

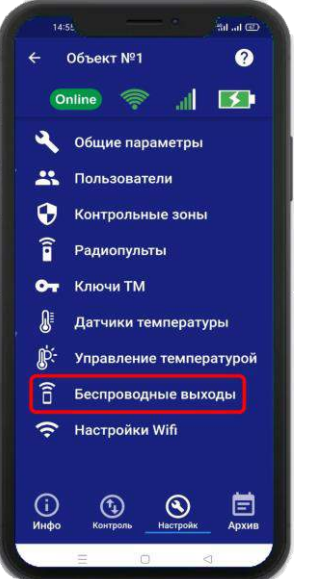

Откроется меню для работы с беспроводными выходами, для добавления нового реле или розетки переведите устройство, которое вы хотите привязать в режим записи кода (как это сделать см. в инструкции на «Розетку» или «Беспроводное реле»).

Выберите тип записываемого устройства:

1) Если вы хотите добавить **«ИПРо Радиореле»**, то нажмите на кнопку **«Привязать»**. 2) Если вы хотите добавить **«ИПРо радиорозетка»**, то нажмите на кнопку **«Включить»**  затем **«Выключить»**.

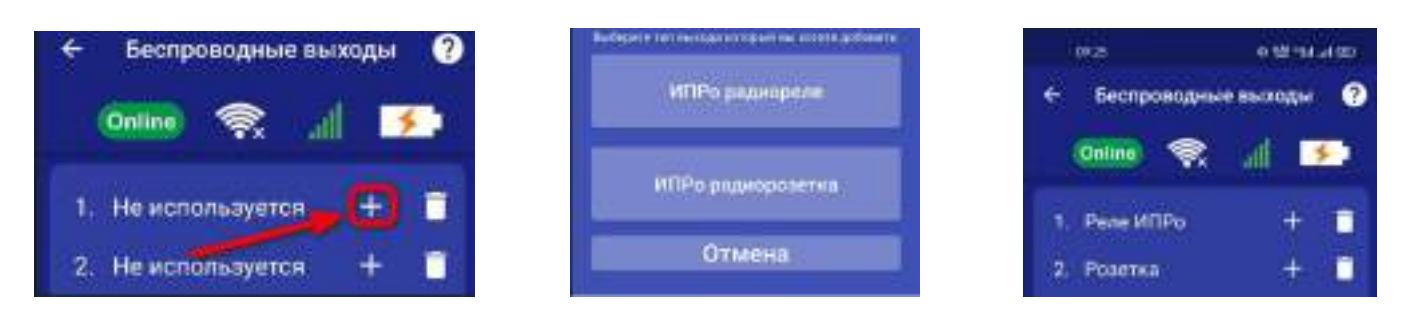

**ВНИМАНИЕ!!! Перед записью устройств переведите выключатели всех имеющихся датчиков в положение «Выключено» или отключите их питание, вынув элемент питания (батарейку). Наличие постороннего сигнала в момент записи может привести к тому, что будет записан неверный код.**

Записываемое устройство должно выйти из режима программирования, это значит, что процесс записи завершился успешно.

Далее, в этом же меню есть возможность проверить работу радиовыходов. Для этого выбирите в списке выходов записанное ранее **«Реле»** или **«Розетку»** и нажмите на кнопку **«Вкл»** и **«Выкл»**. Привязанное устройство должно отреагировать на команды.

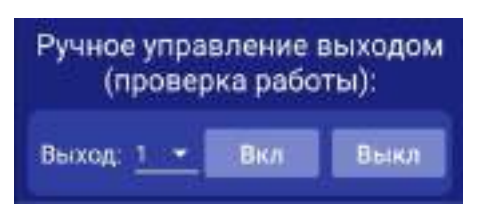

Если вы хотите удалить уже существующий выход, нажмите на кнопку **«Удалить»** и подтвердите действие.

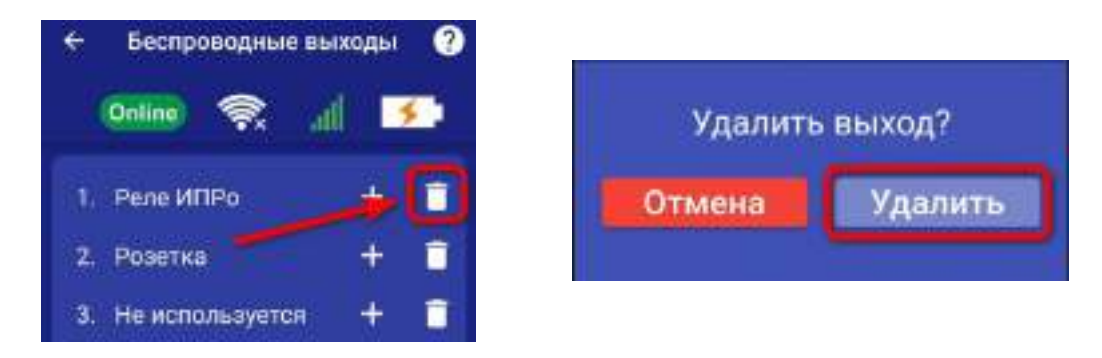

## **25.1 Управление проводными и беспроводными выходами**

Для управления выходами на устройстве, необходимо перейти во вкладку **«Контроль»**. В данной вкладке будут отображены доступные для управления выходы на устройстве.

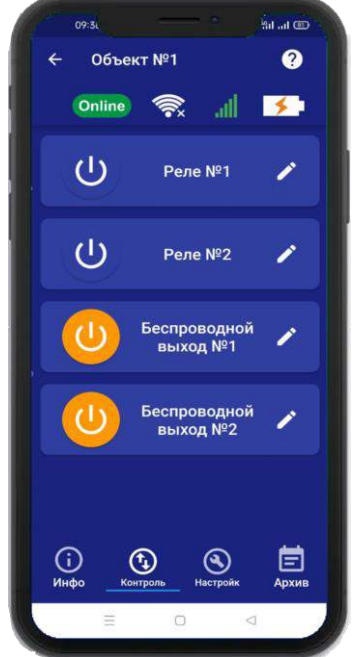

Для того, что бы включить или выключить реле, нажмите и удерживайте в течении 2-х секунд кнопку реле (например: реле №2), в случае успешного сохранения настроек на экране на 2 секунды появиться окно подтверждающее выполнение команды, а кнопка выбранного реле сменит цвет. Аналогично выполняется выключение реле.

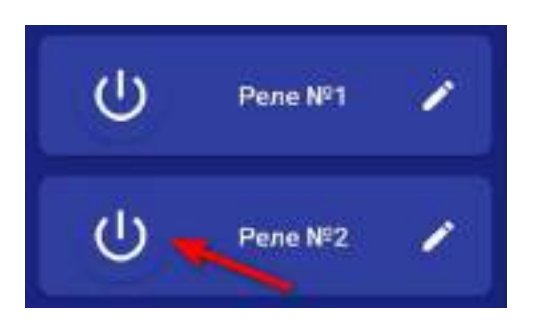

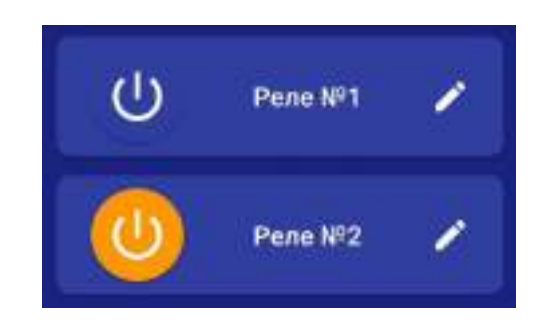

Так же, у вас есть возможность изменить название Выхода. Для этого вам необходимо нажать на кнопку **«Редактировать»** и в появившемся окне ввести необходимое название.

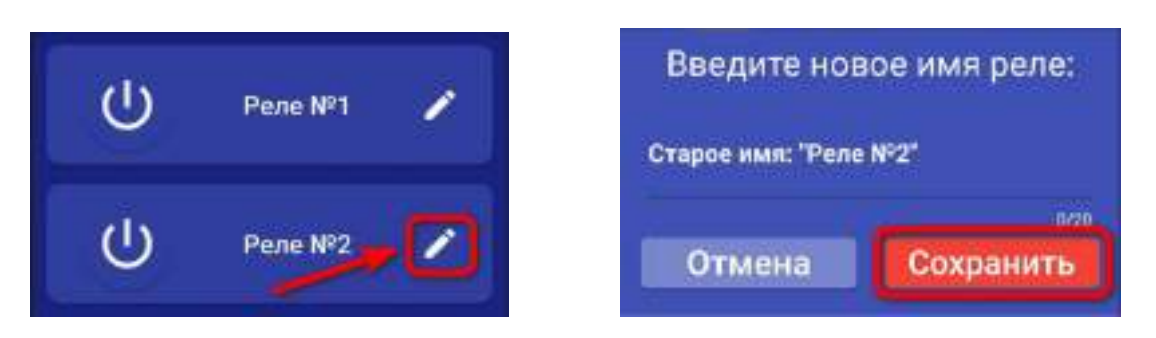

# **26. Включение режимов «Контроль»\«Без контроля»**

### **ВНИМАНИЕ!!! Перед включением режима «Контроль», убедитесь, что все проводные охранные датчики (при наличии их) подключены к устройству.**

При переводе в режим «Контроль» сирена ведет себя следующим образом:

- сирена сделает 1 кратковременный сигнал. Это означает, что начат отсчет времени на постановку (чтобы успеть покинуть помещение). По окончании времени задержки на постановку сирена сделает один звуковой сигнал.

- если задержка на постановку не включена, сирена сделает один звуковой сигнал.

При переводе в режим «Без контроля» сирена ведет себя следующим образом:

- сирена сделает два звуковых сигнала.

При переводе прибора в режим «Без контроля», прибор отключает контроль зон (например, датчик открытия дверей, датчиков движения, протечки и т.п.). Исключение составляют зоны, для которых установлен режим «контроль 24 часа».

Прибор можно перевести в режим «Контроль»\«Без контроля» несколькими способами:

#### **a. Включение режимов «Контроль»\«Без контроля» с помощью радиобрелка.**

Для установки в режим «Охрана» необходимо нажать кнопку:

Чтобы перевести в режим «Без охраны» нажмите кнопку:

Повторное нажатие можно делать не раньше, чем через 3 секунды.

#### **b. Включение режимов «Контроль»\«Без контроля» с помощью ключей Touch Memory.**

Для установки в режим «Охрана», необходимо поднести записанный ключ к считывателю, следующее касание переведет прибор в режим «Без охраны». Повторное касание можно делать не раньше чем через 3 секунды.

## **c. Включение режимов «Контроль»\«Без контроля» с помощью SMS сообщения**

**ВНИМАНИЕ!!! Данный вариант постановки на охрану возможен только при наличии установленной сим-карты в устройство. Отправлять SMS следует только с прописанных в память устройства номеров.**

Для установки в режим «Охрана», требуется отправить следующее SMS: **O1**;

- O код команды установки в режим «Охрана» (латинская буква О);
- 1 поставить в режим «Охрана».

Для снятия с режима «Охрана» отправьте следующее SMS сообщение: **O0**; O – код команды, снятие/постановка в режим «Охрана» (латинская буква О); 0 – снять с режима «Охрана» (цифра 0).

**d. Включение режимов «Контроль»\«Без контроля» с помощью приложения**  Что бы поставить или снять прибор с режима «Охрана», необходимо перейти в раздел **«Информация»**.

Нажмите и удерживайте кнопку **«Контроль»** для установки в режим «Охрана» Нажмитеи удерживайте кнопку **«Без контроля»** для установки в режим «Без охраны»

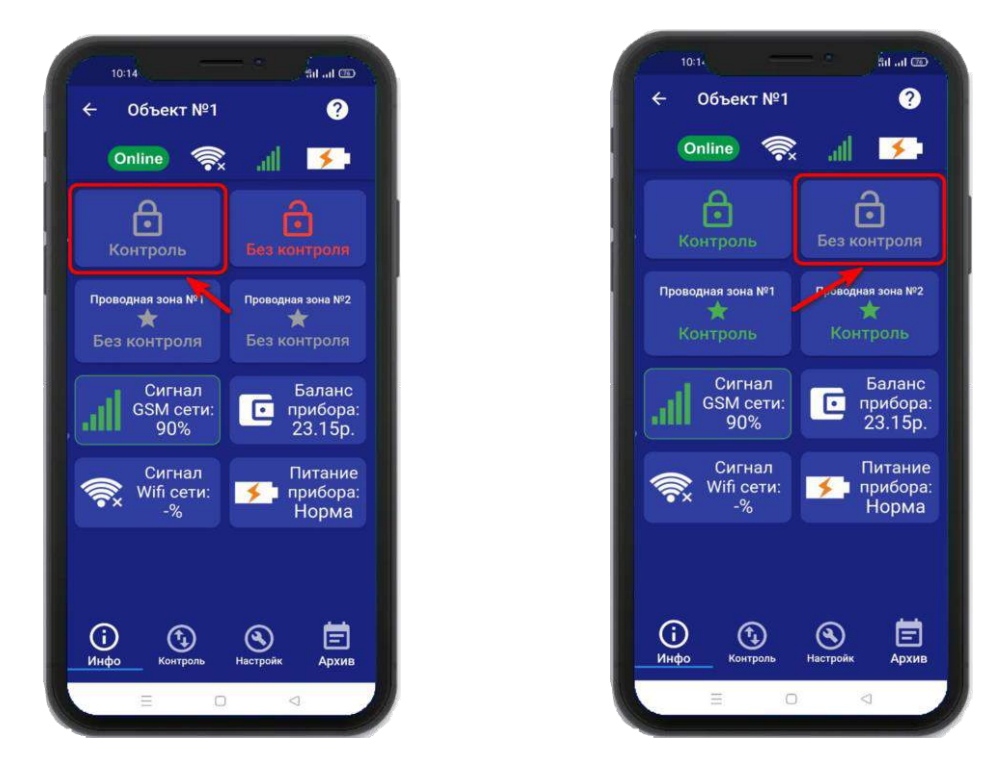

# **27. Частичная постановка на «Охрану»**

Для частичной постановки на «Охрану», выбирите контрольную зону, нажав на неё и удерживая около 2-х секунд, авктивированная контрольная зона будет подсвечиваться зелёным. А кнопка **«Контроль»** подсветится желтым цветом.

ุค

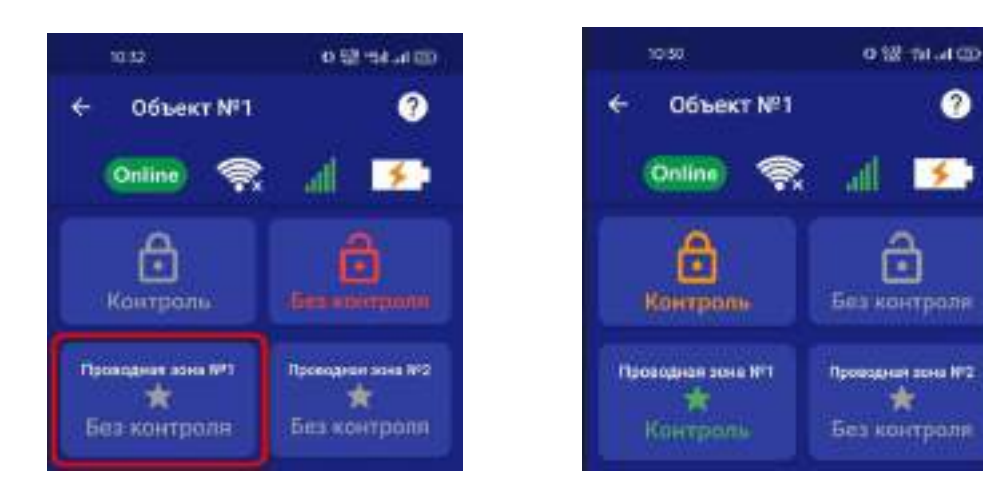

# **28. Действие после получения тревожного сообщения**

При получении тревожного уведомления, зайдите в меню **«Информация»** в приложении. Контрольная зона или зоны в которых были сработкм будут выделены красным, а в статусе зоны будет написано «Тревога»:

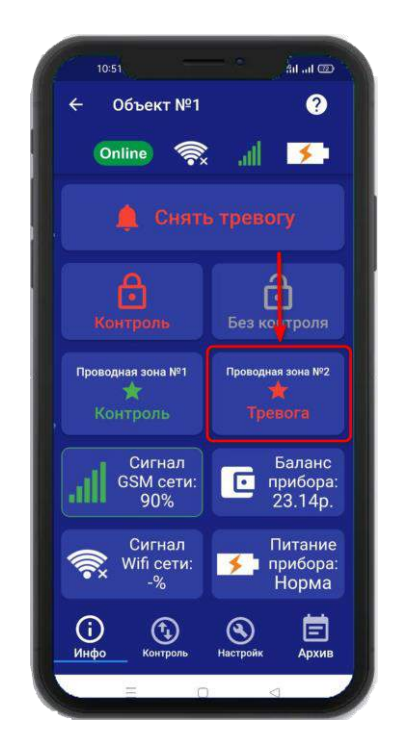

Если вы хотите только отключить сирену, но оставить контроль зон, то нажмите на кнопку **«Снять тревогу».**

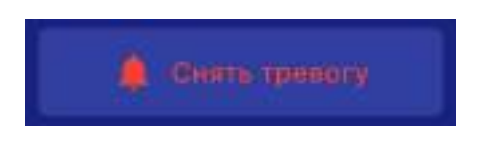

Если вы хотите отключить сирену и снять контроль всех зон, то нажмите кнопку **«Без контроля»**.

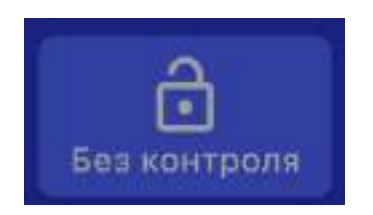

# **29. Архив**

В меню **«Архив»** показаны события, которые происходили с прибором и которые прибор хранит в совей памяти. Для каждого события указывается дата и время. Количество событий ограничено, когда память отведенная для хранения архива заполнена, происходит удаление старых событий. Новые события появляются в верхней части экрана.

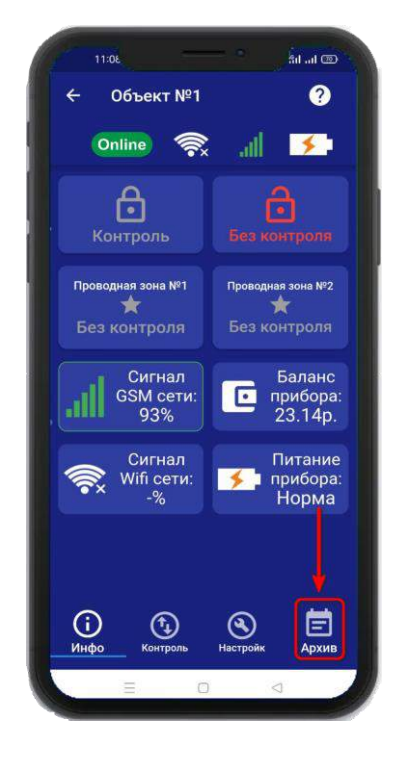

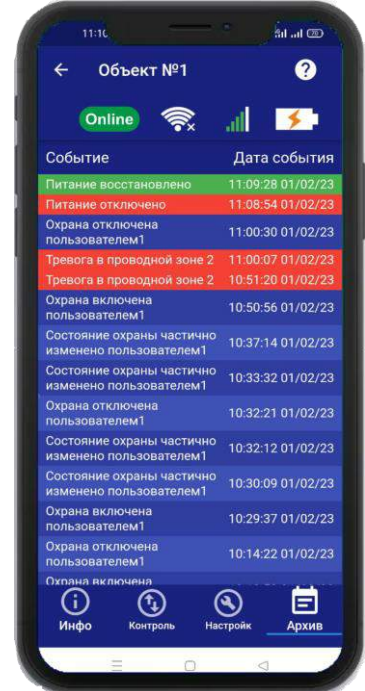

# **30. Схемы подключения**

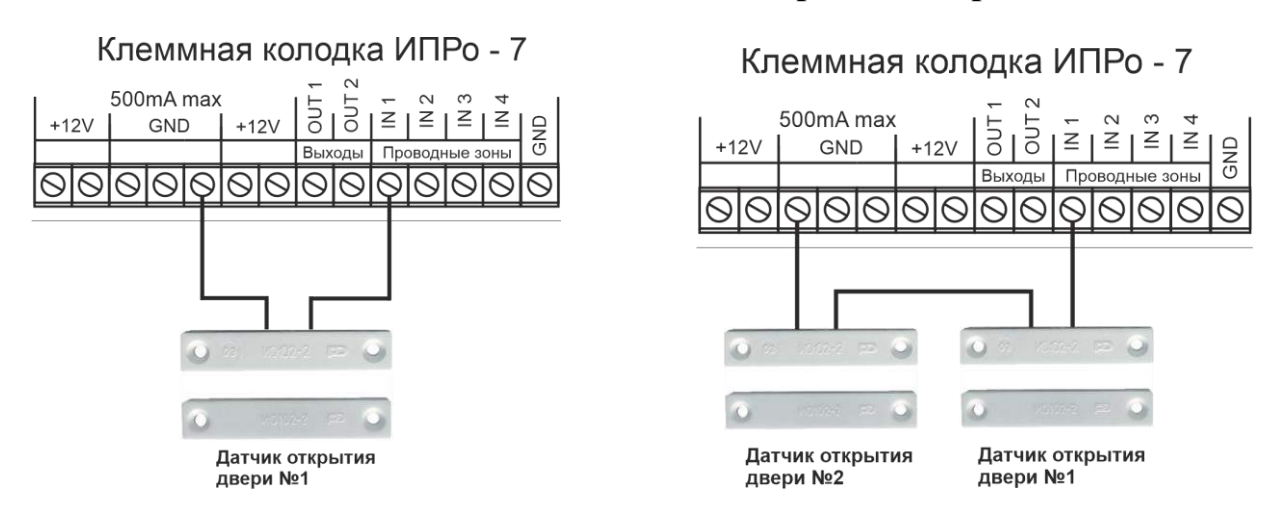

#### **30.1 Подключение датчика открытия двери**

#### **30.2 Подключение датчика движения**

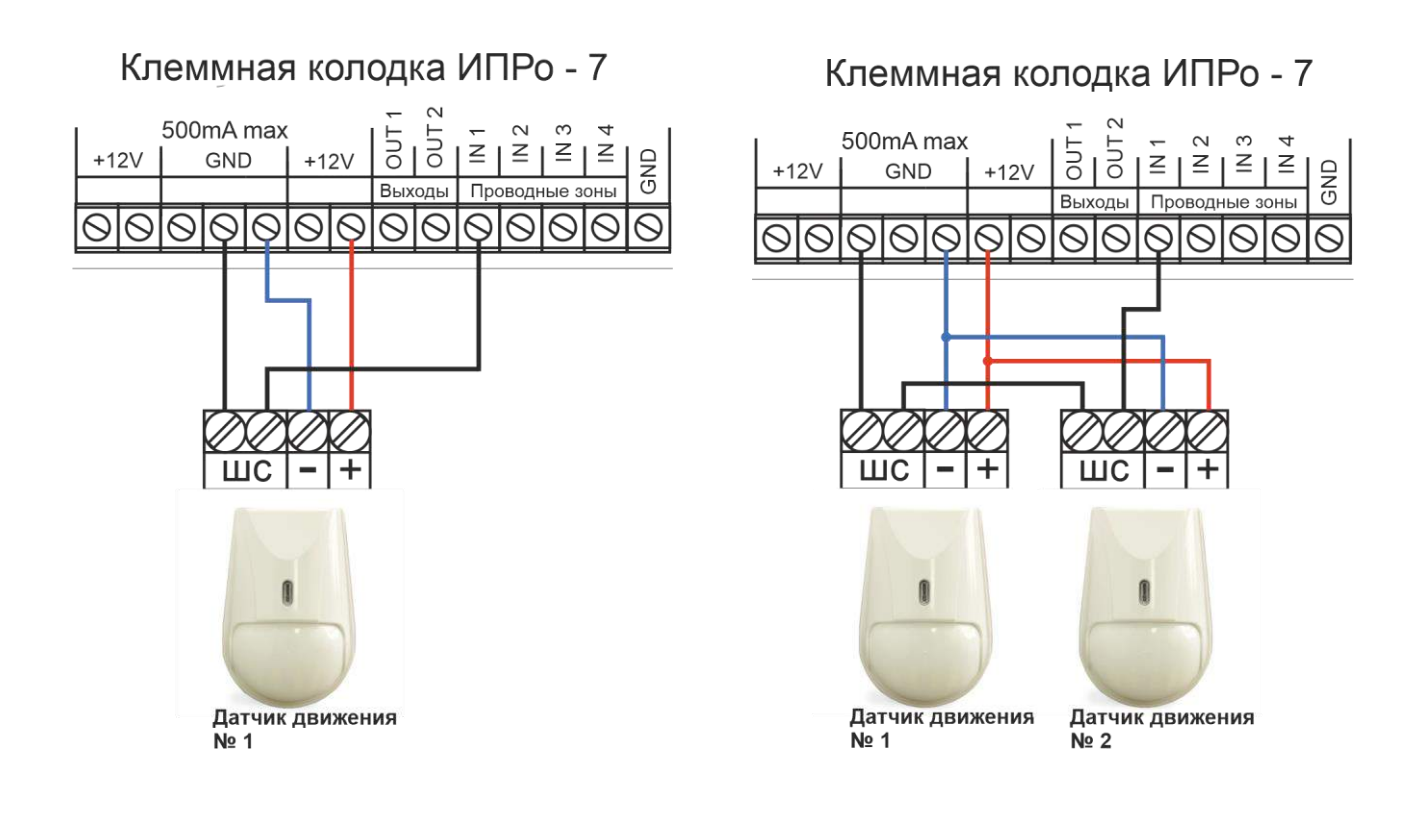

## **30.3 Подключение датчиков движения и открытия двери**

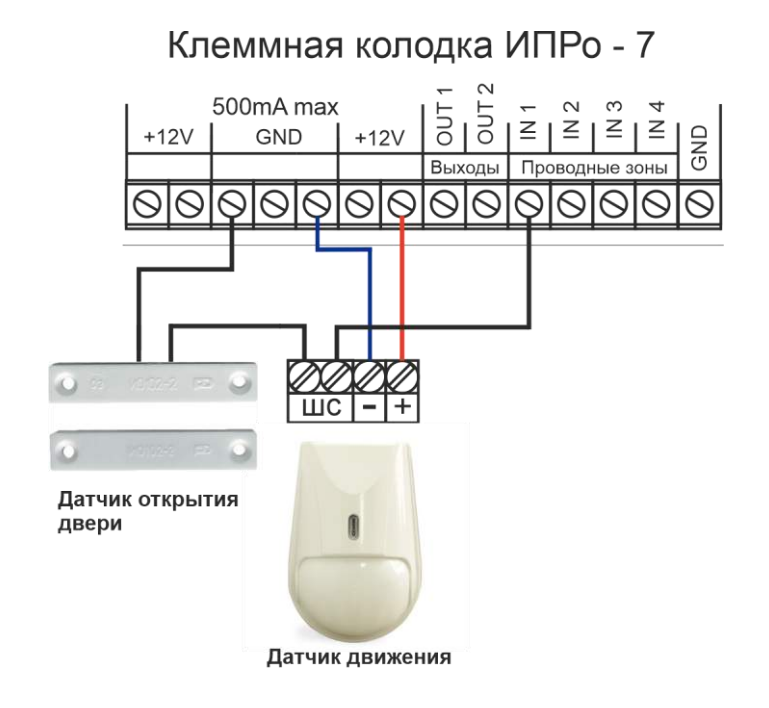

 **30.4 Подключение 3-х проводного датчика дыма (***ИП212-141 с УС02***)**

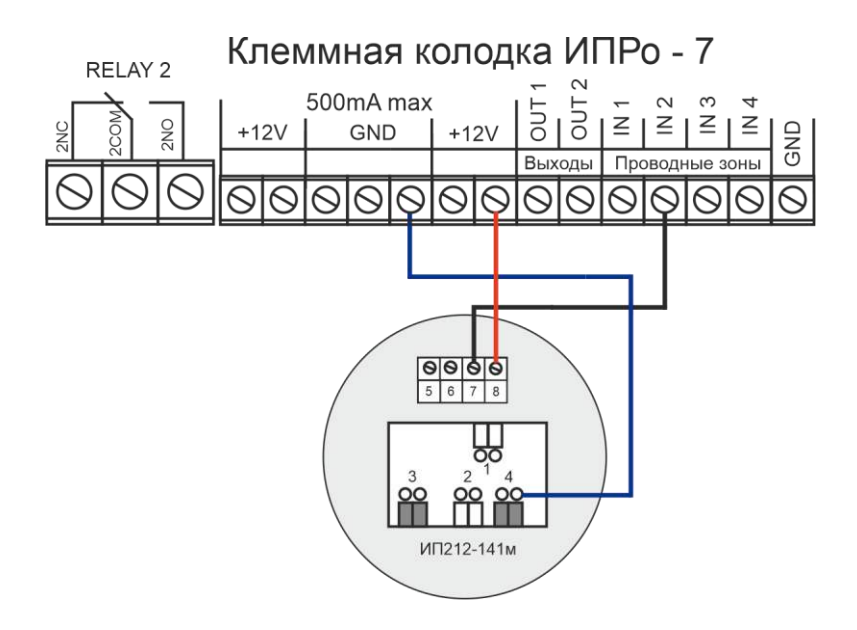

**Подключение одного датчика**

#### Поставщик систем безопасности TELECAMERA.RU

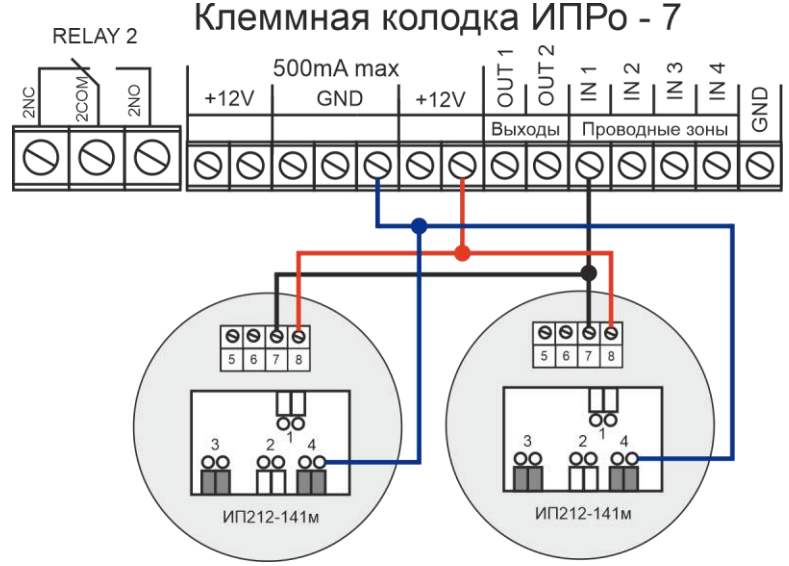

**Подключение 2-х датчиков**

**30.5 Подключение 2-х проводного датчика дыма (***ИП 212-45 "Марко" или ИП 212-141***).**

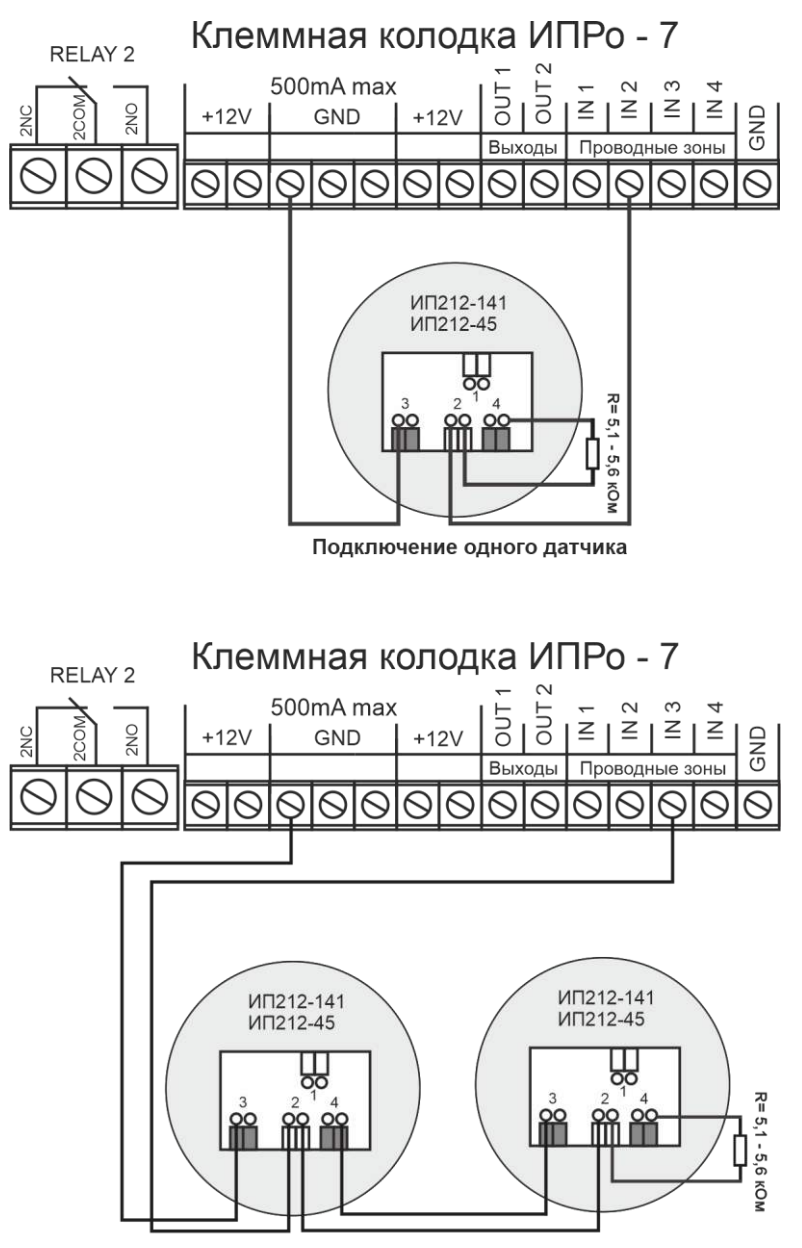

Подключение 2-х датчиков

## **30.6 Подключение считывателя Touch Memory**

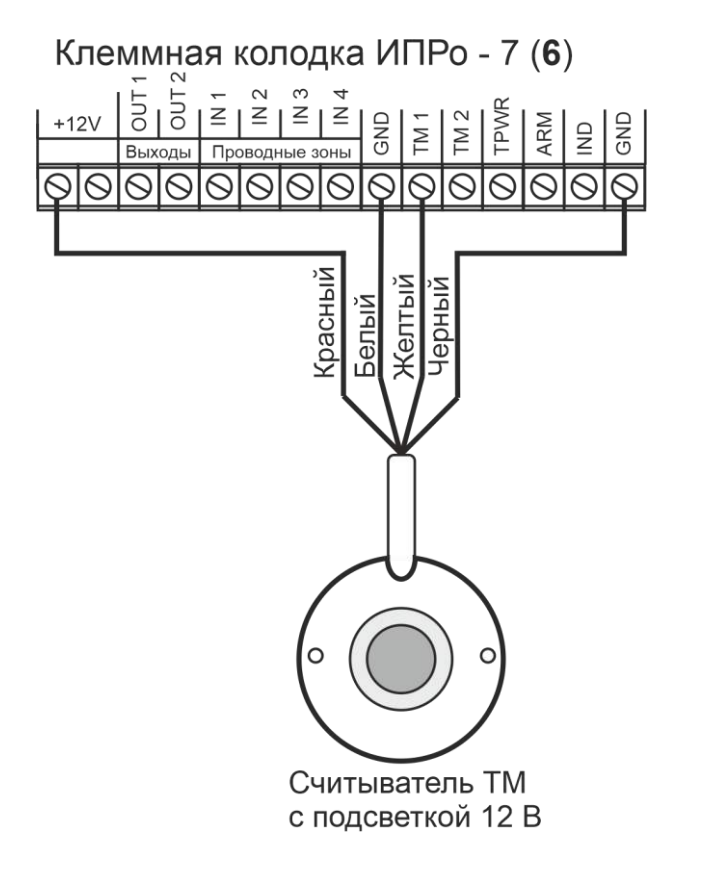

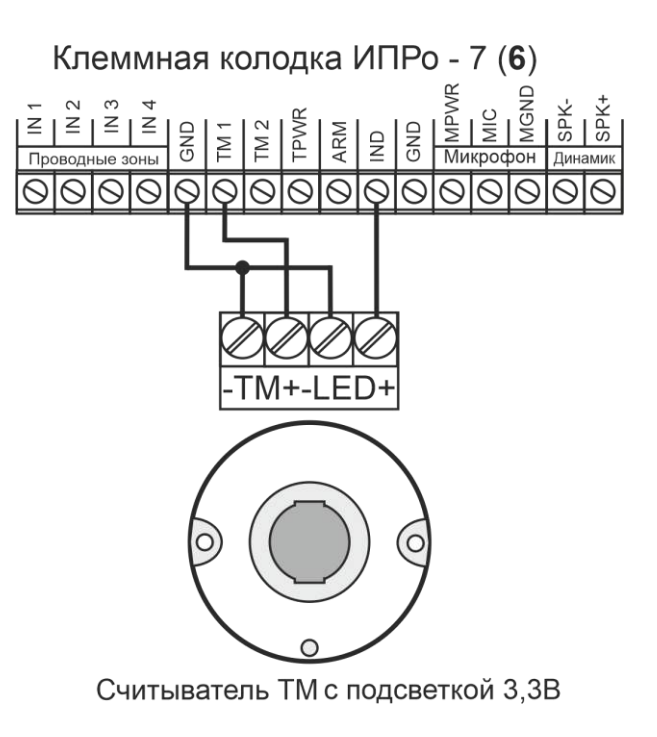

## **30.7 Подключение светового оповещателя**

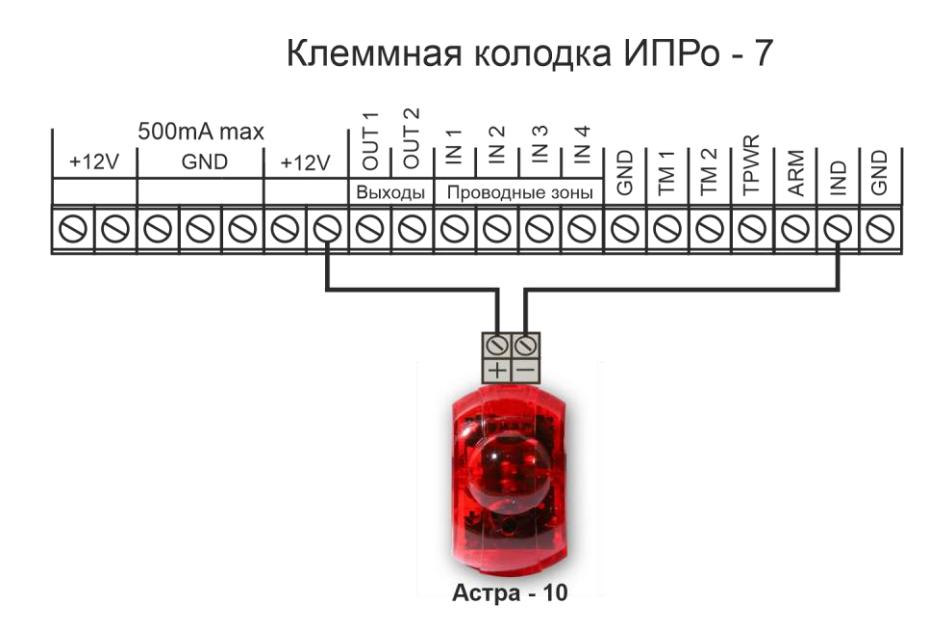

#### **30.8 Подключение считывателя Touch Memory и внешнего светового оповещателя**

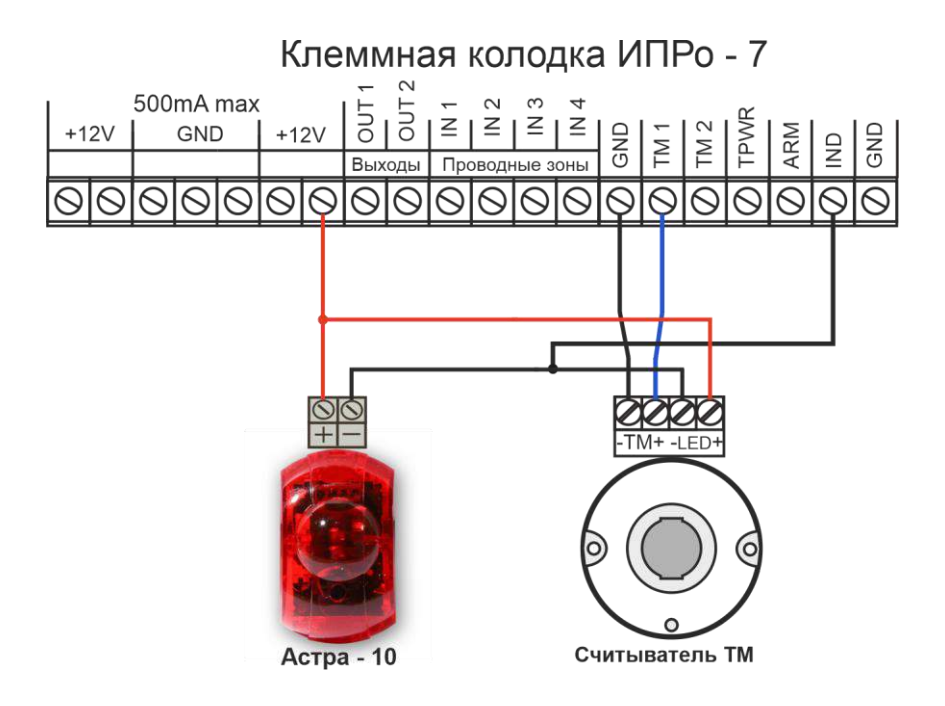

## **30.9 Подключение сирены**

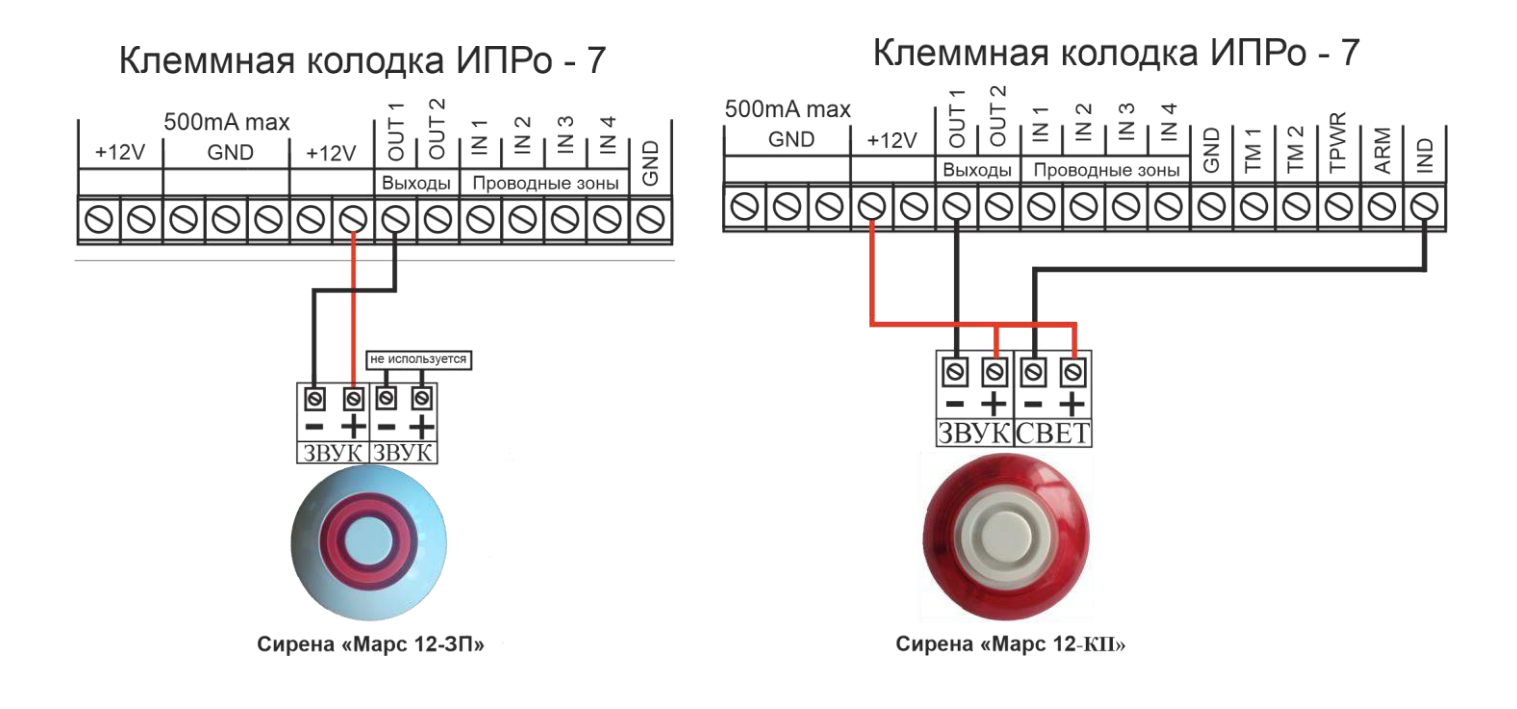

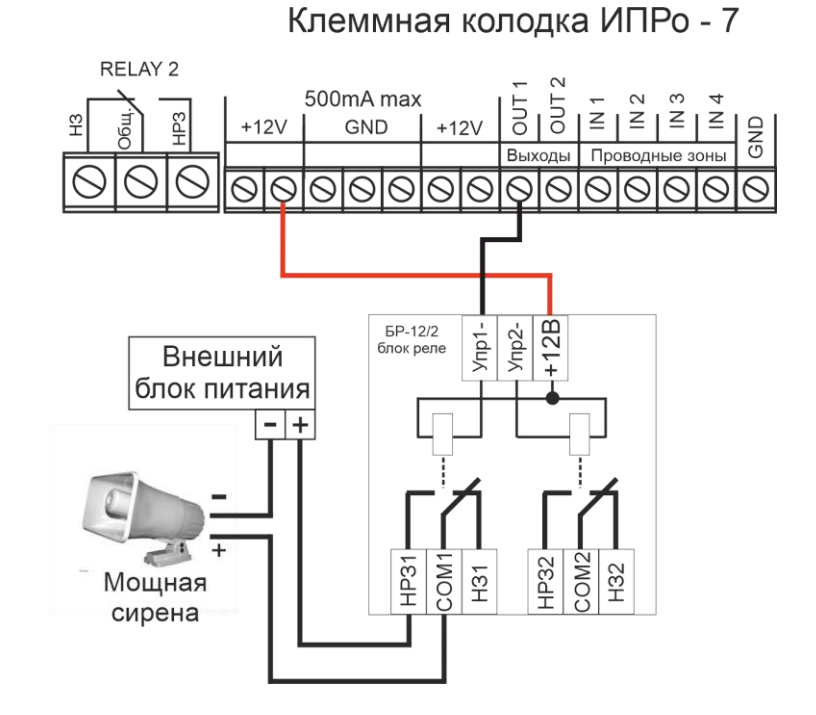

#### **30.10 Подключение сирены с током более 30 мА**

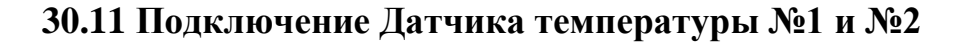

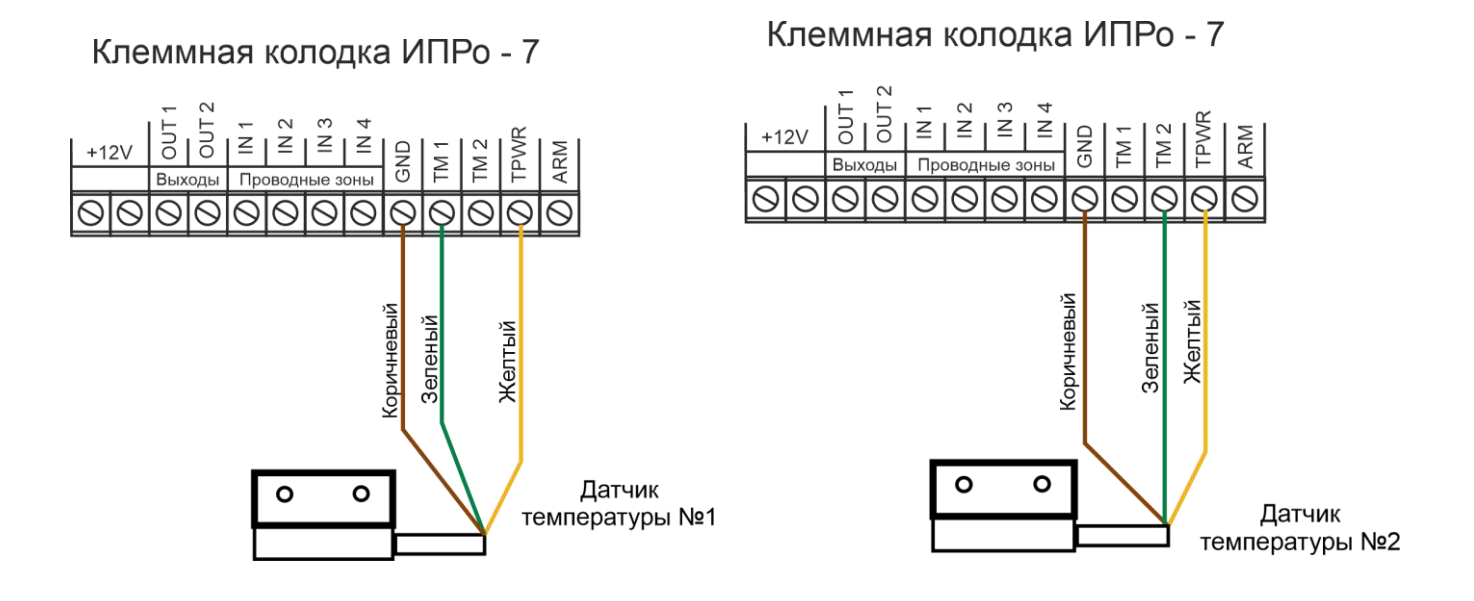

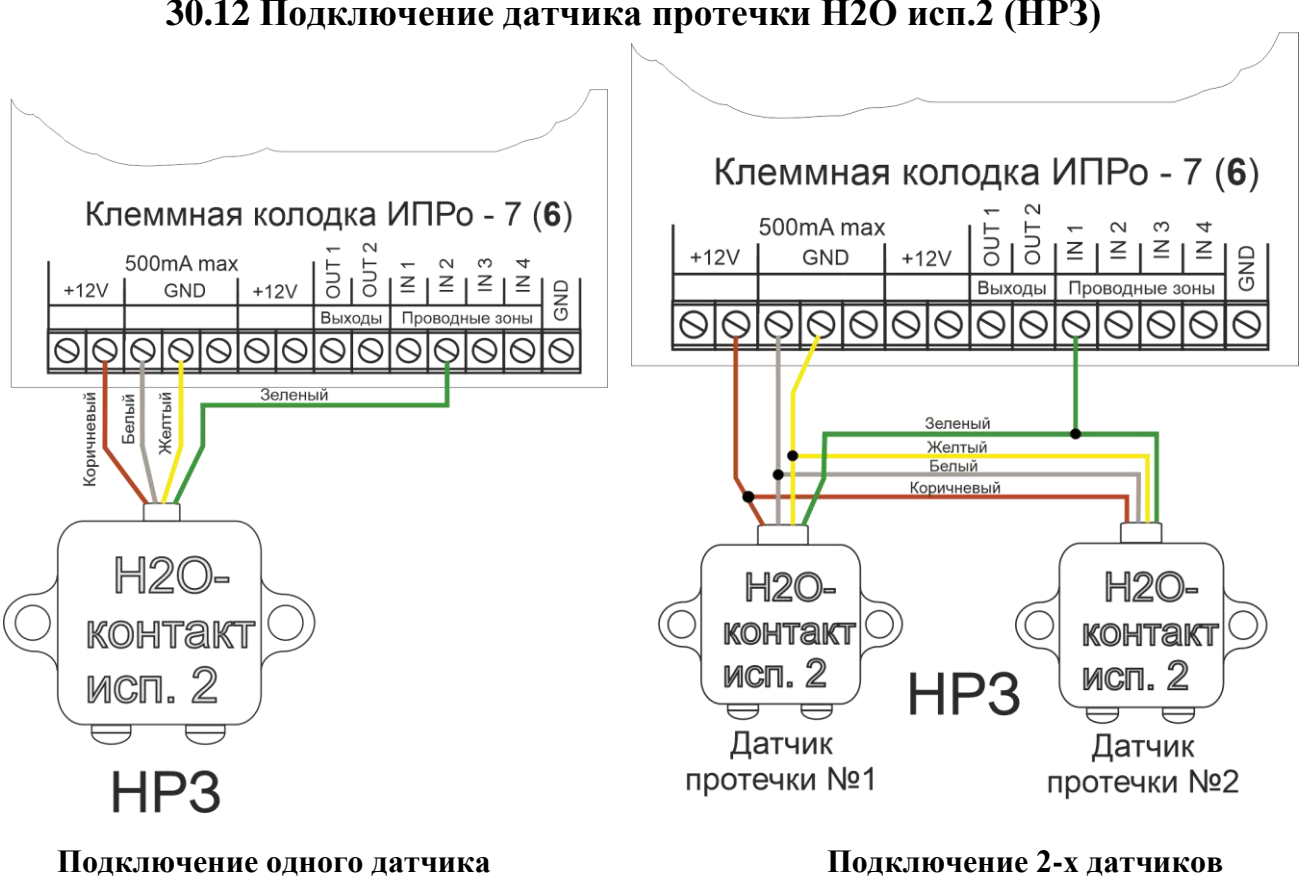

## **30.12 Подключение датчика протечки H2O исп.2 (НРЗ)**

## **30.13 Котел с электронным блоком управления**

Подключение выполняется к Нормально-замкнотому контакту «**НЗ**» и «**Общему контакту**». Эта схема подходит для большинства котлов с электронным управлением. В редких случаях подключение выполняется к контактам **«НРЗ»** и **«ОБЩ»**

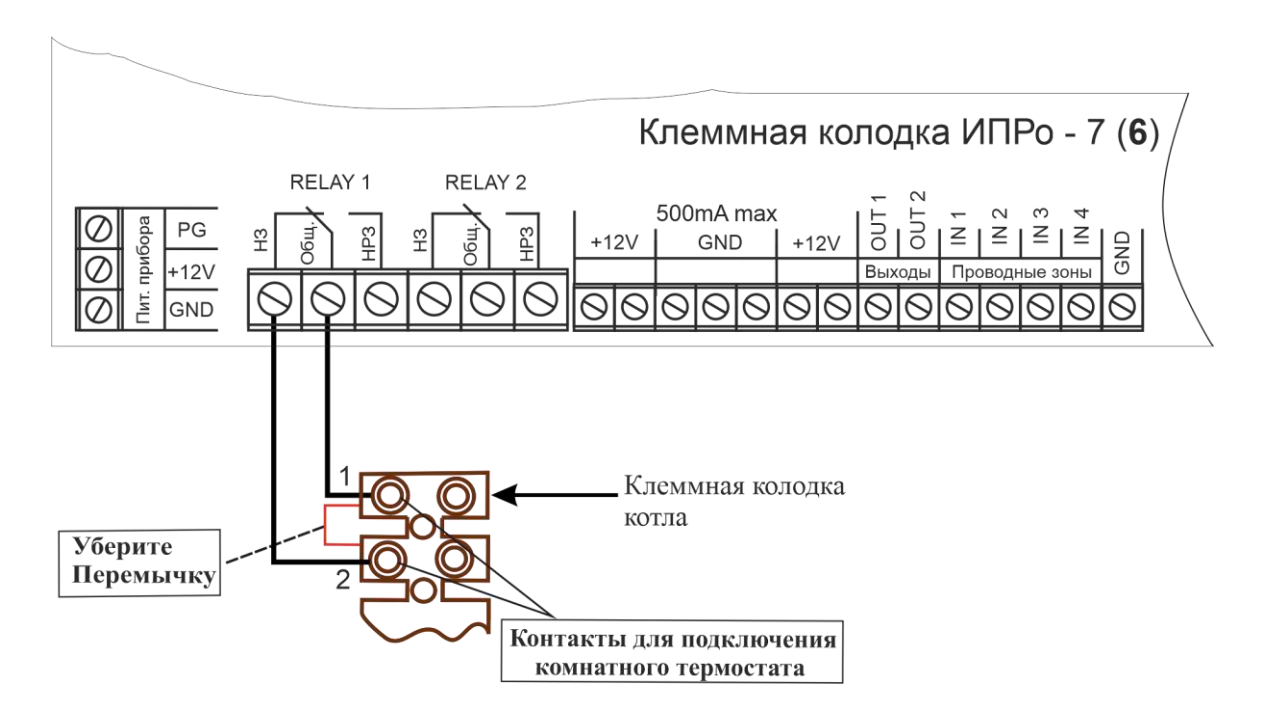

**ВНИМАНИЕ!!! Все подключения необходимо выполнять при отключенном питании устройства.**

#### **30.14 Подключение датчика утечки газа «Кенарь».**

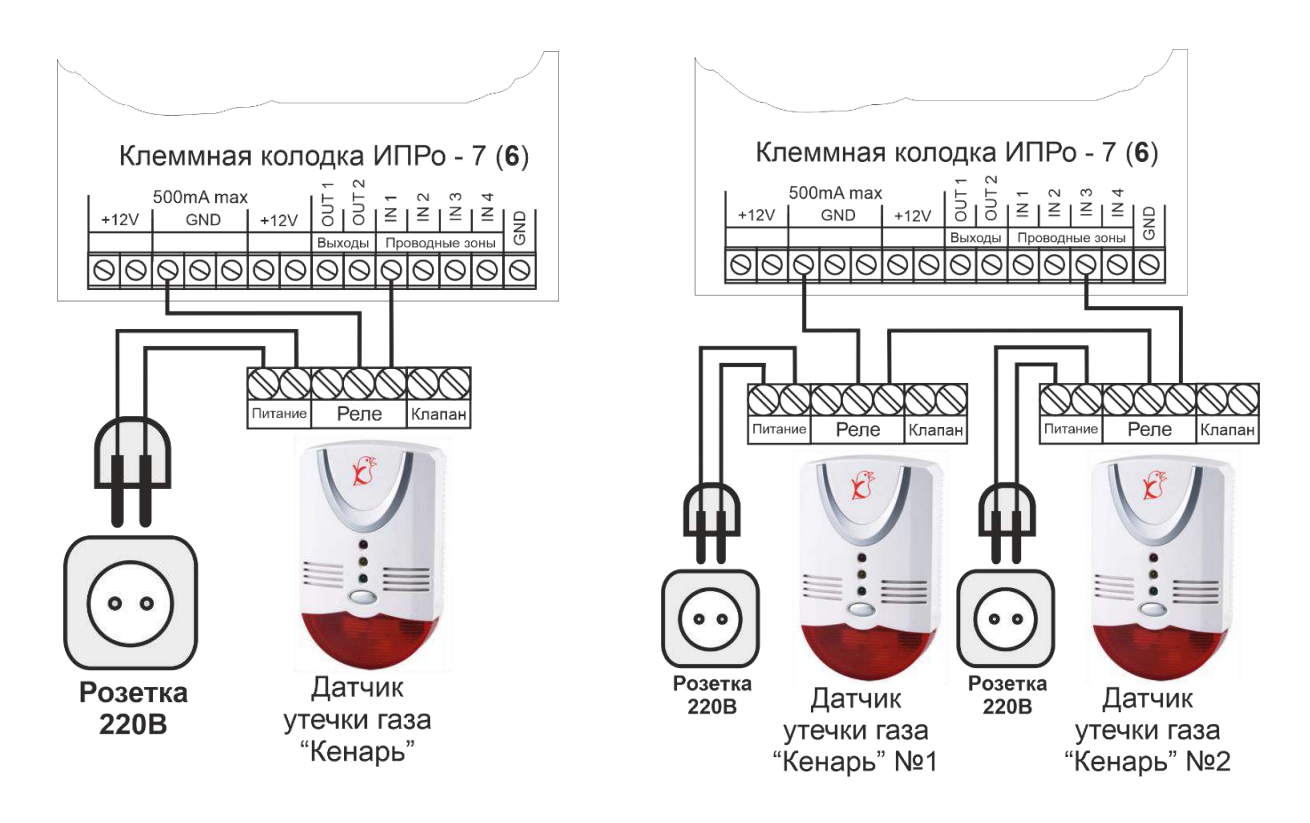

### 30**.15 Подключение кнопки для постановки\снятия с охраны**

Подробнее о том, как работает данная схема, смотрите в разделе «Выбор способа постановки\снятия с охраны» (п.31.1.).

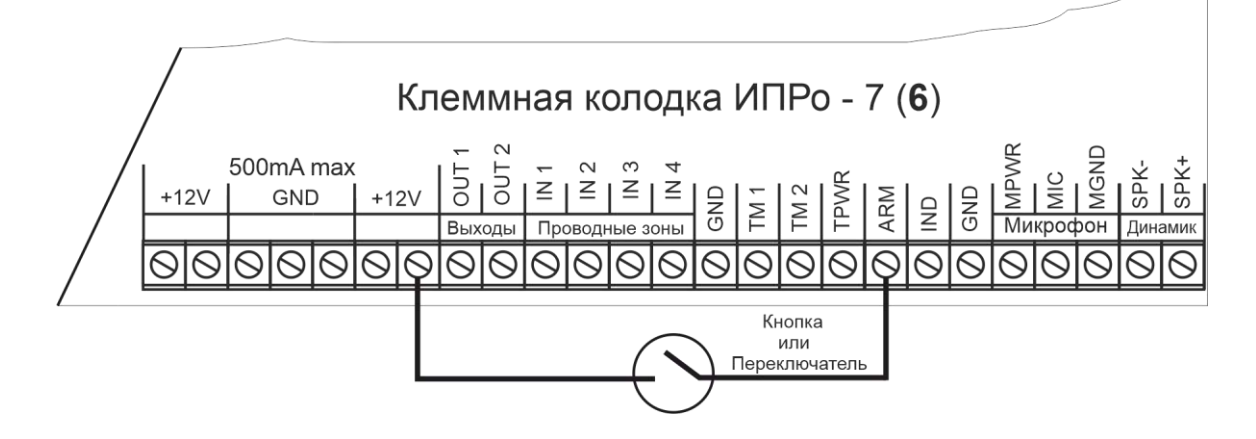

30**.16 Питание Прибора от внешнего источника питания**

**ВНИМАНИЕ!!! Штатный блок питания должен быть отключен. В конфигураторе необходимо убрать флаг «Встроенный блок питания».**

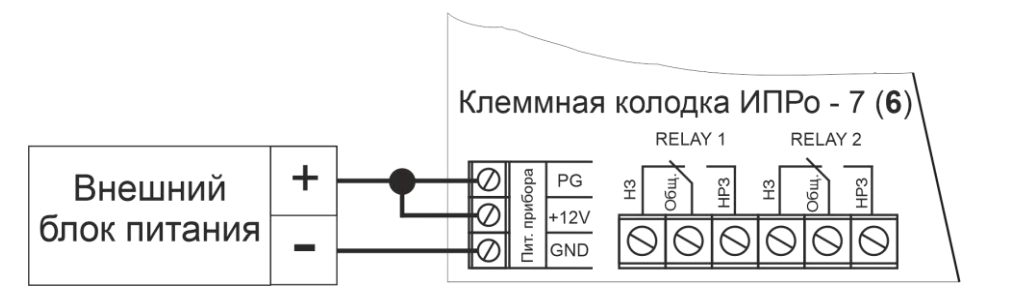

## **30.17 Подключение микрофона и динамиков.**

Подключение микрофона для прослушивания помещения, можно выполнить по схеме:

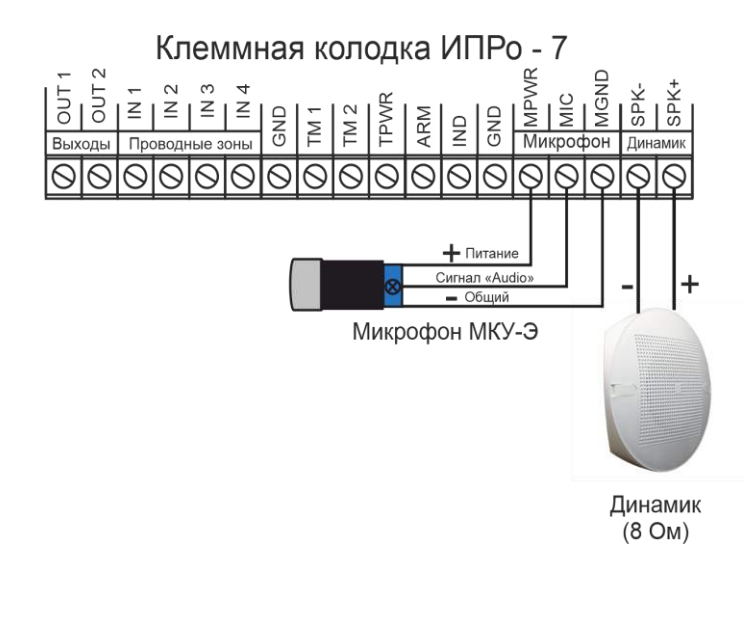

Для работы в составе системы используются специализированные микрофоны, имеющие встроенный усилитель и допускающие подключение с помощью длинных проводов (до 100 метров).

В качестве примера можно привести микрофоны серий МКУ и ШОРОХ. Микрофоны в целом, аналогичны по характеристикам, но отличаются конструктивным исполнением.

Рекомендуется располагать микрофон подальше от антенны (не ближе 1,5 метров), чтобы микрофон не усиливал помехи от передатчика (будет слышен треск).

**ВНИМАНИЕ!!! После подключения микрофона, необходимо проверить качество звучания, для этого необходимо позвонить на номер SIM-карты установленной в Прибор, и регулировкой усиления на микрофоне добиться хорошего звучания.**

#### **Прослушать помещение можно 2-мя способами:**

- 1) Можно позвонить на номер SIM-карты установленной в Прибор, и, если звонок поступил с номера телефона, который находится в списке и установлен флаг «включить микрофон», сразу подключится микрофон. Если звонок поступает с номера телефона, которого нет в списке, то Прибор просто сбрасывает звонок, и подключение микрофона не производится. При этом способе Прибор не ограничивает по времени продолжительность установленной связи.
- 2) При возникновении тревоги на одной из зон Прибор отправляет SMS сообщение и делает звонок для подтверждения. Необходимо при поступлении звонка снять трубку, сразу произойдет подключение микрофона. В данном режиме прослушивать можно не больше 20с, после чего система воспринимает отсутствие подтверждения пользователем получения SMS сообщения, обрывает связь и переходит к отправке SMS сообщения на следующий номер. Поэтому рекомендуется в данном режиме прослушивать не дольше 20с.

**Дополнительные схемы подключения можно посмотреть на сайте:**  Ipro-gsm.ru\Техподдержка\ИПРо-7\Схемы подключения

# **31. Настройка прибора с помощью ПК и программы «Конфигуратор» 31.1 Установка программы и драйвера**

Скачайте программу конфигуратор с нашего сайта – **Iprogsm.ru\Техподдержка\ ИПРо-7\ «По и Документация»**

Запустите программу установки «Setup Конфигуратор.exe» и следуйте инструкциям в появившемся окне. Программа установит необходимые драйверы и конфигуратор для настройки прибора.

## **ВНИМАНИЕ!!! Во время установки Прибор должен быть отключен от компьютера!**

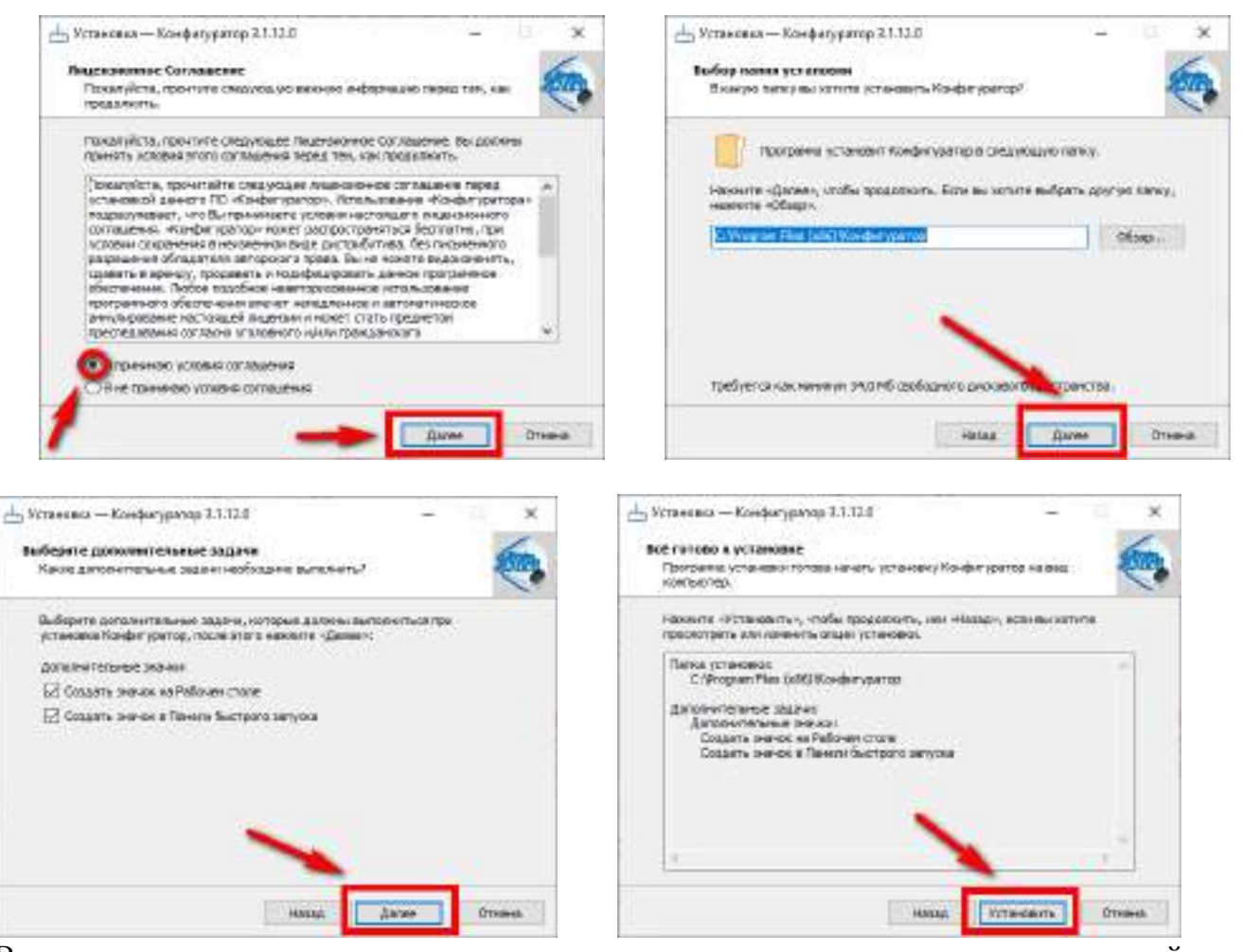

В процессе установки программа запросит ваше согласие на установку драйвера для подключения прибора к компьютеру.

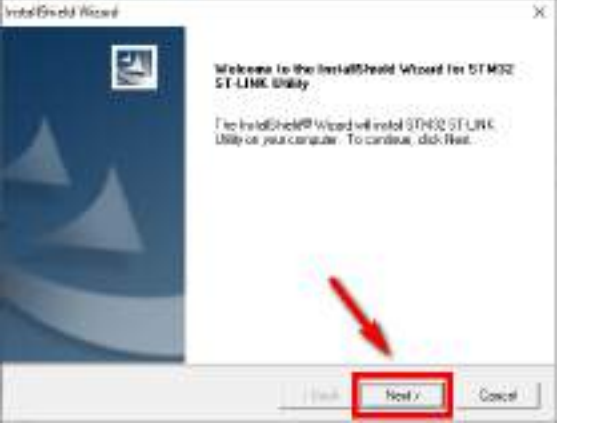

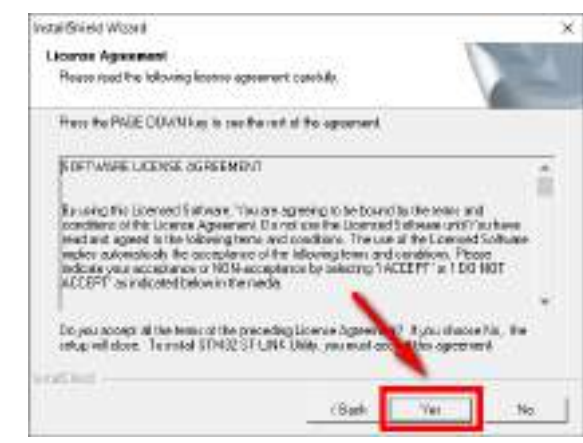

#### Поставщик систем безопасности TELECAMERA.RU

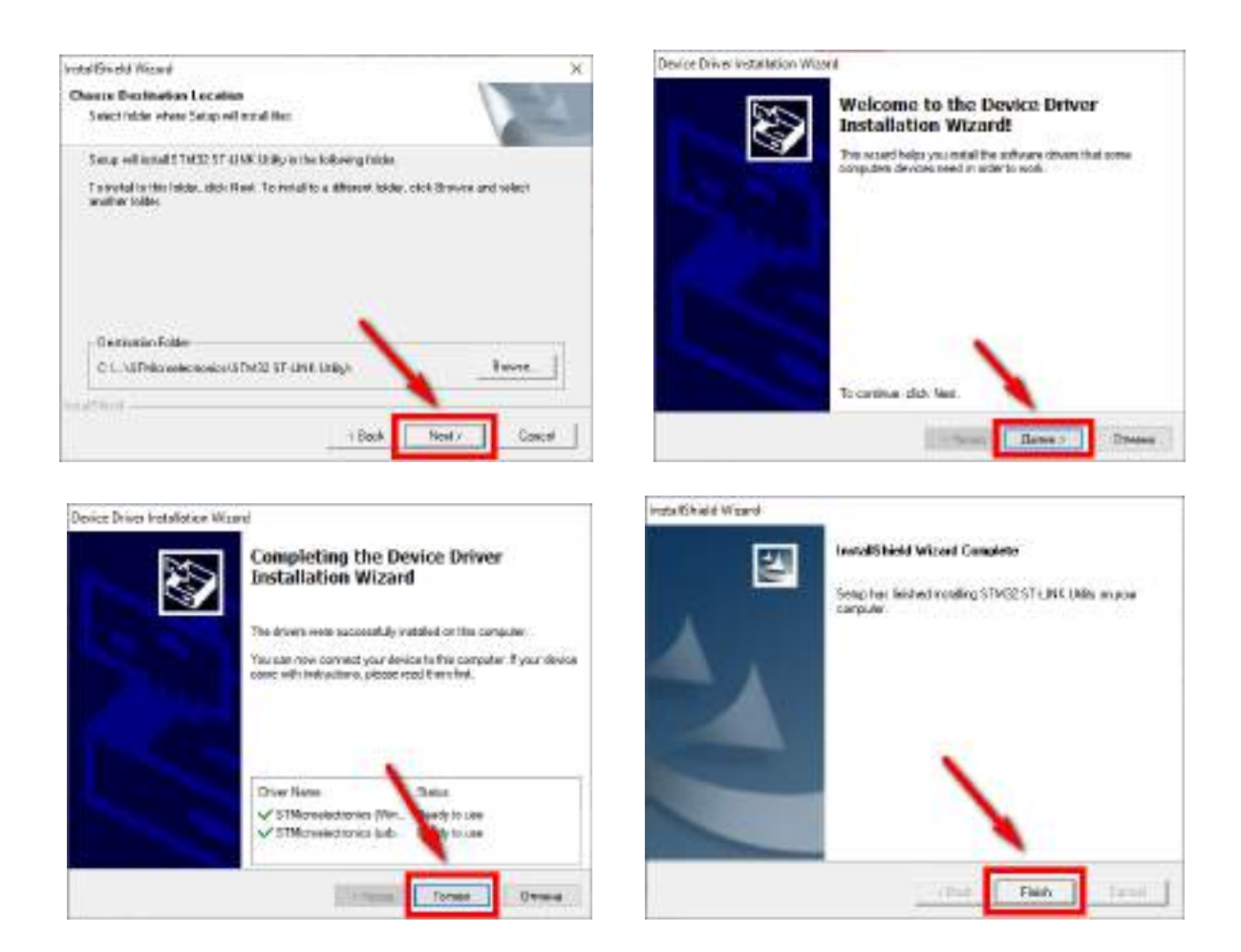

Если установка прошла успешно, то в конце установки появится следующее окно:

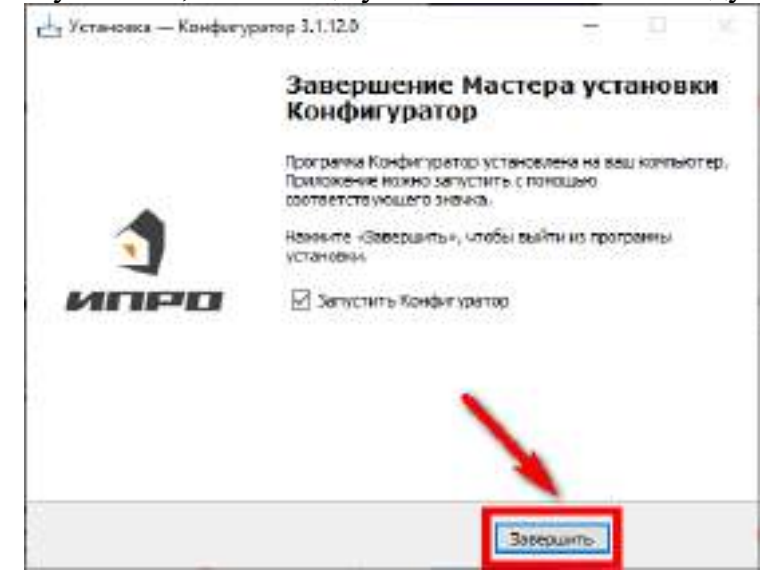

Нажмите «Завершить», установка конфигуратора и драйвера необходимого для работы конфигуратора завершена.

# **31.2 Подключение устройства к компьютеру с помощью USB-шнура**

Подключите устройство к компьютеру с помощью шнура Micro USB. При этом питание **220 Вольт**, должно быть включено в розетку!

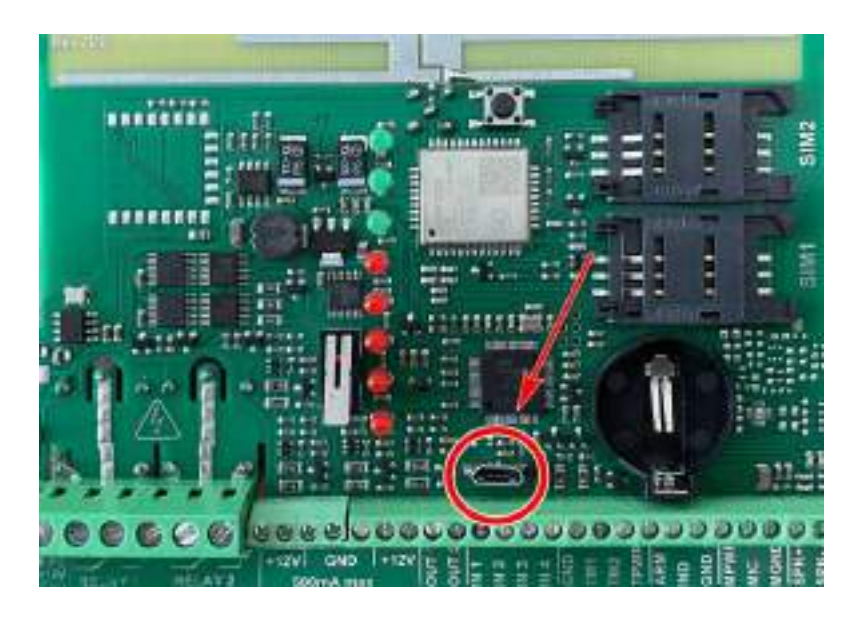

# **31.3 Запуск программы, соединение с прибором, чтение настроек**

Запустите программу **«Multiconfig»** с помощью ярлыка:

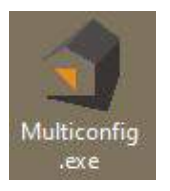

Нажмите кнопку **«Соединить»**, если прибор подключен к компьютеру, то он будет определен, будут считаны настройки прибора.

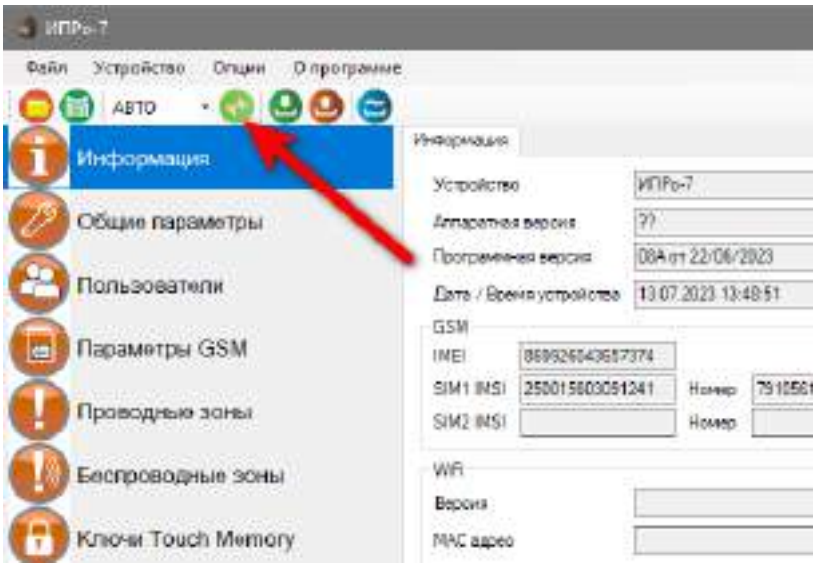

Если прибор не был найден появится такое окно:

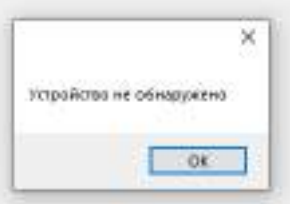

В таком случае, отключите и включите питание на приборе. Убедитесь, что устройство подключено к компьютеру и определено в диспетчере устройств:

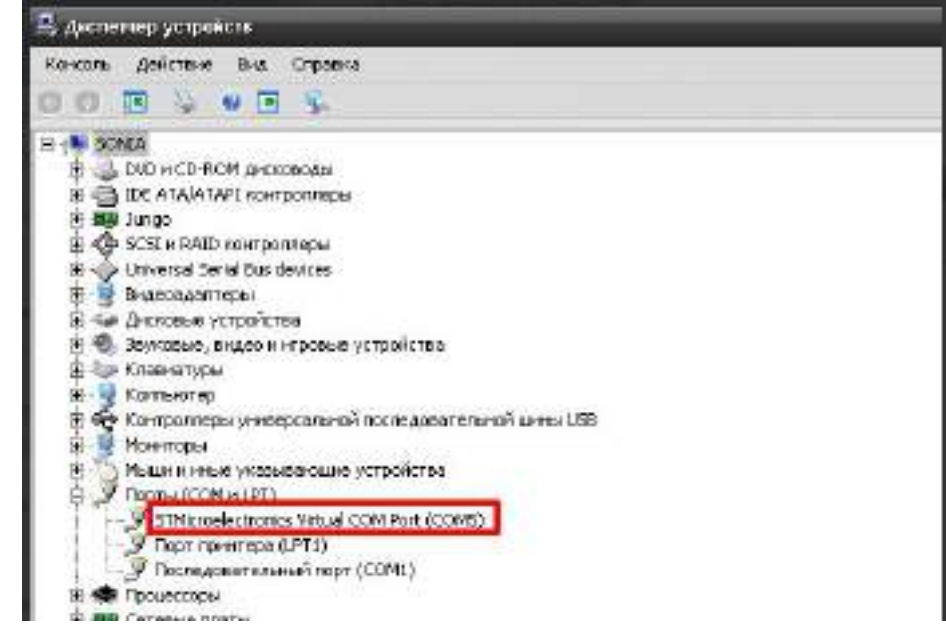

**Если прибор не определяется в диспетчере устройств** - попробуйте отключить питание и аккумулятор на приборе, индикаторы должны погаснуть, и через 5-10 секунд подключите обратно. Попробуйте поменять USB-шнур, сменить номер com-порта.

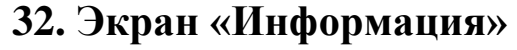

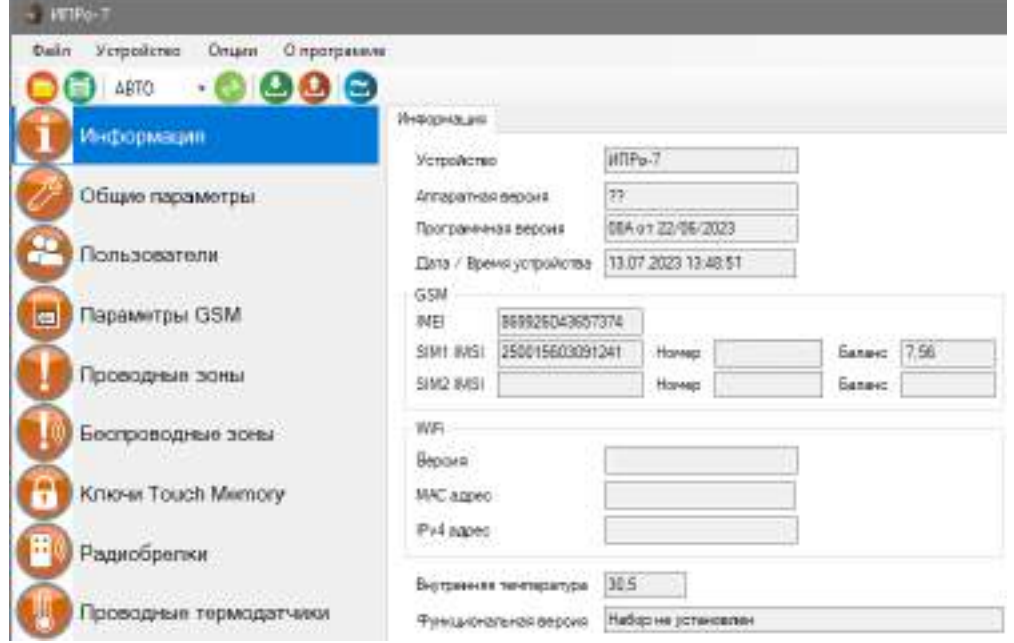

В данном экране можно посмотреть версию программного обеспечения и аппаратную версию прибора, IMEI прибора, номер и баланс sim-карты, MAC адрес Wi-fi модуля, температуру датчка установленного на плате.

# **32.1 Экран «Общие параметры»**

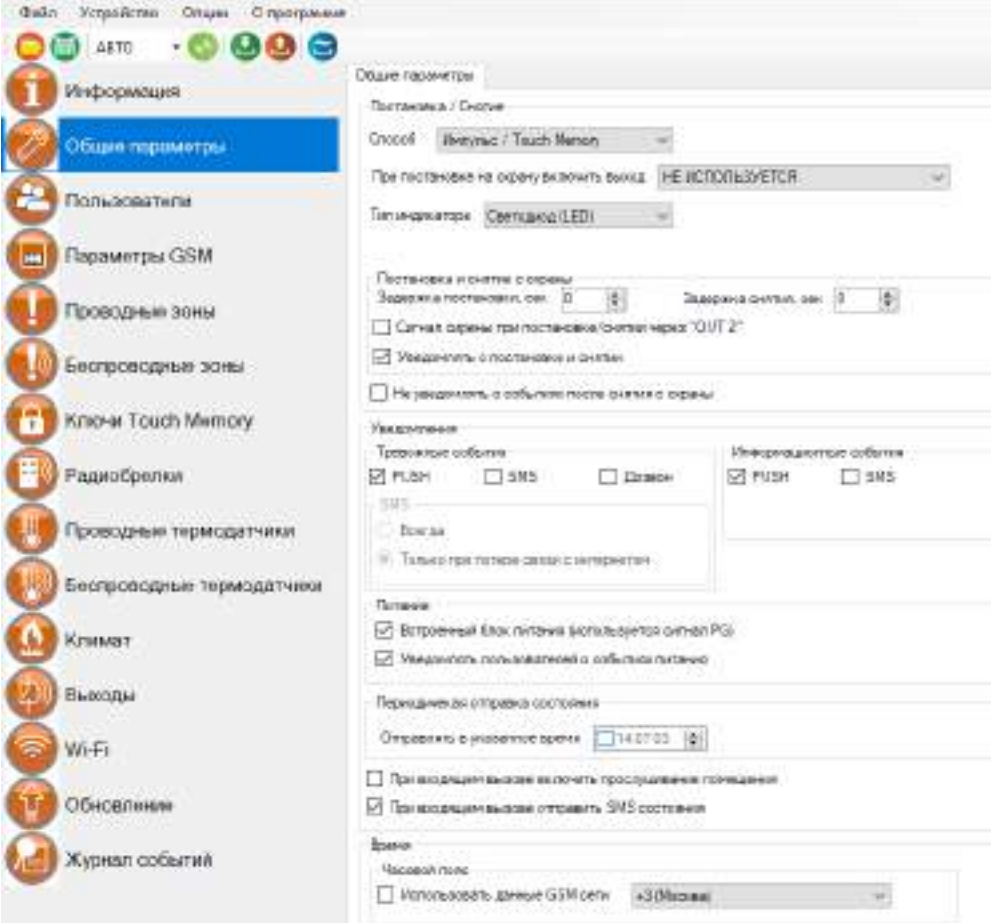

#### Меню **«Постановка снятие»:**

В данном подменю необходимо выбрать способ перевода Прибора в режимы «Охрана\Без охраны».

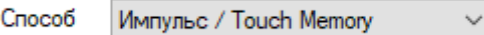

 **Touch Memory/Импульс** *–* данный режим установлен по умолчанию (Рекомендуем оставить без изменения). Данный режим предусматривает несколько способов управления:

*1)* Сигнализация ставится и снимается с охраны с помощью ключей Touch Memory(таблетка).

*2)* Сигнализация ставится и снимается с охраны с помощью SMS-сообщений.

*3)* Постановка на охрану осуществляется положительным импульсом (1 секунда) напряжения от 4 до 12 В. Импульс подается на вход «**ARM**». Снятие с охраны осуществляется повторным импульсом. Удобно использовать для постановки на охрану с помощью кнопки (схема подключения приведена в разделе «Cхемы подключения» (п.4.1.15.). Задержки на постановку и снятие в данном случае не задействованы.

- *Высокий* Сигнализация встает на охрану, когда на входе «**ARM**» присутствует напряжение от 4 до 12 В. Данный режим можно использовать для постановки на охрану с помощью переключателя или высоким уровнем от внешней системы. Если выбран данный режим, то поставить/снять с охраны SMS сообщением, кнопкой пульта или ключом ТМ **невозможно, а также нет задержки на постановку на охрану**;
- *Низкий* Сигнализация встает на охрану, когда на входе «**ARM**» отсутствует напряжение, т.е. 0В. Если к входу «ARM» ничего не подключено, то на нем присутствует уровень 0В. Если выбран данный режим, то поставить/снять с охраны SMS сообщением, кнопкой пульта или ключом ТМ **невозможно, а также нет задержки на постановку на охрану***;*

«**При постановке на охрану включить выход»** - если выбрать один из выходов, то при постановке на охрану данный выход будет постоянно включен, при снятии с охраны выход отключится.

**«Тип индикатора» -** В данном подменю необходимо указать в каком режиме будет работать индикатор состояния охраны. Прибор показывает текущей режим работы охранных функций с помощью внешнего индикатора. В качестве внешнего индикатора могут использоваться:

- 1) **Светодиод (LED).** В данном режиме работы, выход «IND» является источником тока и на выходе присутствует напряжение 3,3В ток 10мА (+). Чтобы активировать данный режим работы нужно выбрать пункт «Светодиод».
- 2) **Внешний оповещатель.** В данном режиме работы Выход «IND» является выходом «- 12В» (ток до 30 мА). Чтобы активировать данный режим работы нужно выбрать пункт «Внешний оповещатель».

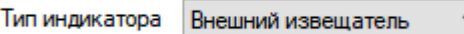

На индикатор выводятся следующие состояния:

**- Охрана установлена –** индикатор постоянно светится;

**- Охрана снята –** Индикатор не светится**;**

**- Отсчет времени на постановку –** индикатор кратковременно мигает один раз в секунду;

**- Индикация Тревога –** индикатор мигает раз в две секунды. В данном состоянии индикатор показывает, что в отсутствии хозяина, было срабатывание одной из контрольных зон. При снятии с охраны мигание прекращается.

#### **«Выбор времени задержки для постановки\снятия с охраны»**

«**Постановка**» – это время, которое дается, чтобы успеть покинуть помещение после того, как датчики начнут контролировать помещение.

Если установлен флаг **«Уведомлять по номерам»**, то при постановке в режим «Охрана» на выбранные номера будет отправлено SMS сообщение «*Охрана ВКЛ*». Если ставили на охрану ключом или брелком, то добавляется название ключа или брелка

«**Снятие**» – это время, которое дается, чтобы перевести сигнализацию в режим «без охраны», если вы попали в поле действия датчиков. Отсчет времени начинается с момента срабатывания первого датчика (входа в помещение).

Если установлен флаг **«Уведомлять по номерам»,** то после снятия с охраны на выбранные номера будет отправлено SMS сообщение «*Охрана ВЫКЛ*». Если снимали с охраны ключом или брелком, то в конце сообщения добавляется название ключа или брелка.

**ВНИМАНИЕ!!! Данный параметр влияет на время реагирования сигнализации, т.е. тревожные действия начнутся после истечения, указанного «времени задержки на снятие», если Прибор не был снят с охраны.**

**ВНИМАНИЕ!!! Зоны, для которых будет задействована задержка необходимо выбрать в пунктах «Проводные зоны» и «Беспроводные зоны». На нужной зоне необходимо поставить галочку напротив «Задержка постановки/снятии».**

**Сигнал сирены при постановке/снятии через «Out2» -** При выборе этого флага, контакт сирены «минус» нужно подключить к «Out2»

**Уведомлять о постановке и снятии –** При отключении этого флага, уведомления в виде SMS и Push не будут приходить.

#### Меню **«Уведомления»:**

**Тревожные события** – Это уведомления о тревоге в проводной или беспроводной зоне, и отключении основного питания.

**Информационные события** – Это уведомления о постановке/снятии с охраны, восстановлении питания, низком уровне баланса сим-карты.

### **Установите нужные флаги для оповещения**.

**- «PUSH сообщения»** - При включении флага, на телефон будут приходить уведомления в виде PUSH.

- **«SMS сообщения»** - При включении флага, на телефон будут приходить уведомления в виде СМС сообщений.

**- «Дозвон»** - Если этот флаг включен, то, когда на устройство поступит сигнал тревоги, на телефон пользователя будет совершен дозвон. В этом случае нужно принять вызов и звонок будет отклонён.

**- «SMS только при потере связи с интернетом» -** Если этот флаг включен и прибор потеряет связь с интернетом (кнопка-индикатор светится синим), все уведомления от прибора будут приходить в виде SMS – сообщений.

#### Меню **«Питание»**

**«Встроенный блок питания» (используется сигнал PG).** Если используется сторонний блок питания, флаг нужно снять.

**«Уведомлять об отключении питания»** - при установке данного флага прибор будет уведомлять (Push или SMS) пользователей при отключении\восстановлении основного питания.

#### Меню **«Периодическая отправка состояния»**

При установке этого флага, в определенное время будет отправлено уведомление о состоянии прибора

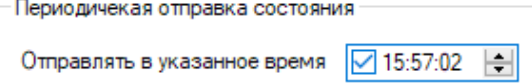

**При входящем вызове включить прослушивание.** При включении этого флага, будет включен микрофон

**При входящем вызове отправить SMS состояния.** При дозвоне на прибор, вызов будет отклонен, а на телефон пользователя придет уведомление.

#### Меню «**Время**»:

**«Использовать данные GSM»** - при установке данного флага прибор синхронизирует время внутренних часов с часами оператора сотовой связи.

**«Часовой пояс»** - в данном подменю выбирается часовой пояс для синхронизации времени с часами оператора сотовой связи.

# **32.2 Экран «Пользователи»**

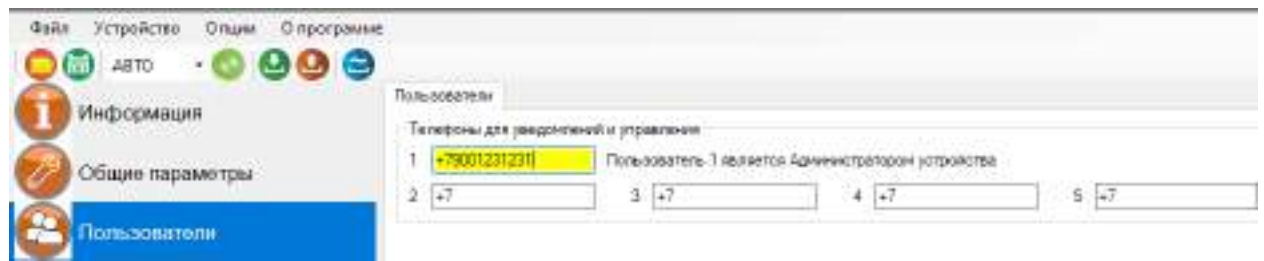

В этом экране нужно указать номера телефонов пользователей, которые будут использоваться для оповещения и управления прибором.

Для корректной работы прибора необходимо указывать номера, начиная с 1 номера. Номера следует вводить в международном формате «+международный код (для России и Казахстана 7, для Беларуси 375, для Армении 374 ) номер телефона». Для других государств нужно указать свой код. Номер записывается без пробелов. НАПРИМЕР: номер телефона «8 920-111-22-33» нужно будет записать как «+79201112233».

При использовании приложения «IproConnect», первый номер будет являться номером **«администратором».**

**32.3 Экран «Параметры GSM»**

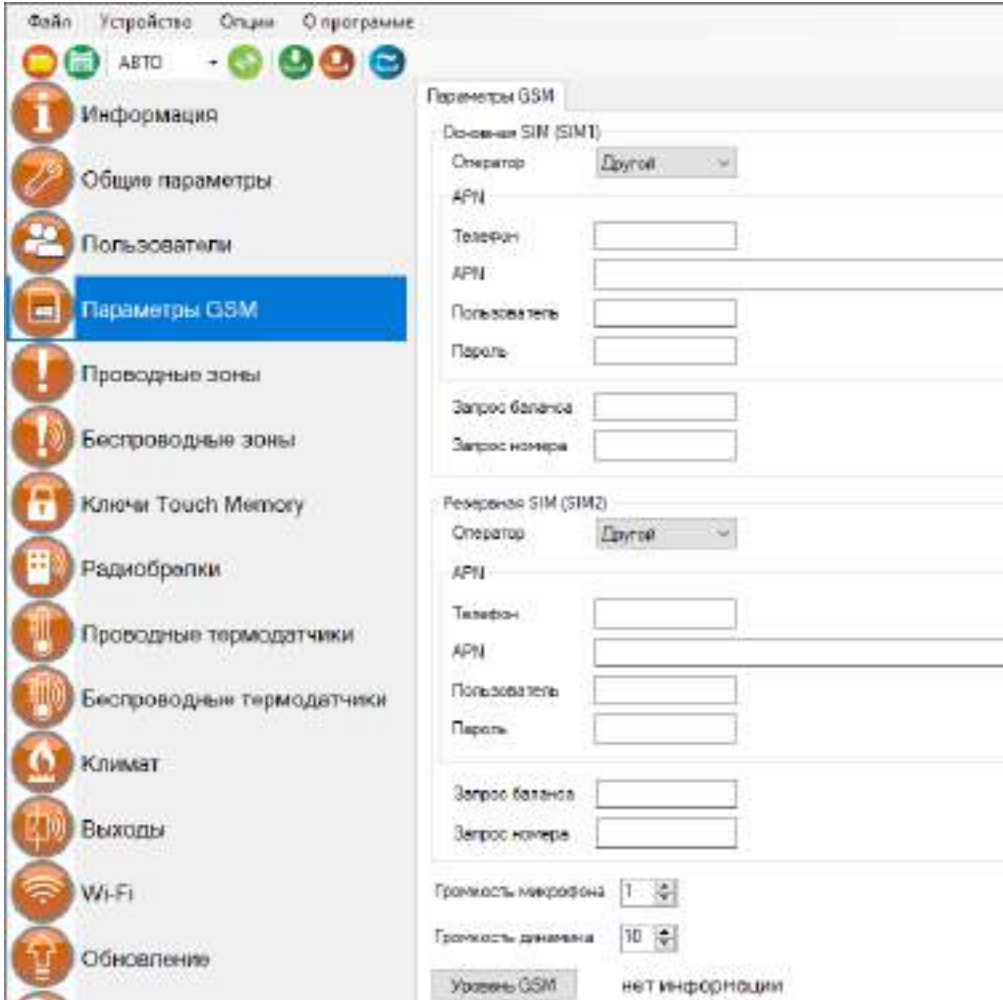

#### Меню **«Параметры GSM»**:

В данном меню указаны параметры sim-карты:

**«Телефон»** - номер sim-карты в приборе.

**«APN»** – идентификатор сети пакетной передачи данных GPRS,

**«Пользователь»** – логин пользователя для доступа к сети,

**«Пароль»** – пароль для доступа к сети,

**«Запрос баланса»** - код запроса баланса оператора,

**«Запрос номера» -** код запроса номера телефона,

**«GSM Уровень»** - в данном поле отображается уровень GSM сигнала в процентах от 1 до 100%. Для того чтобы обновить значения уровня сигнала необходимо нажать кнопку «*Уровень GSM*».

Нормальным значением GSM, при котором Прибор будет работать в штатном режиме, считается от **35%.**

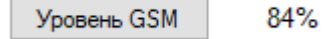

# **32.4 Экран «Проводные зоны»**

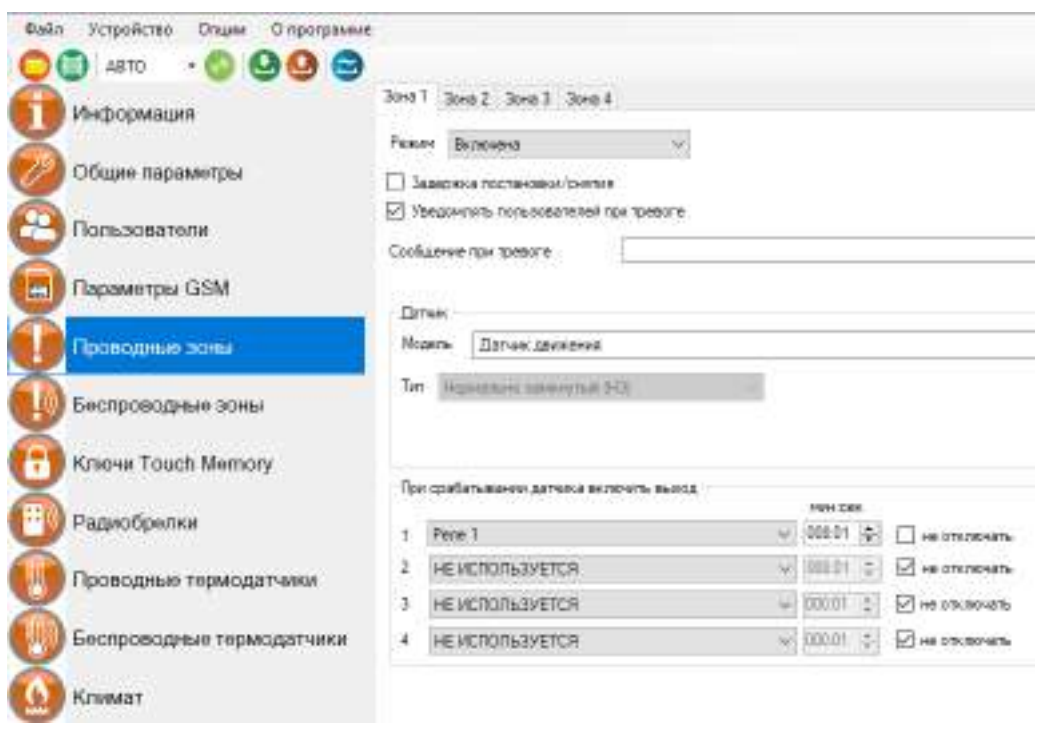

Для того, чтобы активировать одну из четырёх проводных контрольных зон, выберите режим «Включена» или «Включена всегда (контроль 24 часа)».

«**Контроль 24 часа**» - означает, что данная зона будет контролироваться круглосуточно, независимо от того, установлена охрана или нет. (используется для пожарных датчиков, датчиков протечки, датчиков утечки газа, или тревожной кнопки).

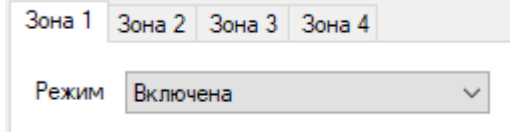

После активации станут доступны дополнительные настройки зоны, такие как:

3адержка постановки/снятия

Установка флага, означает, что на данной зоне будет реализована задержка на постановку/снятие.

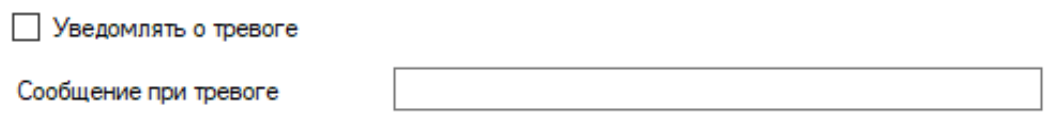

Если вы хотите получать Push и SMS уведомления о тревоге в этой контрольной зоне, то необходимо установить данный флаг. Далее в поле «Сообщение при тревоге», необходимо указать текст, который прибор отправит в случае тревоги.

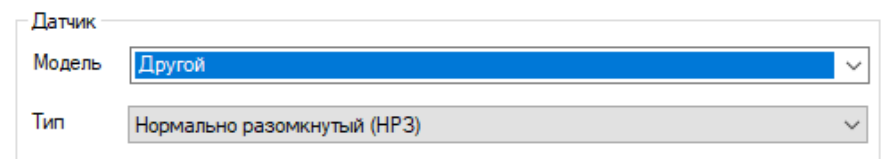

Далее, выберите модель датчика из представленных в списке. Тогда, программа автоматически выберет тип проводной контрольной зоны (Нормально-замкнутый или Нормально-разомкнутый). Если вашего датчика нет в списке, то выберете модель «Другой» и самостоятельно укажите его тип входа.

Ниже можно указать выходы, которые будут включены в случае тревоги:

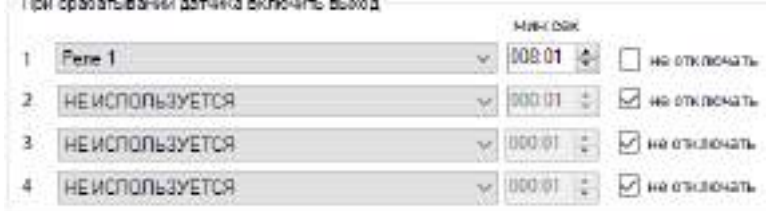

Чтобы при тревоге в контрольной зоне включить выход - его нужно выбрать, для этого нажмите на клавишу «НЕ ИСПОЛЬЗУЕТСЯ» и укажите нужный выход в меню.

Если выход нужно включить на определенное время, то необходимо указать данное время в соответствующем поле, сняв флаг «не отключать»

Если нужно включить выход без учета времени, то необходимо оставить флаг «не отключать».

«**не отключать**» - если установлен данный флаг, то при тревоге выход включится и

отключить его можно, только через приложение, или отключив питание прибора.

(используется, например, при управлении электроприводами, перекрывающими воду или газ при тревоге).
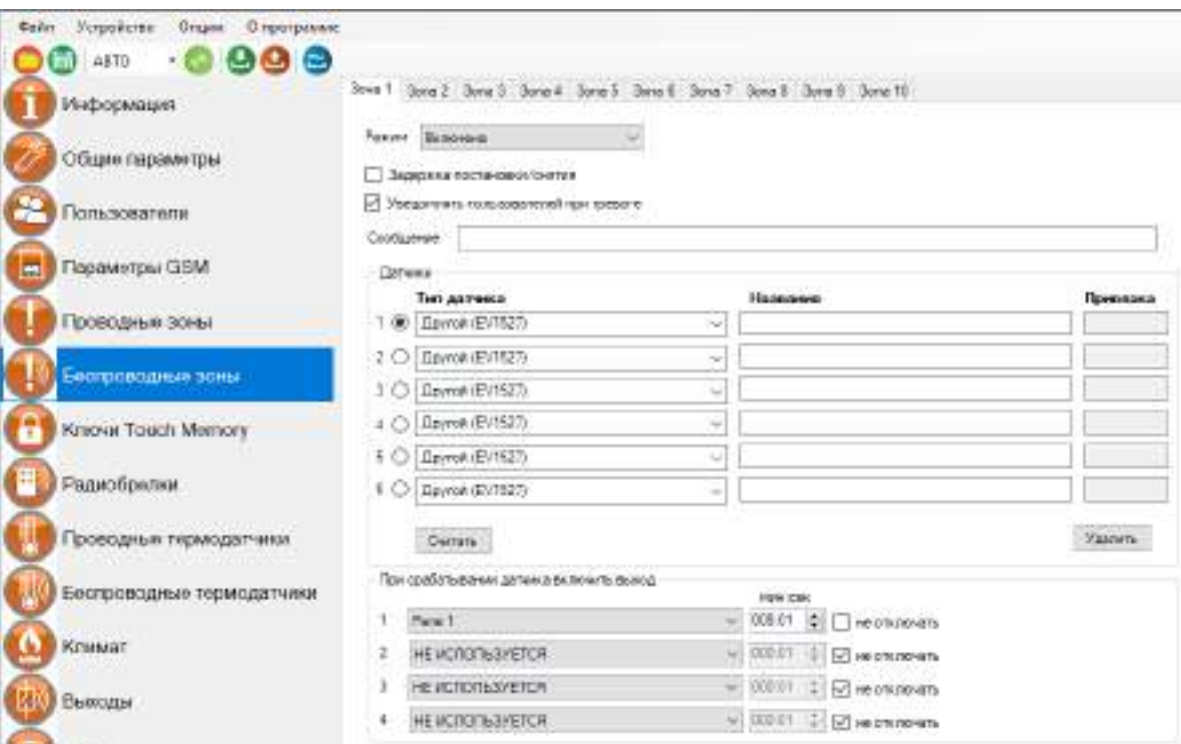

**32.5 Экран «Беспроводные зоны»**

Для того, чтобы активировать одну из десяти беспроводных контрольных зон, выберите режим «Включена» или «Включена всегда (контроль 24 часа)».

«**Контроль 24 часа**» - означает, что данная зона будет контролироваться круглосуточно, независимо от того, установлена охрана или нет. (используется для пожарных датчиков, датчиков протечки, датчиков утечки газа, или тревожной кнопки).

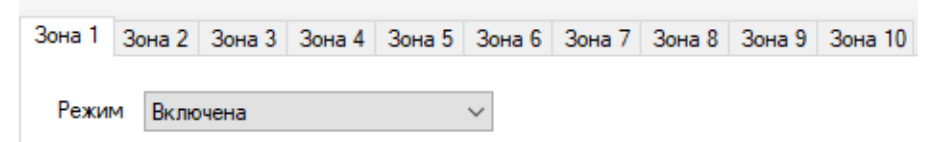

После активации станут доступны дополнительные настройки зоны, такие как:

□ Задержка постановки/снятия

Установка флага, означает, что на данной зане будет реализована задержка на постановку/снятие.

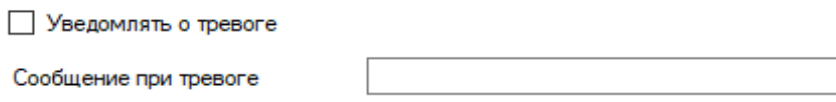

Если вы хотите получать Push и SMS уведомления о тревоге в этой контрольной зоне, то необходимо установить данный флаг. Далее в поле «Сообщение при тревоге», необходимо указать текст, который прибор отправит в случае тревоги.

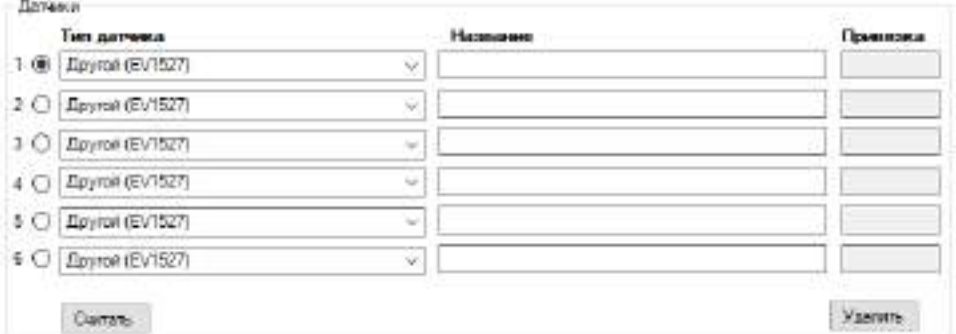

Далее, выберите тип датчика из представленных в списке. Тогда, программа автоматически выберет протокол работы датчика. Если вашего датчика нет в списке, то выберете модель «Другой (EV1527)» или «Другой (PT2262)» в зависимости от характеристик датчика.

**ВНИМАНИЕ!!! Перед записью датчиков переведите выключатели всех имеющихся датчиков в положение «Выключено» или отключите их питание, вынув элемент питания (батарейку). Наличие постороннего сигнала в момент записи может привести к тому, что код нужного датчика не будет записан в память Прибора или записан неверный код.**

Далее необходимо записать коды датчиков в память данной контрольной зоны, для этого выберите позицию датчика и нажмите кнопку «Считать»:

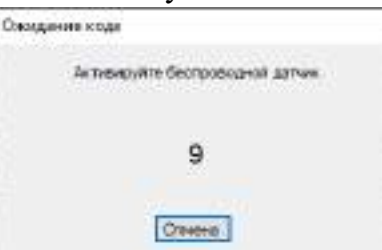

На экране появится сообщение об ожидании кода, это значит, что Прибор ждет код датчика. Переведите выключатель нужного датчика в положение «Включено», установите батарейку, если она была извлечена, если это необходимо нажмите на датчике кнопку «Тест». Датчик должен отправить в эфир код.

Прибор примет данный код и отразит его в поле код:

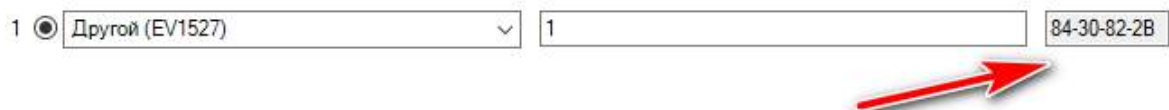

Аналогично можно записать другие коды датчиков в память данной контрольной зоны (если это необходимо).

Если необходимо удалить код датчика из поля «Код», то это можно сделать с помощью кнопки «Удалить» выбрав нужный датчик.

Ниже можно указать выходы, которые будут включены в случае тревоги:

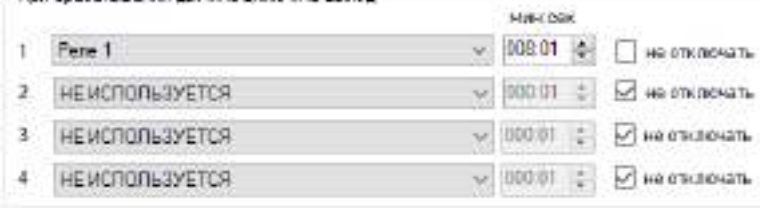

Чтобы при тревоге в контрольной зоне включить выход, его нужно выбрать, для этого нажмите на клавишу «НЕ ИСПОЛЬЗУЕТСЯ» и укажите нужный выход в меню.

Если выход нужно включить на определенное время, то необходимо указать данное время в соответствующем поле, сняв флаг «не отключать»

Если нужно включить выход без учета времени, то необходимо оставить флаг «не отключать».

«**не отключать**» - если выбран данный режим, то при тревоге выход включится, и отключить его можно, только отправив команду на отключение выхода, через приложение на телефоне или отключив питание Прибора. (используется, например, при управлении

электроприводами, перекрывающими воду или газ при тревоге).

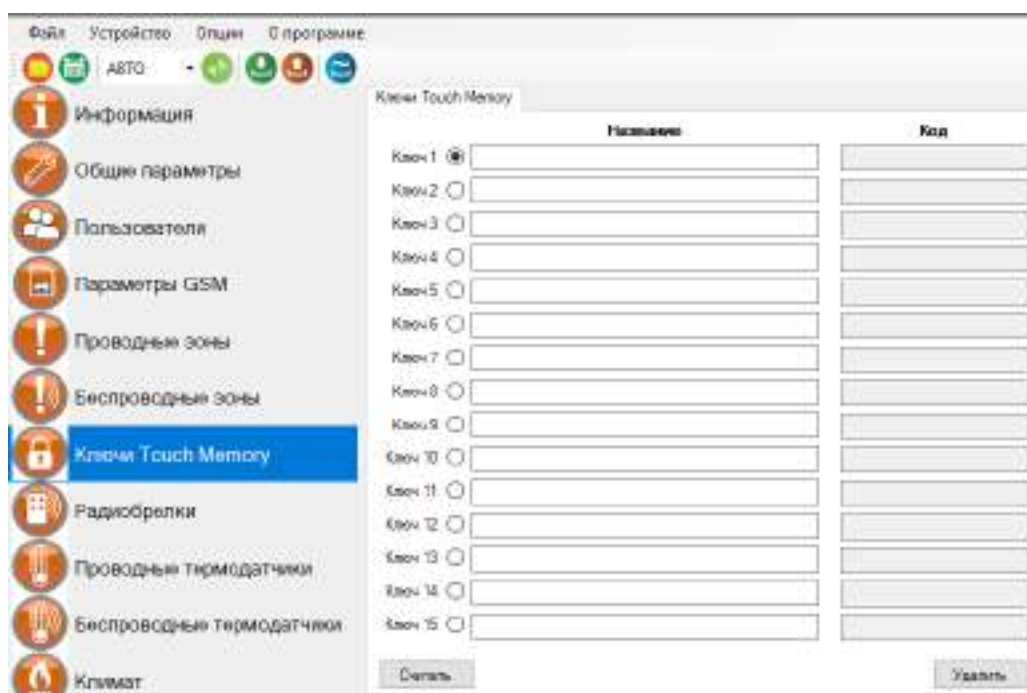

# **32.6 Экран «Ключи Touch Memory»**

В память Прибора можно записать 15 ключей ТМ.

Перед началом записи ключей подключите считыватель ключей ТМ. Запись и настройку ключей ТМ рассмотрим на примере ключа №1.

Нажмите кнопку **«Считать»**, прибор перейдет в режим ожидания ключа. Если вы не планируете записывать ключ, нажмите «Отмена», если вы готовы записать ключ, то в течении 10 секунд поднесите ключ к считывателю. Если ключ был считан, код ключа отобразится в поле «**Код**».

Если необходимо стереть ранее записанный ключ, выберите необходимый ключ и нажмите на кнопку удалить.

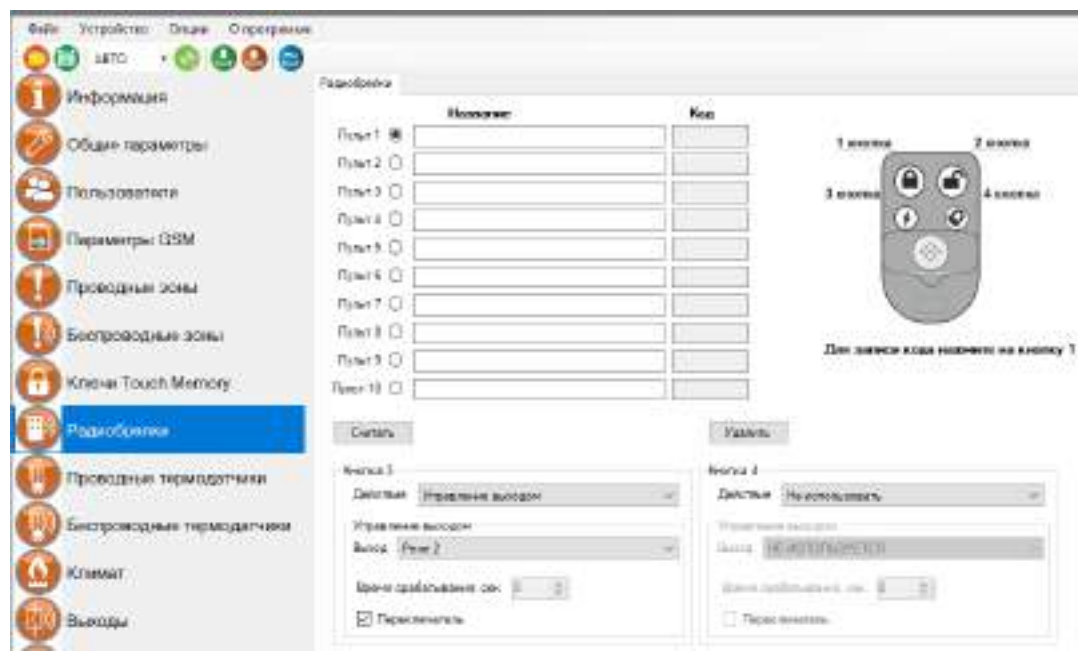

# **32.7 Экран «Радиобрелки»**

В память Прибора можно записать 10 пультов для постановки\снятия с охраны.

**ВНИМАНИЕ!!! Перед записью кода пульта переведите выключатели всех имеющихся датчиков в положение «Выключено» или отключите их питание, вынув элемент питания (батарейку). Наличие постороннего сигнала в момент записи может привести к тому, что код нужного пульта не будет записан в память Прибора или будет записан неверный код.**

Описание кнопок беспроводного пульта:

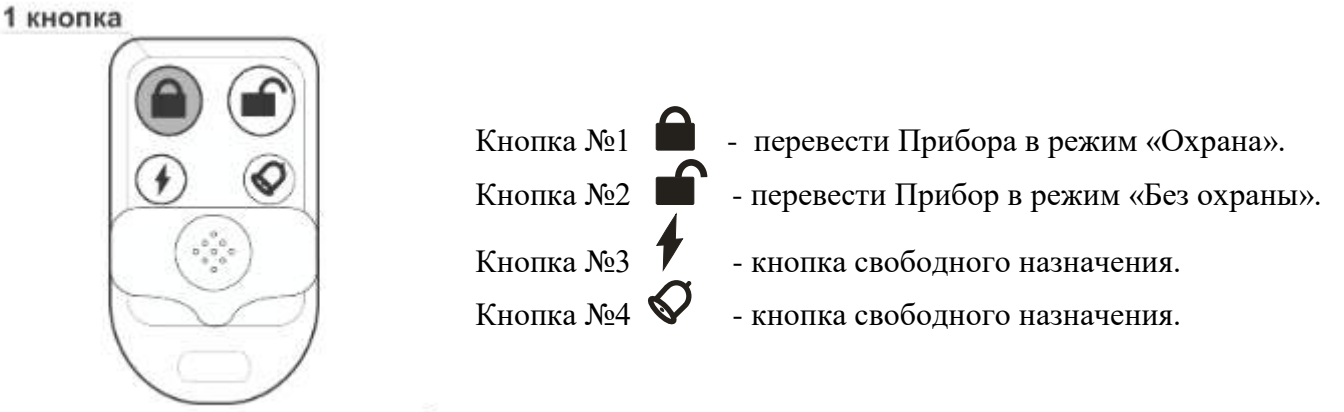

Для записи кода нажмите на кнопку 1

Запись пультов рассмотрим на примере пульта №1.

Далее, необходимо записать код пульта в поле код. Нажмите кнопку **«Считать»**, у вас есть 5 секунд что бы записать код. Появится окно записи, это значит, что Прибор ждет код кнопки пульта. Если вы готовы записать пульт, то нажмите кнопку №1 на пульте, если вы не планируете записывать пульт, нажмите «Отмена» или подождите 5 секунд. Если код пульта принят и записан, то в поле **«Код»** отразится принятый код пульта. Если была нажата другая кнопка, то пульт может быть записан неверно.

Также, ранее записаные пульты можно удалить, для этого необходимо выбрать пульт который вы хотите удалить и нажать на кнопку «**Удалить**».

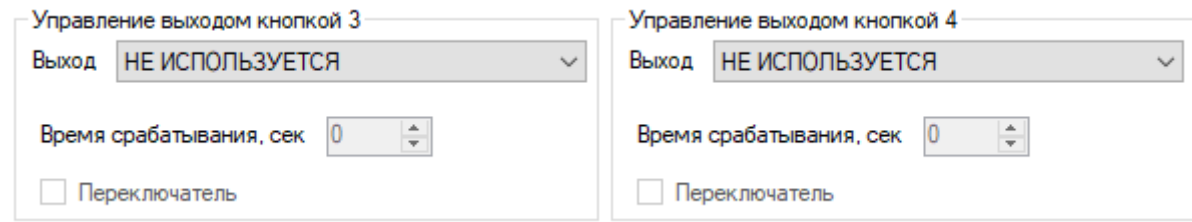

С помощью **3-й** и **4-й** кнопки пульта можно управлять одним из выходов прибора, как проводным, так и беспроводным.

В поле **«Управление выходом кнопкой»** можно выбрать выход, которым необходимо управлять.

Выход можно включать либо на заданное время (до 250 секунд), либо в режиме

переключателя (первое нажатие включает выход, второе нажатие его выключает).

Если нужно включать выход на заданное время укажите это время в секундах в поле **«Время срабатывания, сек».**

Если нужно включать выход в режиме переключателя, то поставьте флаг **«Переключатель»**.

Все записанные пульты при нажатии кнопки пульта будут включать заданный выход по настроенному алгоритму.

### **32.8 Проводные термодатчики**

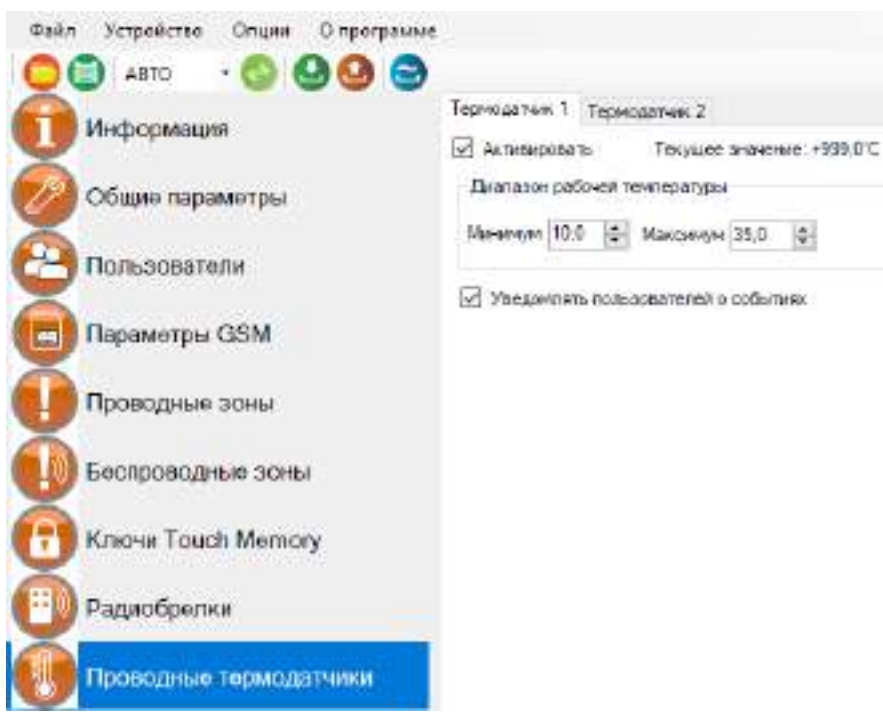

К Прибору можно подключить 2 проводных датчика температуры.

Диапазон измеряемых температур: **-55ºС до +125ºС.**

Разница между температурой включения и выключения (гистерезис) равна 0.5**ºС**.

Для того чтобы включить датчик необходимо установить флаг «Активировать». **Диапазон рабочей температуры** - в данном меню необходимо указать значение порогов тревожной температуры.

«Минимум» - если значение температуры опуститься ниже данного значения на один градус прибор отправит тревожное оповещение.

«Максимум» - если значение температуры превысит данное значение на один градус, прибор отправит тревожное сообщение.

«Текущее значение» – если датчик подключен к прибору в данной строке выводиться измеренное значение температуры.

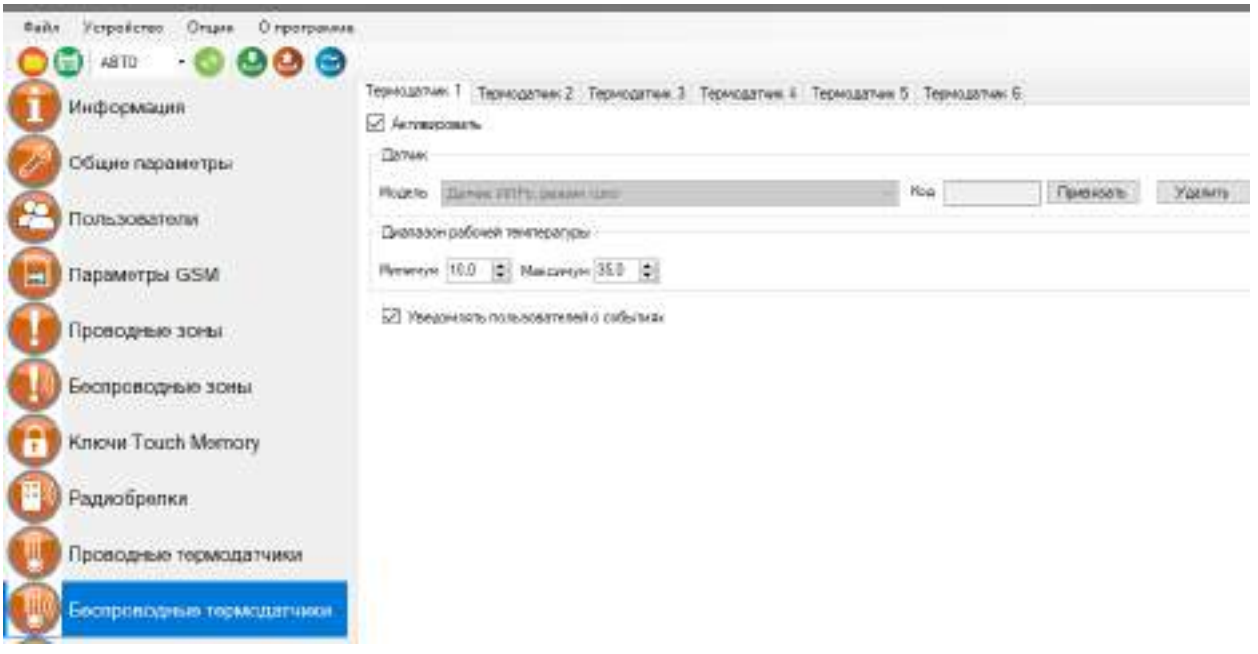

# **32.9 Беспроводные термодатчики**

К прибору можно подключить 6 беспроводных датчиков температуры. Диапазон измеряемых температур: -55ºС до +125ºС. Чтобы добавить датчик температуры, нужно установить флаг **«Активировать»**. После этого станут доступны новые окна.

**В поле «Код» -** будет отображаться код-датчика. Нажмите на кнопку **привязать,** и в течении пяти секунд на датчике температуры нажмите кнопку **«OK»,** датчик передаст свой код**.**

**ВНИМАНИЕ!!! Перед записью кода датчика переведите выключатели всех имеющихся датчиков в положение «Выключено» или отключите их питание, вынув элемент питания (батарейку). Наличие постороннего сигнала в момент записи может привести к тому, что код нужного пульта или датчика не будет записан в память прибора или будет записан неверный код.**

**«Диапазон рабочей температуры»** - в этом поле нужно задать пороги опасной температуры «Min» и «Max». Если температура в помещении упадет ниже значения Min или поднимется выше значения Mах, то будет отправлено push или sms уведомление, а также совершен дозвон (если установлен соответствующий флаг в меню **«Общие параметры»**).

# **32.10 Климат**

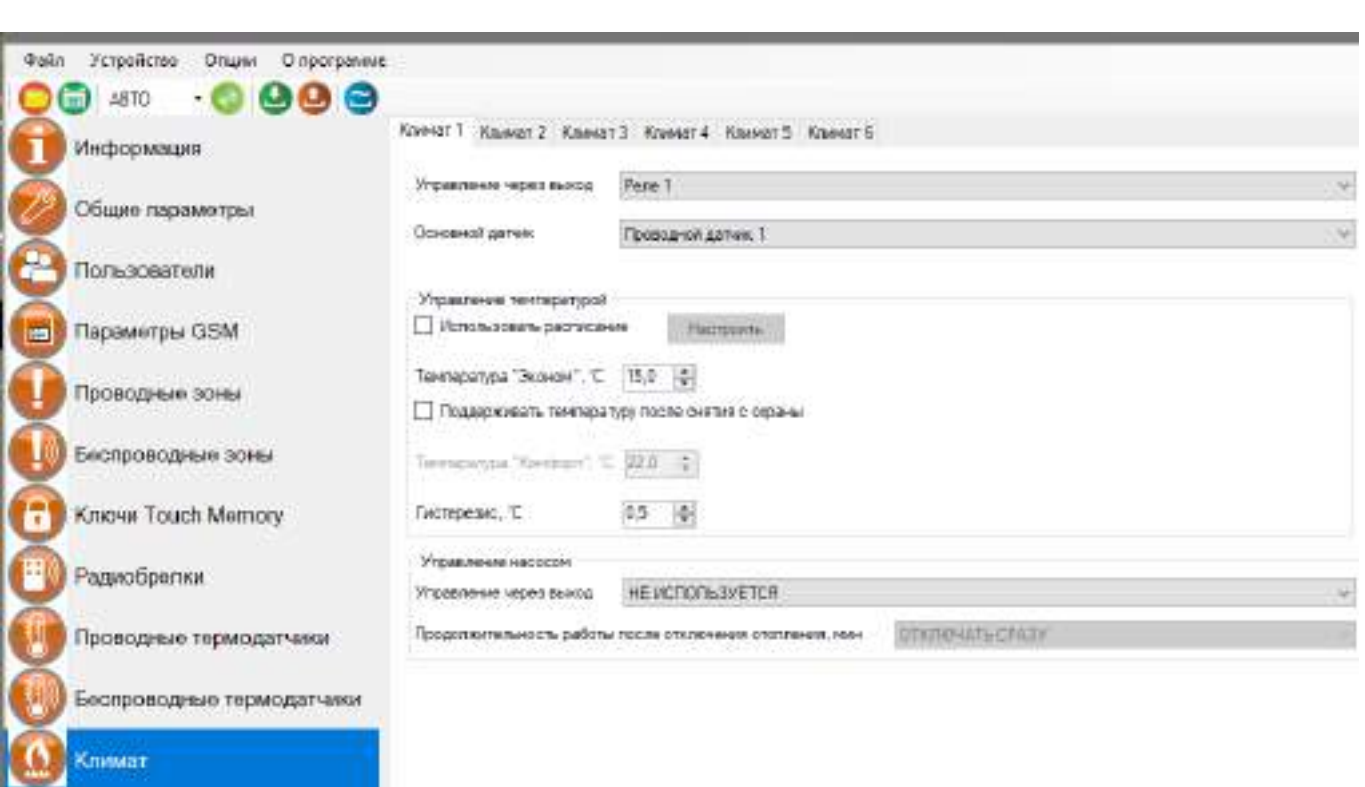

**«Управление через выход» -** необходимо выбрать реле и выход, с помощью которого будет происходить управление отоплением.

**«Основной датчик» -** необходимо выбрать датчик температуры, по которому будет происходить управление отоплением.

Подменю «Управление температурой»:

**«Использовать расписание»** - Включение данного флага, позволит настроить расписание на поддержание температуры.

**Температура «Эконом»** - указать значение температуры, которое необходимо поддерживать, когда прибор стоит на Контроле «Охране».

**«Поддерживать температуру после снятия с охраны» -** включение этой функции, позволяет настроить значение температуры в поле «Комфорт».

**«Гистерезис»** - по умолчанию установлено значение «0.5». Это значение можно изменить.

Подменю «Управление насосом»:

**«Управление через выход**» - указать выход или реле, которому будет подключен насос. **«Продолжительность работы насоса, после отключения отопления»** - указать время в минутах.

# **32.11 Экран «Выходы»**

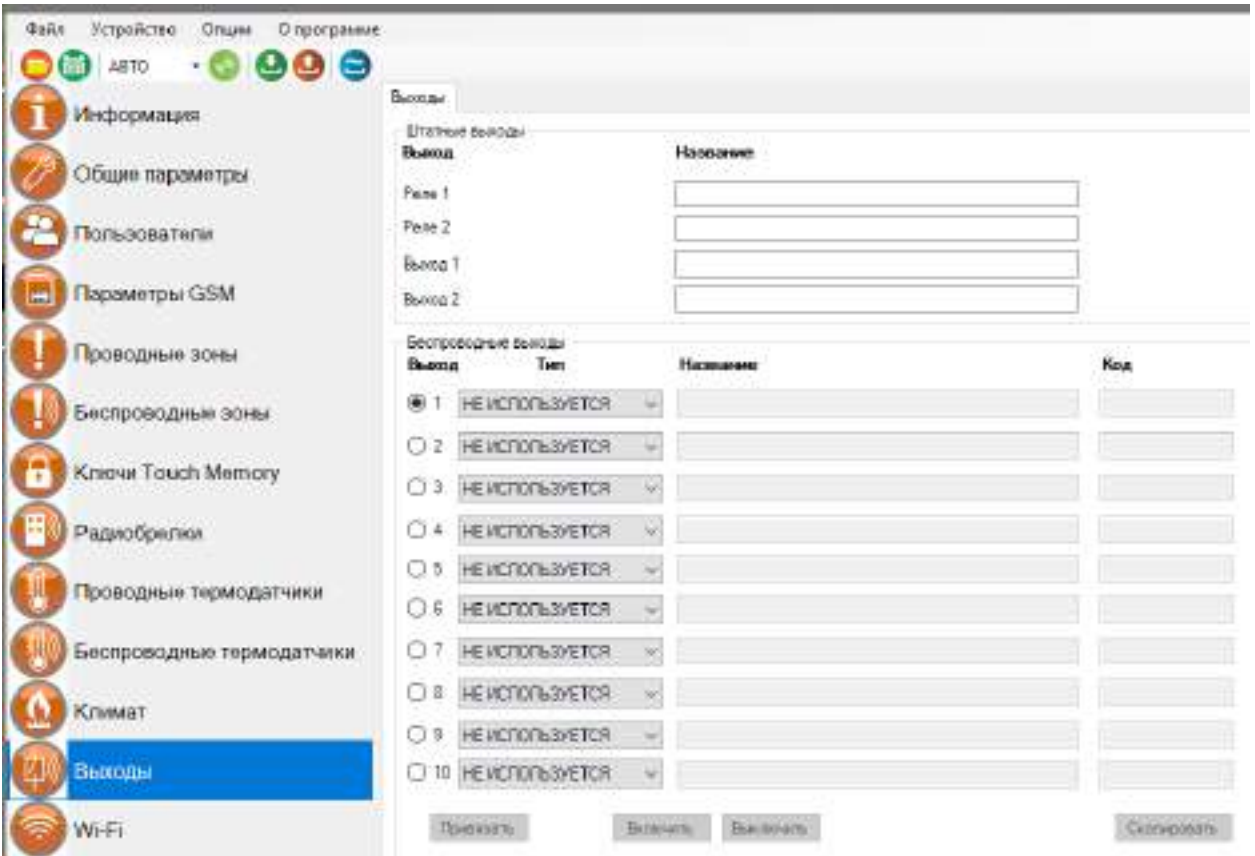

#### **Штатные выходы:**

Прибор имеет 2 встроенных реле (перекидной контакт, максимальная нагрузка 10А/220В). И два выхода, открытый коллектор ( Out 1 и Out 2).

#### **Беспроводные выходы:**

В память прибора можно прописать до 10 беспроводных выходов. Для того, чтобы привязать реле, необходимо выбрать тип выхода и в соответствии с инструкцией на привязываемое устройство, записать его в память прибора.

Настройку беспроводных исполнительных устройств рассмотрим на примере беспроводного выхода №1:

Выберете тип беспроводного исполнительного устройства в поле **«Тип выхода»**, например, «**Реле ИПРо**»:

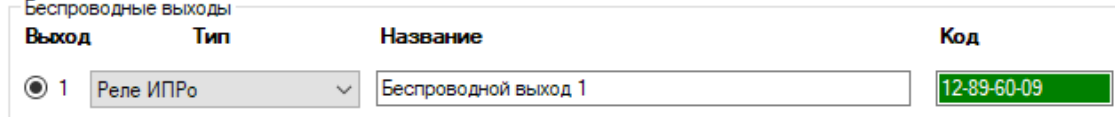

Введите название исполнительного устройства в поле **«Название»**:

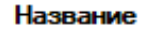

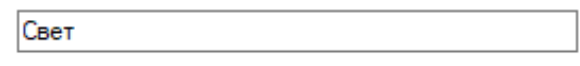

**ВНИМАНИЕ!!! Перед записью выхода переведите выключатели всех имеющихся датчиков в положение «Выключено» или отключите их питание, вынув элемент питания (батарейку). Наличие постороннего сигнала в момент записи может привести к тому, что код нужного выхода не будет записан в память Прибора или будет записан неверный код.**

Откройте инструкцию к выбранному устройству. Согласно инструкции, к радиореле переведите его в режим записи кода. В конфигураторе нажмите кнопку **«Привязать»**. Прибор отправит свой код в радиоэфир, на экране появится окно:

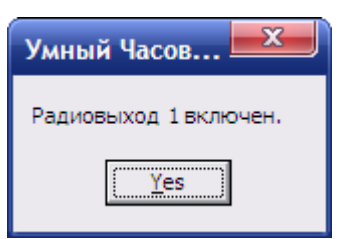

Проверить успешность записи кода устройства в память радиореле можно с помощью кнопок «включить» \ «выключить»:

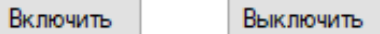

Нажмите кнопку «Вкл», реле должно включиться, индикатор реле начнет светиться. Нажмите кнопку «Выкл», реле должно выключиться, индикатор реле погаснет.

После того как беспроводной выход активирован, его можно использовать в меню проводных или беспроводных зон и датчиков температуры.

ПРИМЕР: Для контрольной зоны номер 1, при тревоге, отправляется сигнал на радиореле и включится свет.

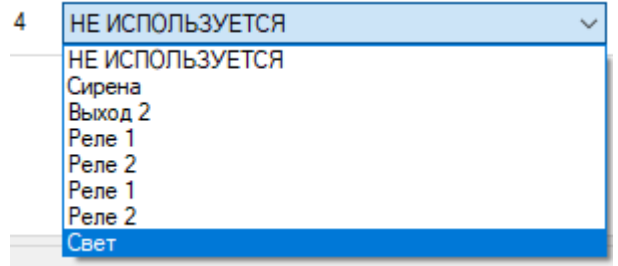

# **32.12 Экран «Wi-fi»**

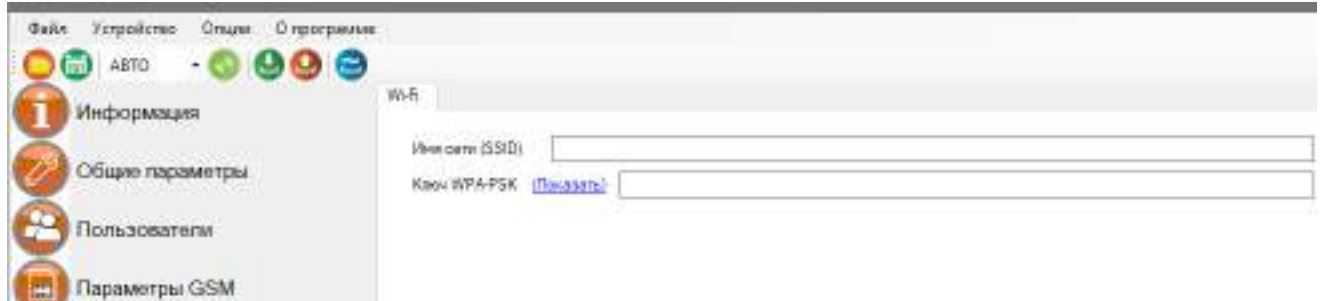

В данном меню показаны настройки Wi-fi сети роутера (вашей точки доступа), к которому подключится прибор для доступа в интернет.

**«Имя сети(SSID)»** - логин Wi-fi сети.

**«Ключ WPA-PSK»** - пароль Wi-fi сети.

Пароль по умолчанию скрыт, при нажатии на кнопку «Показать» в данной строке отображается введенный пароль.

# **32.13 Экран «Обновление»**

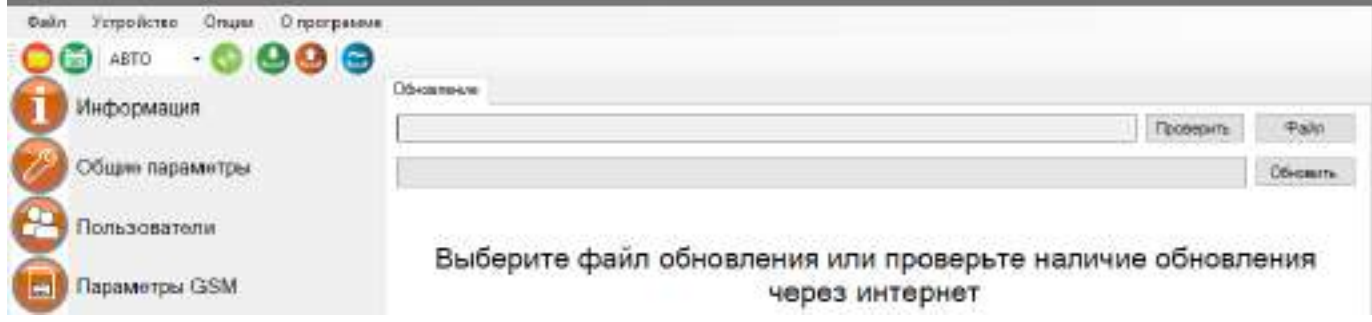

В данном меню, можно обновить программное обеспечение прибора.

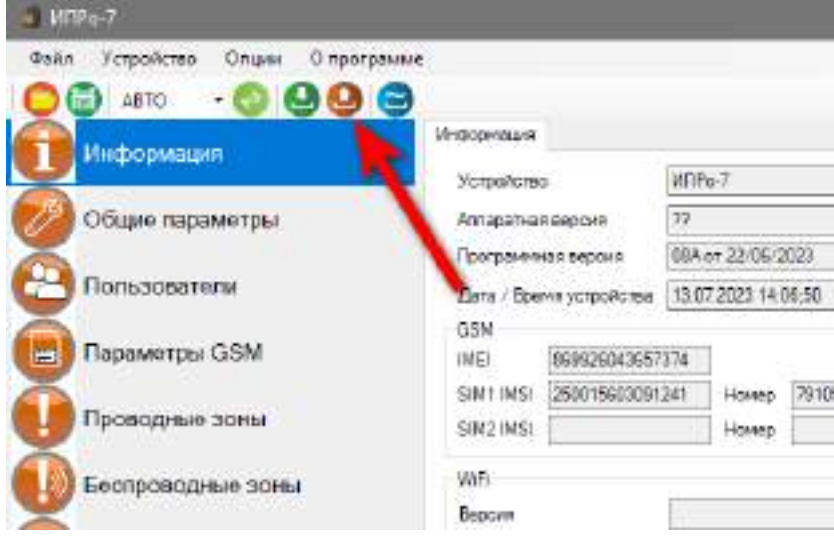

# **32.14 Запись настроек в память прибора.**

После того, как внесены все необходимы настройки нужно нажать кнопку **«Запись»**. Настройки будут записаны в память прибора. Если настройки были успешно записаны, то появится окно:

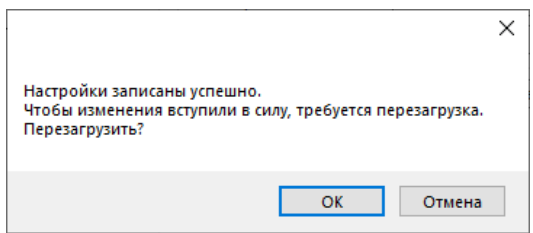

Чтобы настройки вступили в силу нажмите кнопку «ОК», прибор будет перезагружен.

# **33. Обновление программного обеспечения**

Для того, чтобы перепрограммировать прибор, необходимо запустить программу «Конфигуратор.exe». Данную программу с сайта производителя «www.ipro-gsm.ru». Необходимо на сайте выбрать прибор «ИПРо-7» и перейти на вкладку «ПО и Документация ». На этой вкладке нужно загрузить «Setup Конфигуратор.ехе» и файл прошивки.

#### **Порядок программирования:**

- **1.** Включите основное питание устройства, включите USB шнур:
- **2.** Запустите программу «Setup Конфигуратор.ехе», пройдите все шаги установки (подробно описано в пункте **31** данной инструкции).
- **3.** Запустите установленную программу «Multiconfig.ехе», нажмите кнопку «Соединить», на экране появиться окно с надписью: «Настройки успешно считаны»:

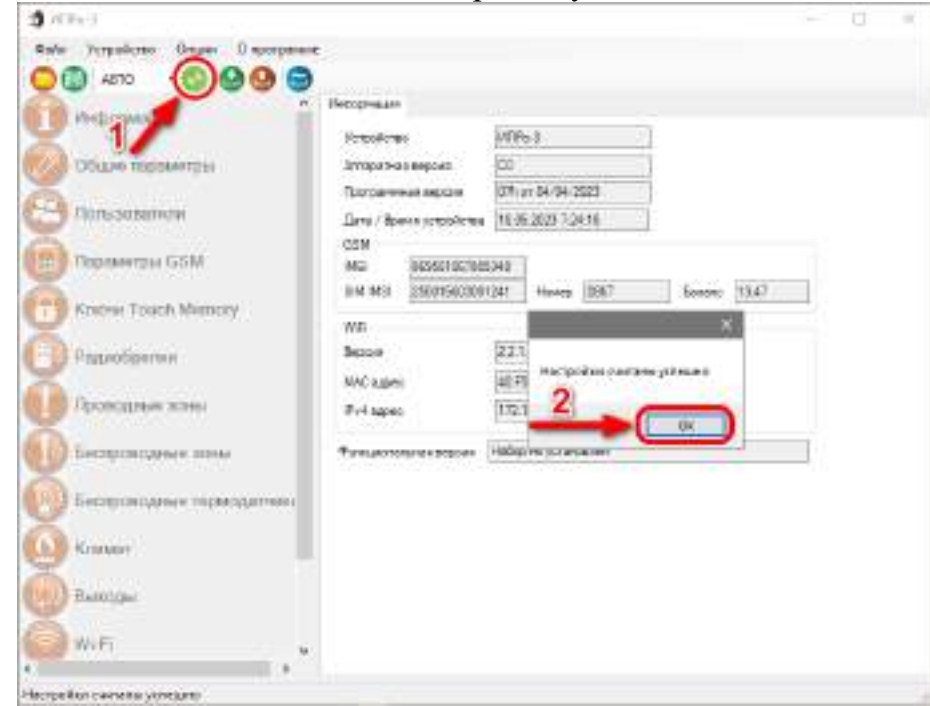

**4.** Перейдите во вкладку «Обновление», нажмите кнопку «файл»:

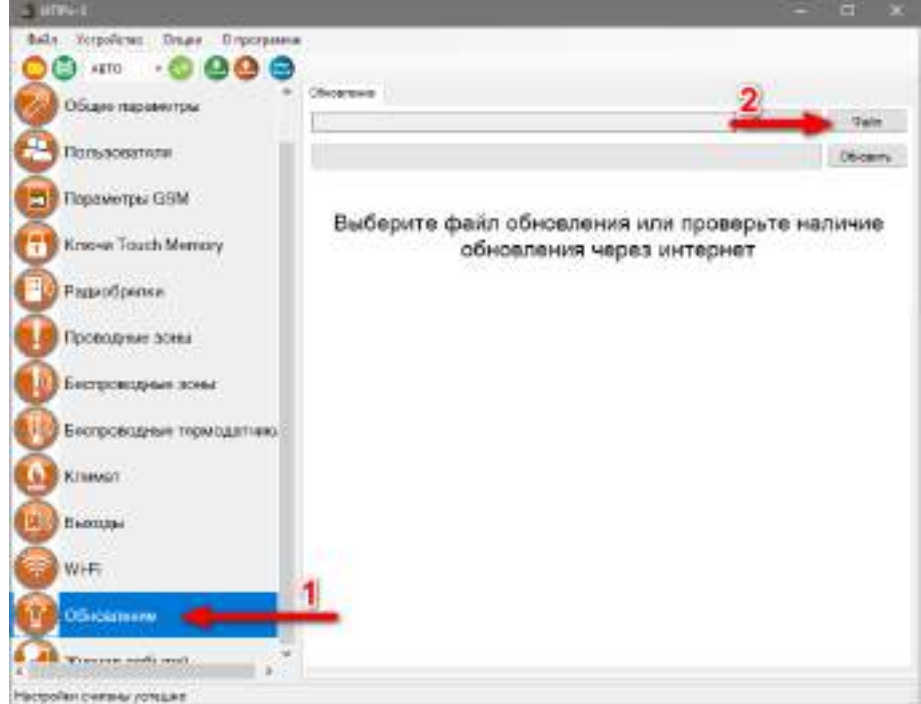

5. На экране появится окно выбора файла прошивки. Выберите файл и нажмите кнопку «Открыть»:

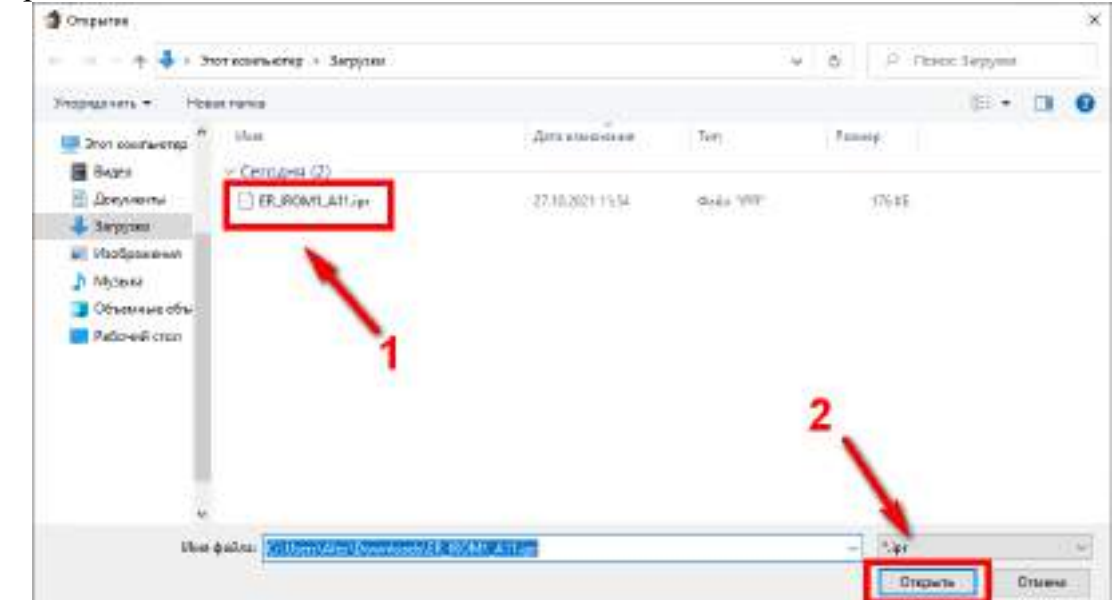

6. Нажмите кнопку «Обновить». Начнется процесс загрузки ПО.

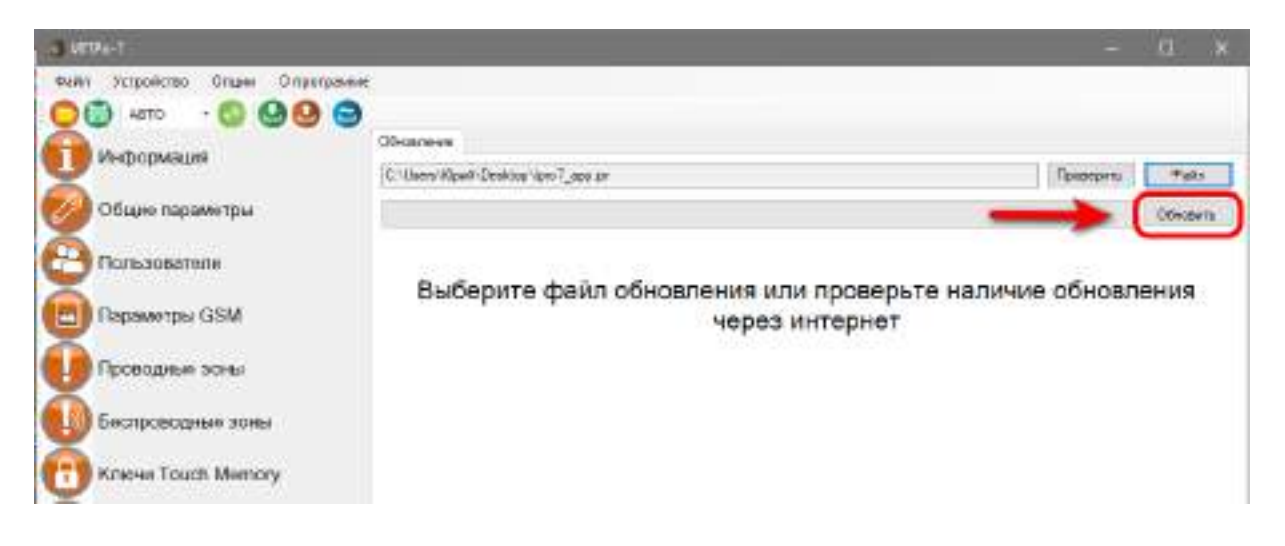

7. Если ПО было загружено успешно, появиться надпись.

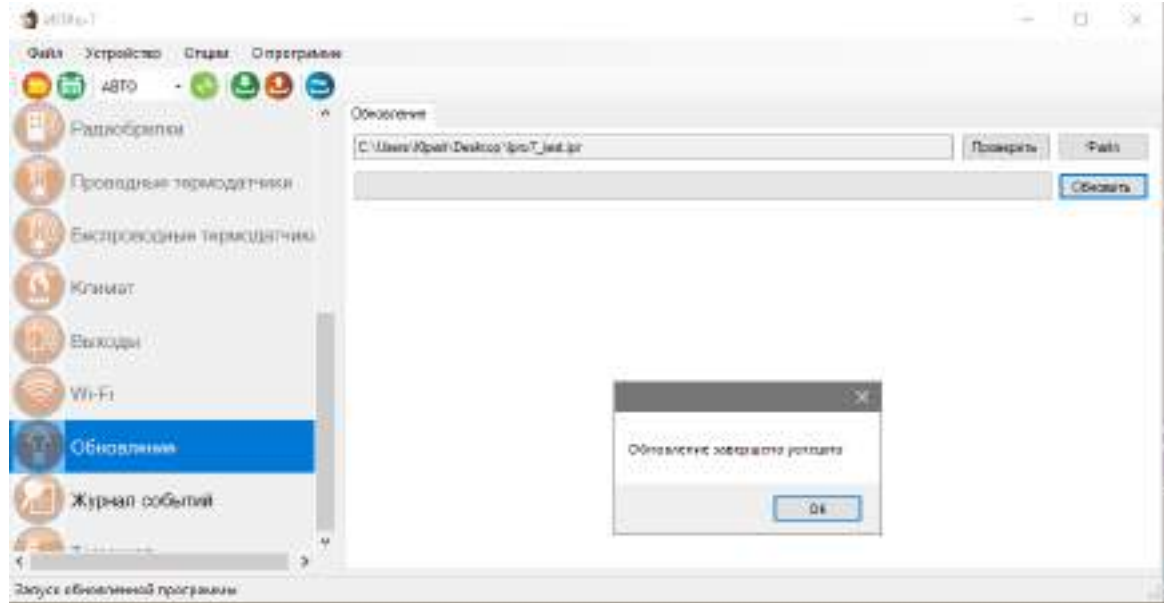

# **34. Сброс прибора к заводским настройкам**

Чтобы сбросить Прибор к заводским настройкам, необходимо снять верхнюю крышку прибора, далее нажать и удерживать кнопку расположенную на плате.

Если прибор был куплен в составе набора, то при удержании кнопки на **10 секунд** настройки прибора будут «сброшены» до данного набора а красные индикаторы 8,6,7 начнут светится, после этого кнопку нужно отпустить и они мигнут 2 раза.

Если удерживать кнопку **15 секунд**, то настройки прибора будут полностью удалены. Все индикаторы начнут светится, после этого кнопку нужно отпустить и индикаторы мигнут 4 раза.

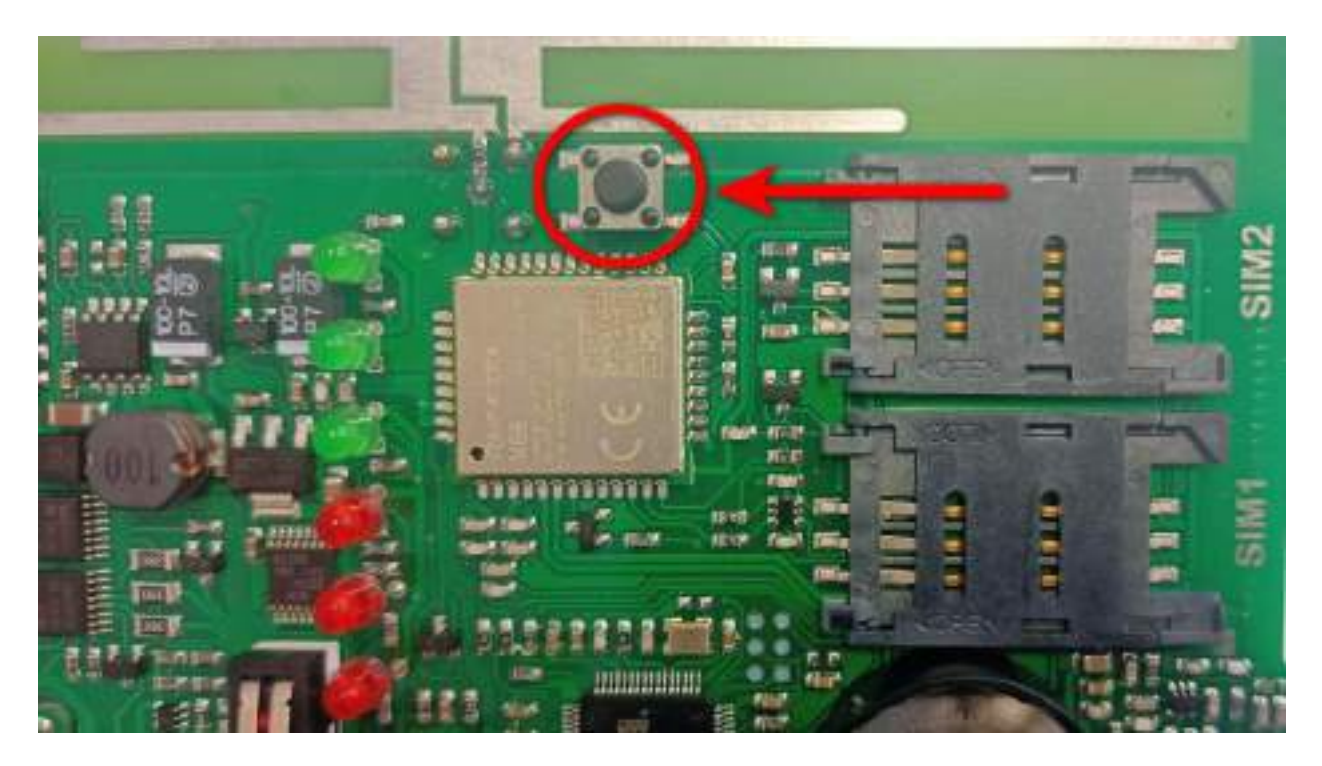

**ВНИМАНИЕ!!! После нажатия кнопки «Сброс к заводским настройкам» память Прибора будет полностью очищена, все телефонные номера из телефонной книги и конфигурация Прибора будут удалены, Прибор будет автоматически перезагружен.**

# **35. SMS-команды**

Вы можете дистанционно со своего сотового телефона управлять Прибором с помощью SMS сообщений. Далее описаны все возможности для дистанционного управления.

#### **ВНИМАНИЕ!!! Все управляющие SMS сообщения вводятся АНГЛИЙСКИМИ буквами.**

## **Список SMS-команд для администратора:**

#### **Запись номера телефона для оповещения.**

#### **WpNxxxxxxxxxxx**

**W** – код команды записи телефонного номера (латинская буква W);

**р** – Позиция на которую будет записываться номер от 1 до 5;

**N** – разделитель;

**xxxxxxxx** - номер телефона в международном формате **записывается без «+» .**

#### Пример:

Для записи номера *+79201112233* на **вторую** позицию, отправьте с телефона смс сообщение, на сим-карту установленную в приборе **W2N***79201112233* Ответное SMS сообщение от прибора: *«Номер 79201112233 Записан на 2 позицию***»**

## **Удаление номера телефона для оповещения.**

**Внимание!!!** Номер находящийся на первой позиции является администратором, его нельзя удалить, допускается только изменение.

## **Dxxxxxxxxxxx**

**D** – код команды удаления телефонного номера (латинская буква D); **xxxxxxxx** - номер телефона в международном формате **записывается без «+» .**

#### Пример:

*D79201112233 -* удалить номер телефона *+79201112233* из записной книги. Ответное SMS сообщение от прибора: *«Номер 79201112233 удалён***» или «Номер**  *79201112233 не найден».*

Допускается удаление телефонов списком, для этого стоит вводить номера через запятую, без пробелов.

Пример:

## *D79201112233,79201112235,79201112234*

В ответном сообщении будут перечислены номера телефонов, которые были найдены и удалены. Номера телефонов, которые не были найдены, будут отсутствовать в ответном сообщении.

#### **Переход в режим привязки приложения.**

Данный режим нужен для добавления устройства в приложении. Отправка SMS-команды заменяет нажатие на кнопку-индикатор.

 $|L|$  - команда для перехода в режим привязки.

Ответное SMS сообщение от прибора: *«Ожидание приложения для N***» или «Устройство не подключено к сети***».*

# **Удаленная перезагрузка прибора.**

*R -* команда программной перезагрузки.

Ответ не отправляется, при приеме команды происходит программная перезагрузка устройства.

#### **Управление уведомлениями о постановки\снятии с охраны.**

Пример:

 $\overline{NA=1}$  - включить уведомления о постановке\снятии с охраны;

*NA=0* – включить уведомления о постановке\снятии с охраны;

Ответное SMS сообщение от прибора: *«Уведомления об изменении состояния охраны (включены\выключены)».*

#### **Управление уведомлениями о питании.**

Пример:

*NP=1* - включить уведомления о питании;

*NP=0* - выключить уведомления о питании;

Ответное SMS сообщение от прибора: *«Уведомления о питании (включены\выключены)».*

#### **Управление зоной контроля.**

**En=S -** для проводной зоны.

**ERn=S -** для беспроводной зоны.

**E, ER** – коды команд управления зонами контроля;

 $n$  – номер зоны  $(1,2$  – проводные зоны.  $1-10$  – беспроводные зоны)

**S** – Команда (0-выключить, 1-включить);

Пример:

**E1=1** Включить первую проводную зону

**E1=0** Выключить первую проводную зону

**ER1=1** Включить первую беспроводную зону

**ER1=0** Выключить первую беспроводную зону

Ответное SMS сообщение от прибора: «*Беспроводная\проводная зона n включена\выключена»*

Отключенные зоны не встают на охрану командой постановки на охрану (или пультом, или ключом). Включенные зоны встают на охрану согласно командам постановки/снятия с охраны.

# **Список SMS-команд для всех пользователей:**

#### **Запрос состояния.**

*S -* команда запроса состояния.

Пример ответного сообщения от прибора:

*Питание Вкл Охрана Вкл Зоны – 1ТXX-11XXXXXXXXX Выходы* **-** *1000-XXXXXXXXXXX GSM 72%*

Это означает: Прибор стоит на охране; Активированы 2 проводные зоны, вторая проводная зона находится в тревоге. Активированы 1 и 2 беспроводные зоны; Выход Реле №1 –включен, Реле №2 выключено; Уровень GSM сигнала 72%.

### **Постановка\снятие с режим контроль.**

Пример:

*O1* –Поставить на контроль;

**O0** – Выключить контроль

Ответное SMS сообщение от прибора: *«Охрана включена\выключена».*

#### **Управление выходами.**

**Vn=S -** для проводных выходов.

**VRn=S -** для беспроводных выходов.

**V, VR** – коды команд управления выходами;

**n** – номер зоны;

**S** – Команда (0-выключить, 1-включить);

Пример:

*V1=1* – включить Реле №1;

Ответное SMS сообщение от прибора: *«Проводной выход 1 включен».*

**V1=0** - выключить Реле №1;

Ответное SMS сообщение от прибора: *«Проводной выход 1 выключен».*

## **Запрос баланса SIM-карты прибора.**

# *Bxxxx*

*B -* код команды запроса баланса.

*xxxx -* USSD команда для запроса баланса. Для операторов MTC, Мегафон, Билайн, Теле2, Йота используются заранее предустановленные команды.

Пример:

*B\*100#*

Ответное сообщение приходит пользователю при поступлении ответа от оператора. Если входящее сообщение невозможно определить, как сообщение о балансе, сообщение пользователю отправлено не будет, для проверки баланса используйте личный кабинет на сайте оператора сети.

На некоторых тарифах получение баланса через USSD заблокировано, уточняйте возможность у своего оператора сети.

# **Контактная информация:**

ООО «ИПРо» - Инженерно-ПРоизводственное объединение.

Адрес для предъявления претензий по качеству работы, техническая поддержка, а также, советы по улучшению изделия:

Россия, 390037, г. Рязань, ул. Зубковой, д.8А; Звонок по России бесплатный: 8(804)333-90-80 Телефон г. Рязань: +7(4912) 77-79-41; Телефон г. Москва +7(499) 703-14-34; Телефон г. Санкт-Петербург  $+7(812)$  309-98-07.

**e-mail: support@ipro-gsm.ru сайт: www.ipro-gsm.ru**

SKYPE: 000\_ipro

#### **Уважаемый покупатель!**

Данный талон устанавливает гарантийную ответственность только на изделия под торговой маркой «ИПРо-7» в объёме, предусмотренном Законом Российской Федерации «О защите прав потребителей».

*Гарантия на прибор действует в течение 12 месяцев со дня покупки изделия при соблюдении условий гарантии.* **Условия гарантии:**

Гарантия вступает в силу при предъявлении настоящего талона, в котором указана дата его покупки,

#### подтверждённые печатью продавца.

#### **Ограничение ответственности:**

Фирма-изготовитель несёт ответственность только в рамках гарантийных обязательств за работу самого устройства, и не берёт на себя ответственность за качество его установки, монтажа, сервиса сотового оператора, прохождение радиосигнала и т. д. Также фирма не несёт ответственность за любой ущерб, полученный от использования устройства, как для его владельца, так и для третьих лиц.

Вся ответственность за использование устройства возлагается на пользователя.

#### **Настоящая гарантия недействительна, в случаях:**

- утери гарантийного талона;

- при наличии исправлений в гарантийном талоне, нарушений или следов переклеивания гарантийных наклеек,

несоответствие серийных номеров изделия(шестизначный номер) номерам, указанным в гарантийном талоне;

- механического повреждения изделия;

- попадания внутрь изделия посторонних предметов, воды, насекомых и продуктов их жизнедеятельности;

- повреждений вызванных грызунами;

- ремонта изделия не уполномоченными на это лицами, его разборки и других, не предусмотренных инструкцией по

эксплуатации вмешательств;

- использование изделия в целях, для которых оно не предусмотрено;

- действия непреодолимой силы (пожара, аварии, природной катастрофы и т.п.).

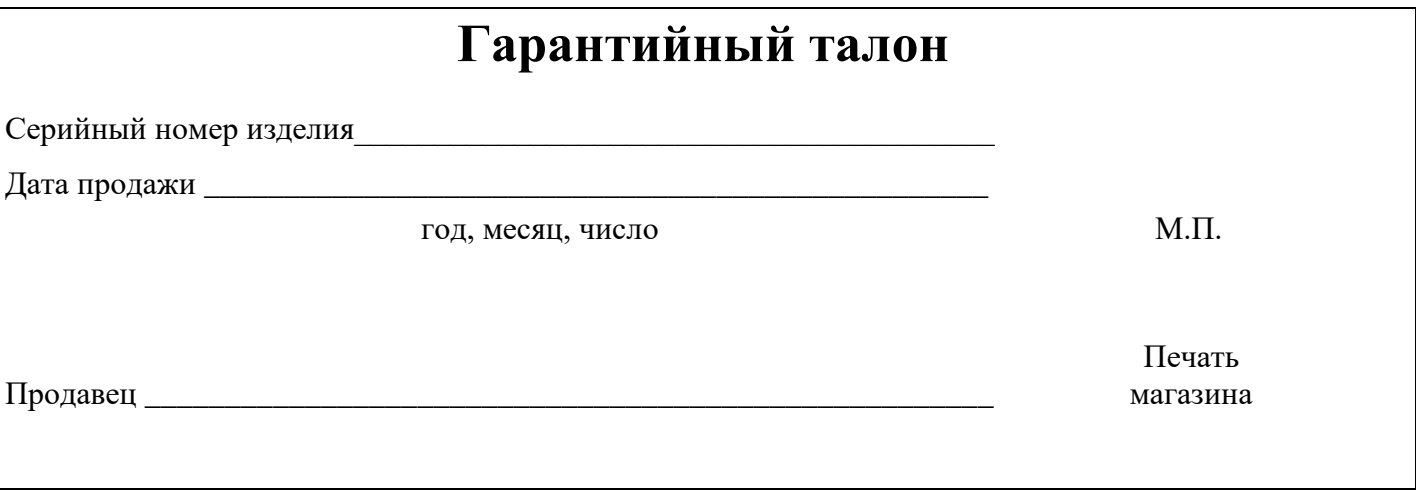